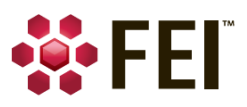

# **NanoBuilder User's Guide (Version 2.0 and higher)**

PN 1048027‐B

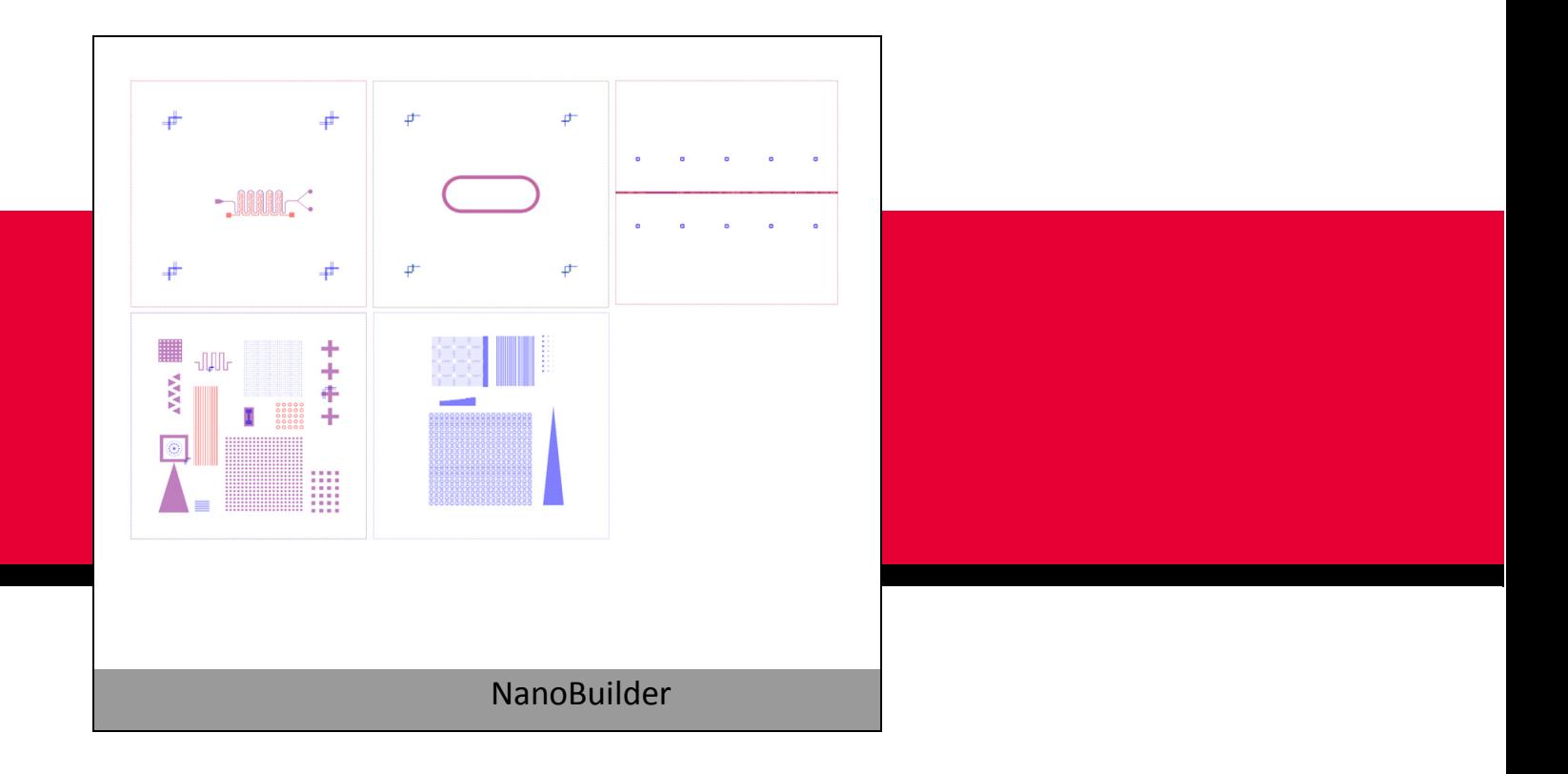

**FEI Corporate Headquarters 5350 NE Dawson Creek Drive Hillsboro, Oregon 97124 USA Phone: +1.503.726.7500**

### **Trademark Acknowledgments**

FEI and the FEI logo are registered trademarks of FEI Company, and DualBeam, Helios NanoLab, NanoArchitect, NanoBuilder, NanoBuilder LTL, and Quanta are trademarks of FEI Company.

FrameMaker is a registered trademark of Adobe Systems Incorporated.

Windows is a registered trademark of Microsoft Corporation.

Other product and company names mentioned herein may be the trademarks of their respective owners.

### **Production Acknowledgments**

This guide was produced using FrameMaker® document publishing software and the Arial, Book Antiqua, and Calibri families of typefaces.

#### **Principal Contributors**

Gerhard Daniel Pybe Faber Michael Janus Trevan Landin Jon Ruddell Michal Pavelka

### **Technical Publications Team**

Judy Lane Green Erin Sunahara

*email: techpubs@fei.com*

#### **Copyright © 2015 by FEI Company**

The information and materials contained herein are confidential and proprietary to FEI Company. They are provided for your organization's internal use on a need-to-know basis. They cannot be duplicated or disseminated for any third party without the express consent of FEI Company.

FEI uses portions of ZedGraph library

Copyright © 2002-2008 Charlie Poole or Copyright © 2002-2004 James W. Newkirk, Michael C. Two, Alexei A. Vorontsov or Copyright © 2000-2002 Philip A. Craig or Copyright © 1991, 1999 Free Software Foundation ZedGraph source code is available upon written request to FEI Legal Department.

The following notice applies to the U.S. Government and other purchases with federal funds:

#### **Limited Rights**

Contractor Name: FEI Company Contractor Address: 5350 NE Dawson Creek Drive, Hillsboro, OR 97124

The Government's rights to use, modify, reproduce, release, perform, display, or disclose these technical data are restricted to those rights specified in DFARS 252.227-7015(b)(2), FAR 52.227-14(g)(2)(Alternate II) and FAR 12.211. Any reproduction of technical data or portions thereof marked with this legend must also reproduce the markings. Any person, other than the Government, who has been provided access to such data, must promptly notify the above named Contractor.

### **Document History**

Revision A: version 2.0, May 2013; Initial release Revision B: version 2.1, January 2015; Removed AutoScript Alignment

# *Contents*

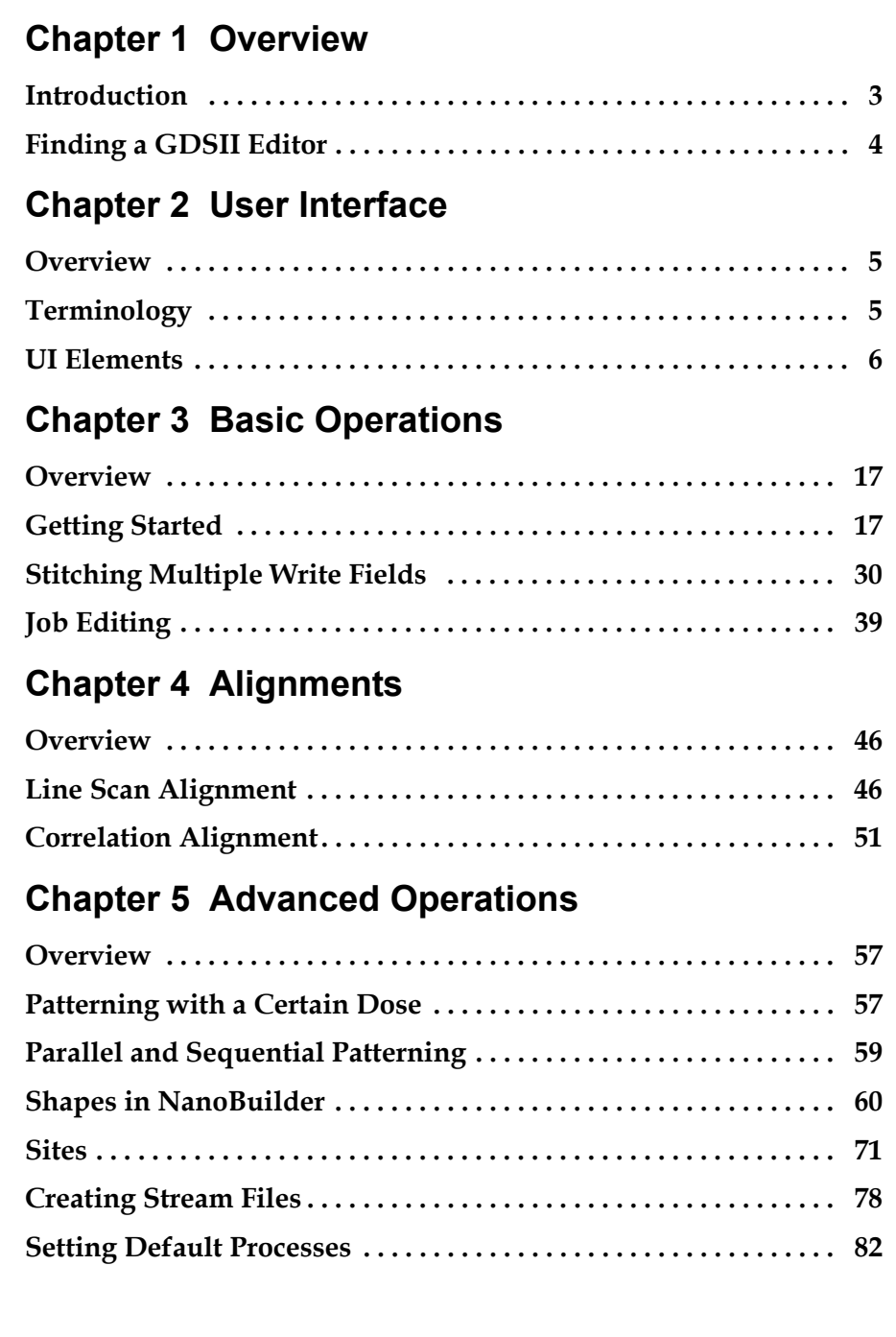

# **[Chapter 6 Troubleshooting](#page-86-0)**

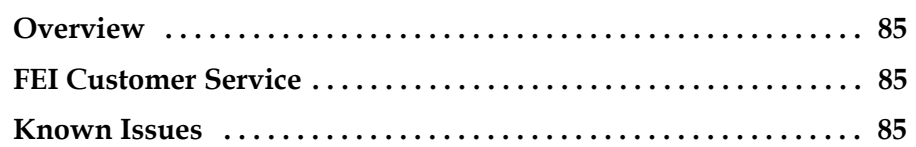

# <span id="page-4-0"></span>**1 Overview**

### <span id="page-4-1"></span>*Introduction*

NanoBuilder is a standalone application for rapid nano-prototyping using all FEI beam processes: ion milling, gas-assisted milling, electron beam- and ion beaminduced deposition (EBID, IBID) to create desired structures available in CAD files.

NanoBuilder allows the creation of structures that are not possible with other lithographic methods (e.g., a sloping surface to make a tilted nano-mirror). Users can modify their designs faster and more economically than the traditional lithography process, resulting in quicker iteration and a shorter time-to-market. Customers involved in micro-fluidics, nano-optics (optical resonators, nanomirrors), and nano-imprinting will benefit from NanoBuilder.

### **NanoBuilder Product Line**

In addition to NanoBuilder itself, the product line consists of NanoArchitect™ and NanoBuilder LTL™.

- NanoArchitect is for use on a PC without a microscope. It allows you to create, view, and edit NanoBuilder jobs.
- NanoBuilder LTL is the *limited trial license* 60-day version.

### **Additional Benefits**

NanoBuilder automatically sets the parameters for the microscope using information available in the beam chemistry module. Its editor allows you to specify data such as beam and pattern settings and automates the execution.

NanoBuilder also:

- Makes it easy to pattern CAD (GDSII CAD file) designs with the SEM/FIB.
- Optimizes unique parameters for EBID and IBID operation.
- Adds SEM- and FIB-specific information such as beam energy, current, patterning parameters, GIS parameters.
- Automates the alignment of layers/patterns to fiducials on the sample, not only beam shift, but also rotation, magnification and shear errors.
- Automatically patterns the layers/patterns with the given settings at multiple locations on the sample.
- Allows designing structures without the need for an external GDS editor.
- Allows creating structures that span multiple write fields.
- Create structures that span multiple write fields.

### <span id="page-5-0"></span>*Finding a GDSII Editor*

For creating GDS files you may want to try one of the editors below; FEI does not endorse the use of any particular editor.

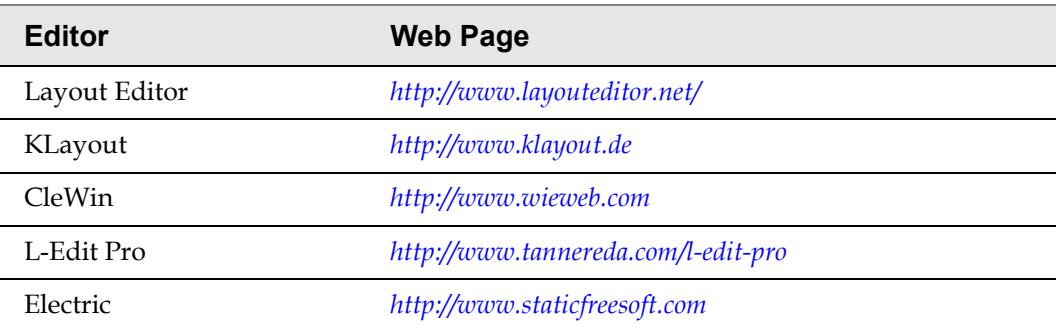

#### **Table 1-1 GDSII Editors**

More information about the GDSII format and the available commercial and open source products supporting it can be found at http://en.wikipedia.org/wiki/GDSII.

# <span id="page-6-0"></span>**2 User Interface**

### <span id="page-6-1"></span>*Overview*

Topics in this chapter include:

- *["Terminology" on page 5](#page-6-2)*
- *["UI Elements" on page 6](#page-7-0)*

### <span id="page-6-2"></span>*Terminology*

The following terms are used in NanoBuilder:

- **Alignment**: A corrective step to align the microscope scan field to the substrate.
- **GDSII**: A file format (Graphic Data System) that is the industry conventional standard for the transfer of IC layout data between design tools.
- **Job**: The entire set of instructions for creating or modifying devices on the DualBeam™ microscope. Jobs are organized in *projects* (what) and *site lists* (where).
- Layer: Defines a set of *patterns* and *shapes* the microscope settings (process) to use when patterning them. Optionally, it can have an alignment.
- **Pattern**: An extension of the *shape* object that describes an area to be exposed by the beam.
- **Process:** Contains all the settings that should be applied when patterning a layer: the beam (electron/ion), settings for the beam (energy, current, etc.), patterning parameters (dwell time, overlap, etc.), and the GIS (and its parameters).
- **Project:** The DualBeam instructions to be performed at a single site consisting of *alignments*, *layers, shapes,* and *templates*.
- **Reference**: A *shape* or *pattern* created by shifting or rotating another shape or pattern.
- **Shape:** A two-dimensional geometric object.
- **Composite Shape:** A shape that is composed of other shapes.
- **Site List:** A list of programmed locations, called sites, on the substrate.
- **Template**: A *shape* or *pattern* that is being referenced.

# <span id="page-7-0"></span>*UI Elements*

The main elements of the NanoBuilder user interface are shown in *[Figure 2-1](#page-7-1)*.

<span id="page-7-1"></span>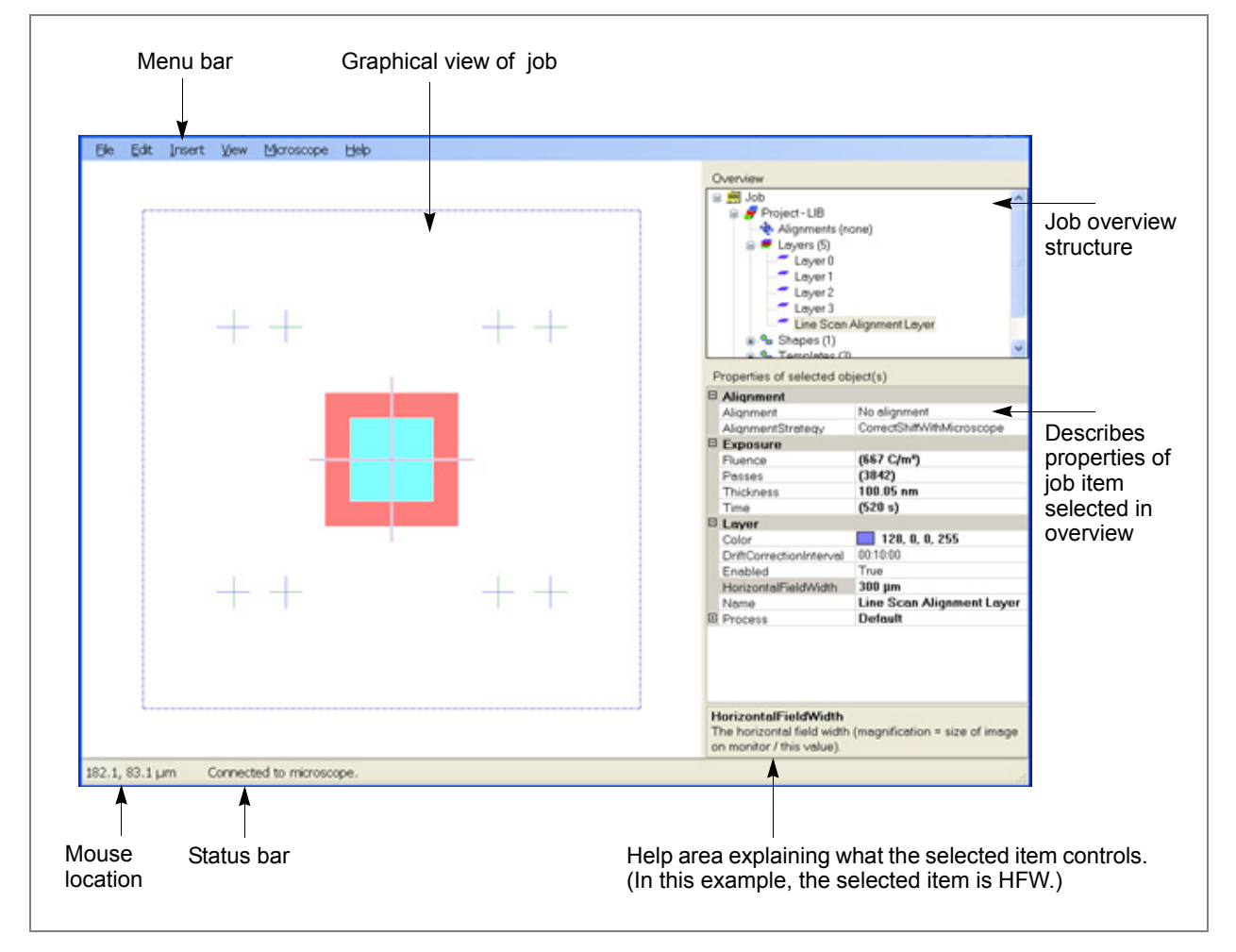

*Figure 2-1 NanoBuilder User Interface*

### **File Menu**

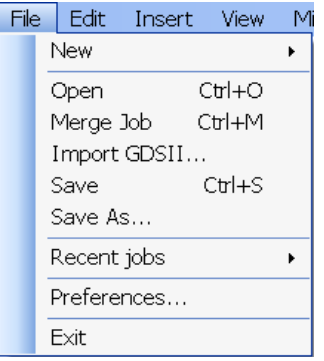

Use the File menu to open, import, and save NanoBuilder jobs.

| <b>Menu</b> Item    | <b>Description</b>                                                                              |
|---------------------|-------------------------------------------------------------------------------------------------|
| <b>New</b>          | Opens a new job or project.                                                                     |
| Open (Ctrl+O)       | Displays the Open dialog box to select a job.                                                   |
| Merge Job (Ctrl+M)  | Displays the Open dialog box to select a job for merging<br>with the loaded job.                |
| <b>Import GDSII</b> | Displays the Open dialog box for importing a GDSII file.                                        |
| Save (Ctrl+S)       | Saves the job. If the job is new and hasn't yet been named, it<br>opens the Save As dialog box. |
| Save As             | Opens the Save As dialog box to save the job under a<br>different file name and/or location.    |
| Recent jobs         | Displays a list of recent jobs opened during this session.                                      |

**Table 2-1 File Menu Overview (1 of 2)**

<span id="page-9-0"></span>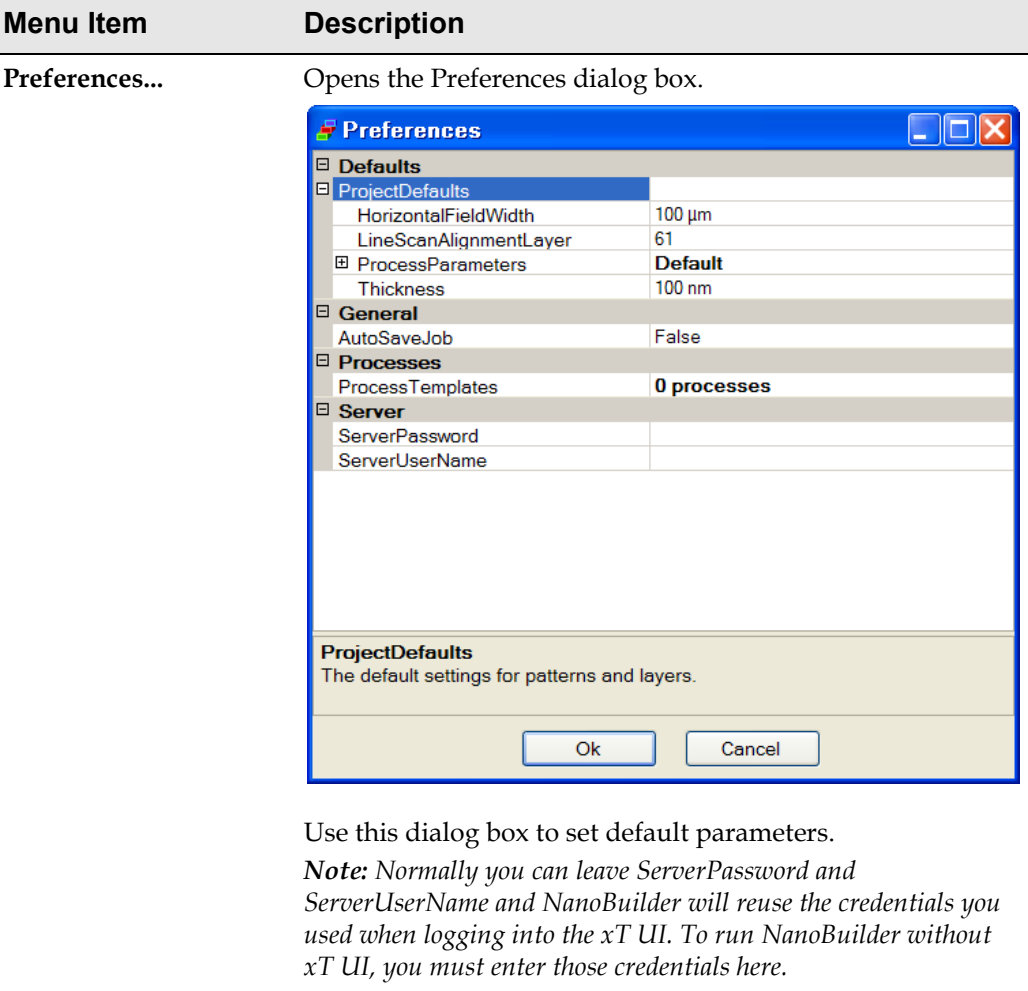

### **Table 2-1 File Menu Overview (2 of 2)**

Exit Closes the NanoBuilder application.

### **Edit Menu**

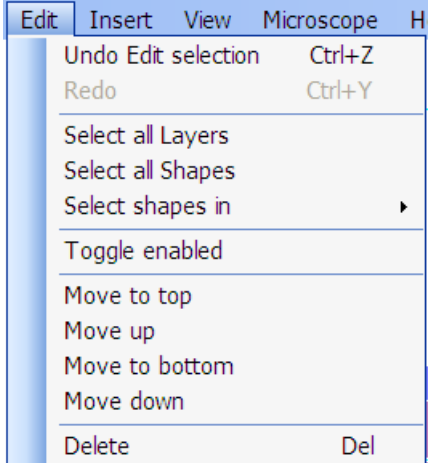

Use the Edit menu to perform basic editing functions that help in working with NanoBuilder jobs.

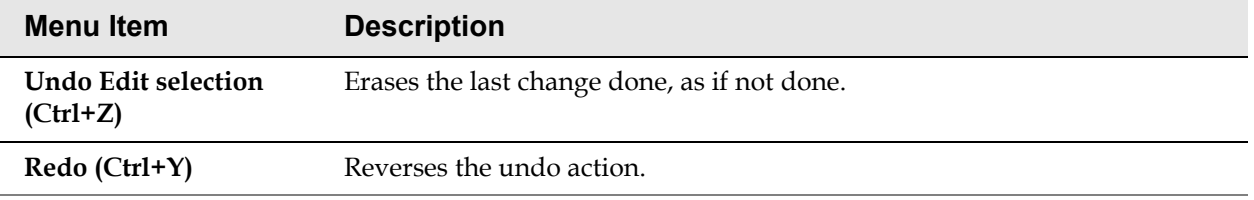

#### **Table 2-2 Edit Menu Overview (1 of 3)**

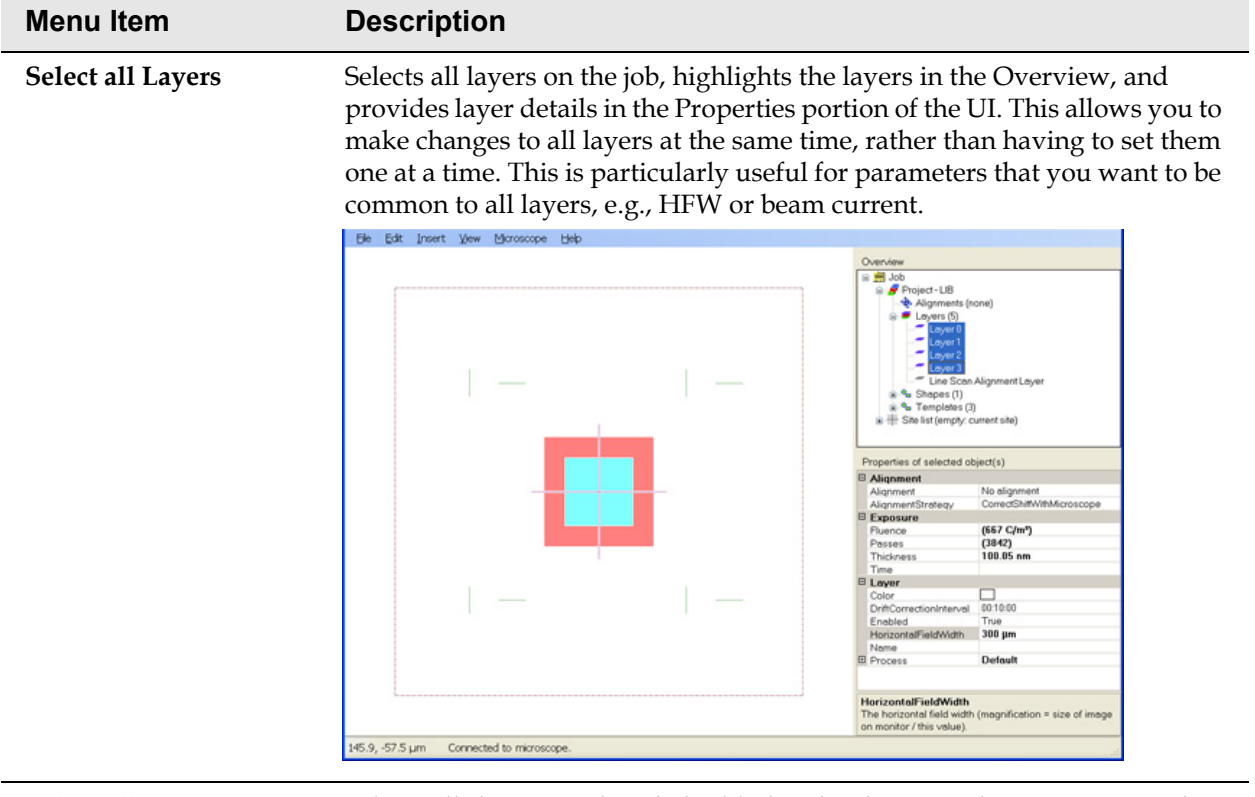

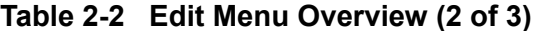

Select all Shapes Selects all shapes on the job, highlights the shapes in the Overview, and provides shape details in the Properties portion of the UI. This allows you to make changes to all shapes at the same time, rather than having to set them one at a time.

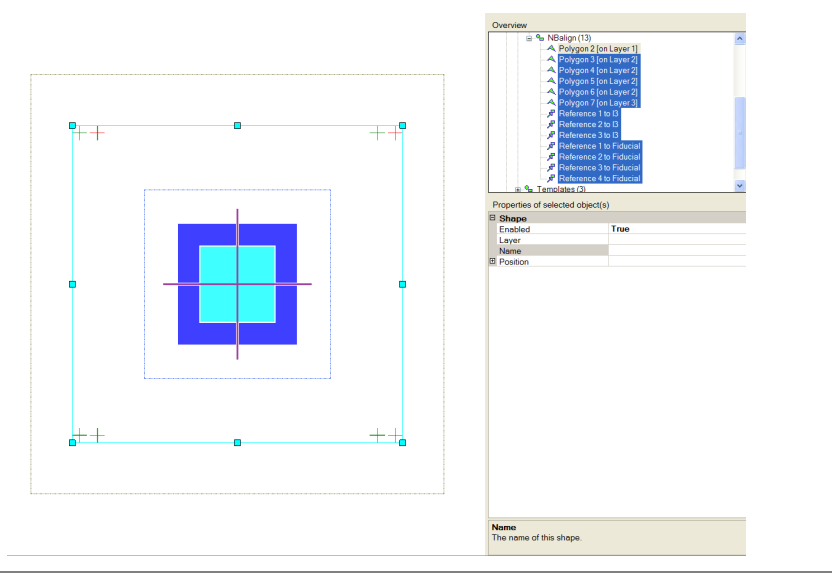

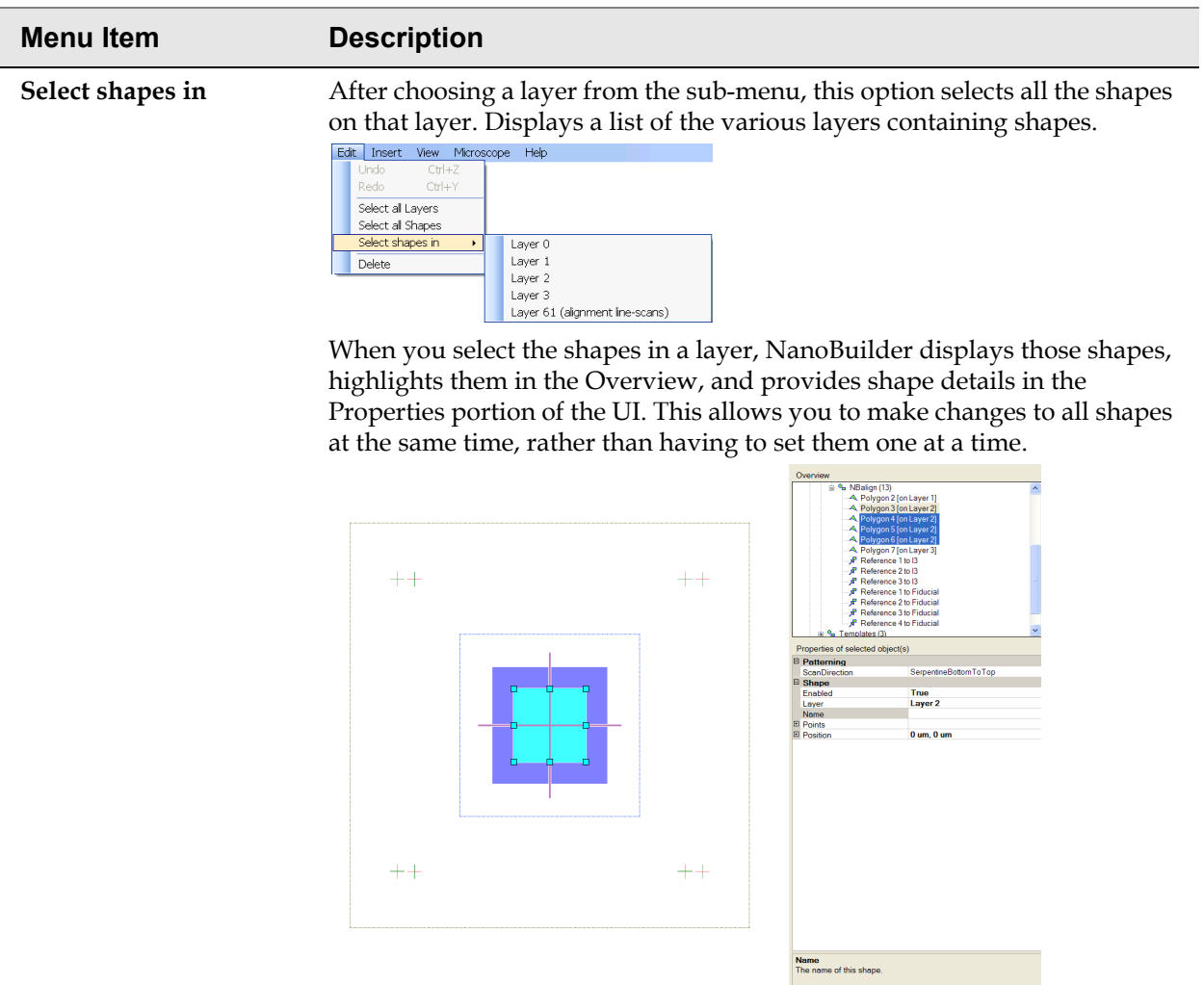

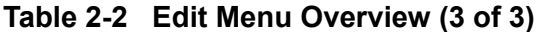

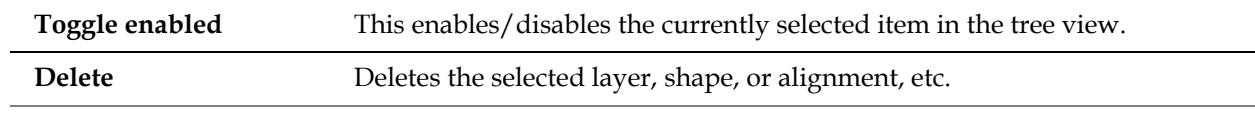

### **Insert Menu**

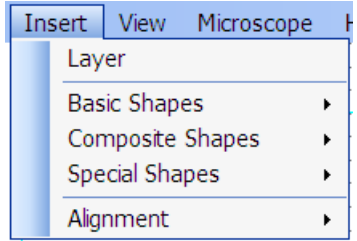

Use the Insert menu to add a layer, pattern, reference, or alignment to the project.

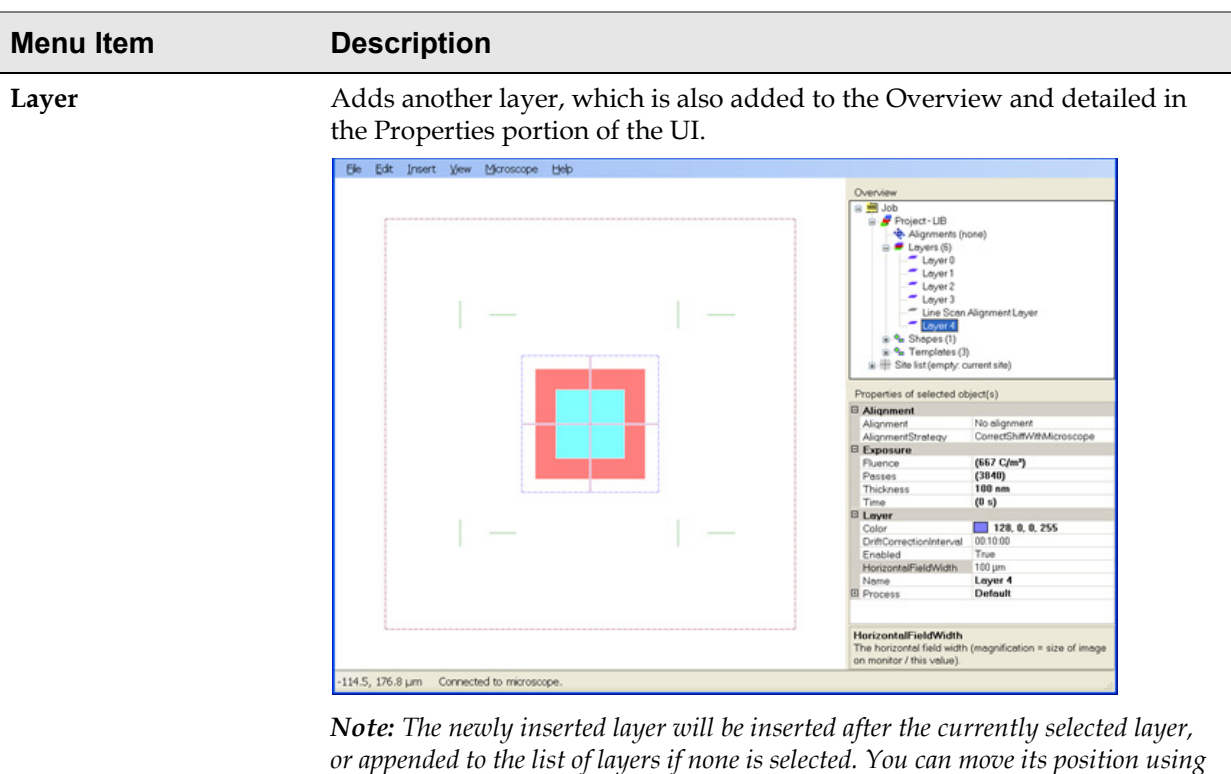

**Table 2-3 Insert Menu Overview (1 of 2)**

*the methods described in ["Change the Patterning Order" on page 22](#page-23-0).* **Basic shapes** Displays a submenu of basic shapes: Path Polygon Rectangle

*FEI CONFIDENTIAL, Limited Rights Data NanoBuilder UG (2.0 and higher)*

Text

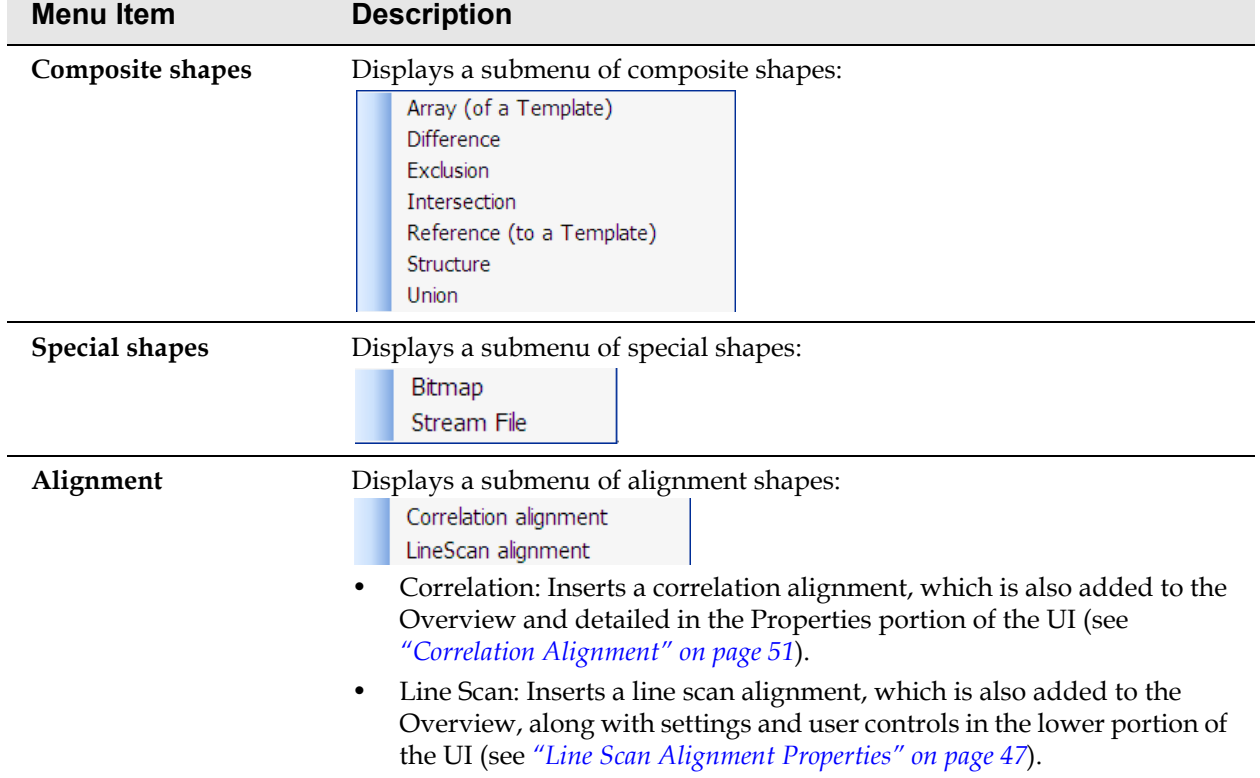

### **Table 2-3 Insert Menu Overview (2 of 2)**

### **View Menu**

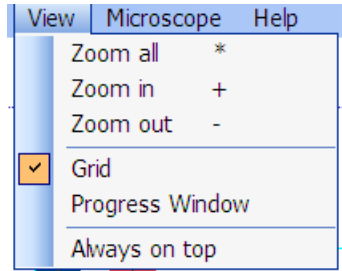

The View menu provides zooming and viewing options.

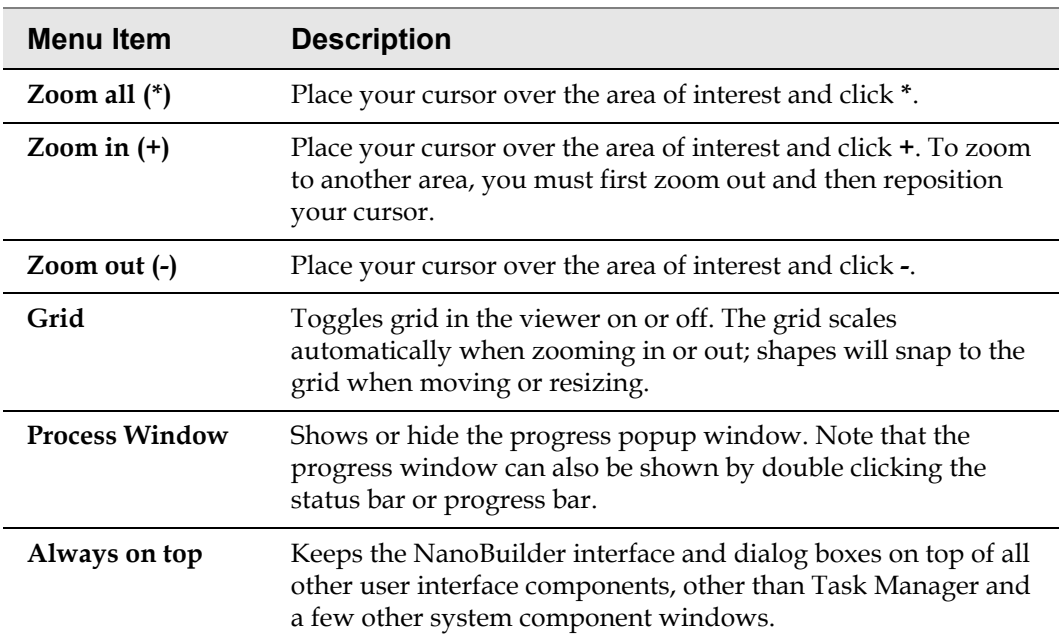

#### **Table 2-4 View Menu Overview**

### **Microscope Menu**

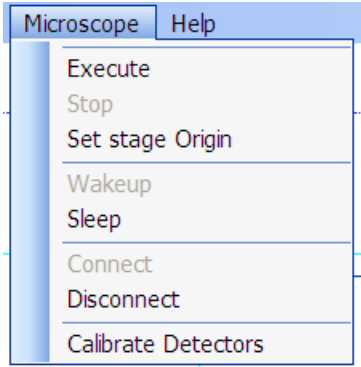

The Microscope menu serves as the communication link between NanoBuilder and the microscope system.

| <b>Menu Item</b>  | <b>Description</b>                                                                                                    |
|-------------------|----------------------------------------------------------------------------------------------------|
| Execute           | Starts the project and begins patterning.                                                                                                    |
| <b>Stop</b>       | Stops the project.                                                                                                    |
| Set Stage Origin  | Marks the current stage location as the origin for relative stage<br>position in the site list.                                                                                                    |
| Wakeup            | Initializes the beam, high voltage, and ion source, including<br>heating if necessary.<br>Note: When using only the SEM, use BeamOn in the xT UI to avoid<br>unnecessarily switching on the FIB source and reducing its lifetime. |
| Sleep             | Stops the beam, high voltage, and ion source.<br><b>Note:</b> When the FIB will be used again within the next hours, use<br>BeamOn in the xT UI to avoid switching the FIB source off and on,<br>which can reduce its lifetime.   |
| Connect           | Automatically connects to the microscope system if $xT$ is<br>running. Make sure that the login settings are set correctly in<br>the Preferences dialog box ("Preferences" on page 8).                                            |
| <b>Disconnect</b> | Keeps you in NanoBuilder, but disconnects from the<br>microscope system.                                                                                                    |

**Table 2-5 Microscope Menu Overview (1 of 2)**

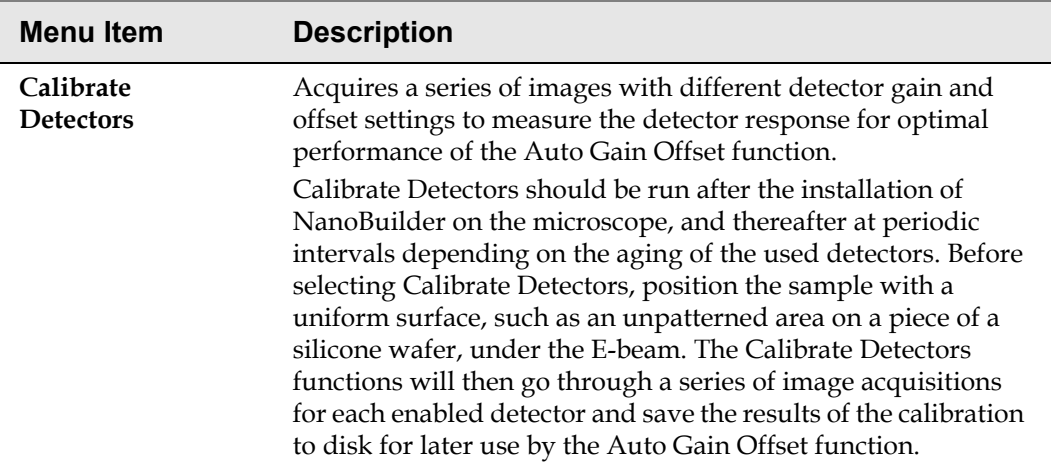

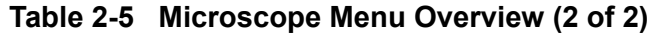

### **Help Menu**

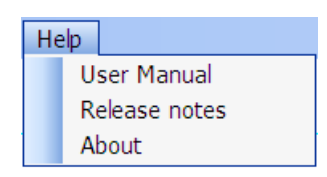

The Help menu shows the About box and this online user's guide.

# <span id="page-18-0"></span>**3 Basic Operations**

### <span id="page-18-1"></span>*Overview*

Topics in this chapter include:

- *["Getting Started" on page 17](#page-18-2)*
- *["Stitching Multiple Write Fields" on page 30](#page-31-0)*
- *["Job Editing" on page 39](#page-40-0)*

### <span id="page-18-2"></span>*Getting Started*

This section shows how to load a GDSII file into NanoBuilder, specify how it should be patterned, add an alignment, and execute the resulting job.

### **Setting up the Microscope**

- **1.** Load the sample to be patterned.
- **2.** Set the sample to eucentric height.
- **3.** Tilt to 52°.

NanoBuilder does not adjust focus and stigmation, so the beam currents being used (100 pA, 1 nA, and 3 nA) must be in focus and stigmated. Small amounts  $(< 2 \mu m$ ) of beam shift between the currents are allowed.

**4.** Move the stage to the position on the substrate where you want to pattern.

### **Making a Job**

A *job* in NanoBuilder terms is the complete set of data that describes what needs to be patterned—layers, shapes, sequences, beam settings, alignments, etc.

Go to **Start > Programs > FEI Company > Applications > NanoBuilder** to start the program. Alternatively, click the NanoBuilder desktop icon to launch the application.

ú,

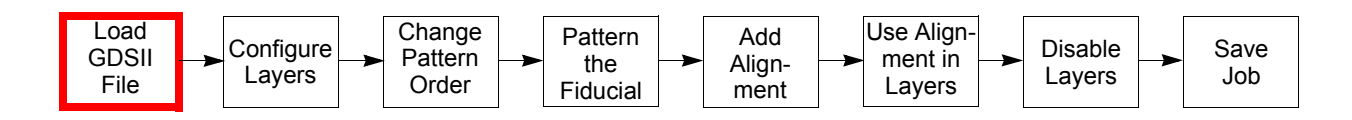

### *Load the GDSII File*

Although you can create your design in NanoBuilder, this tutorial us<br>
So to File > Import GDSII... and select *Tutorial01.gds* file<br>
(a sample *.gds* file is located at:<br> *c*: *\Program Files (x86) \Fei \NanoBuilder \ Do Although you can create your design in NanoBuilder, this tutorial uses a GDSII file, as this is a common use case.*

Go to **File > Import GDSII**... and select *Tutorial01.gds* file

(a sample *.gds* file is located at:

*c:\Program Files (x86)\Fei\NanoBuilder\ Documentation\Tutorials\Tutorial01*).

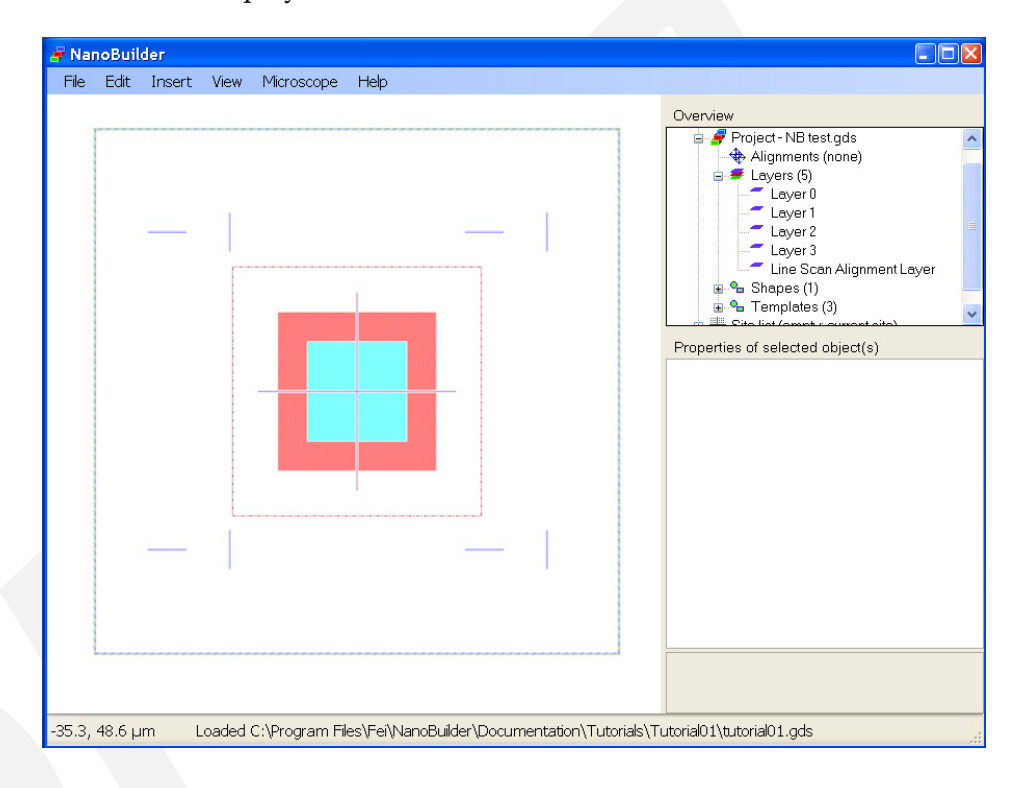

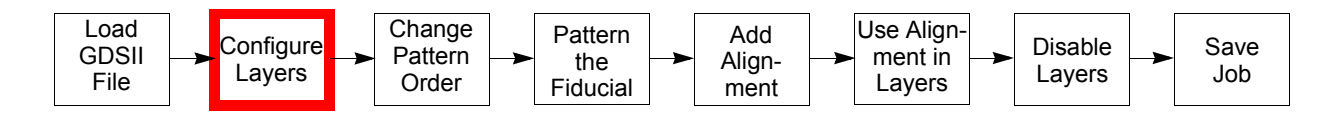

### *Configure the Layers for Patterning*

As shown in *[Figure 3-1](#page-20-0)*, the project contains five layers:

- $\blacksquare$  Layer 0 is the fiducial.
- Layers 1, 2, and 3 contain the shapes to be patterned: the thin cross in the center, the four squares around it, and the four L-shape polygons around the four squares.
- The Line Scan Alignment Layer is used to align the layers.

Click on a layer to select it, then view and edit its properties.

<span id="page-20-0"></span>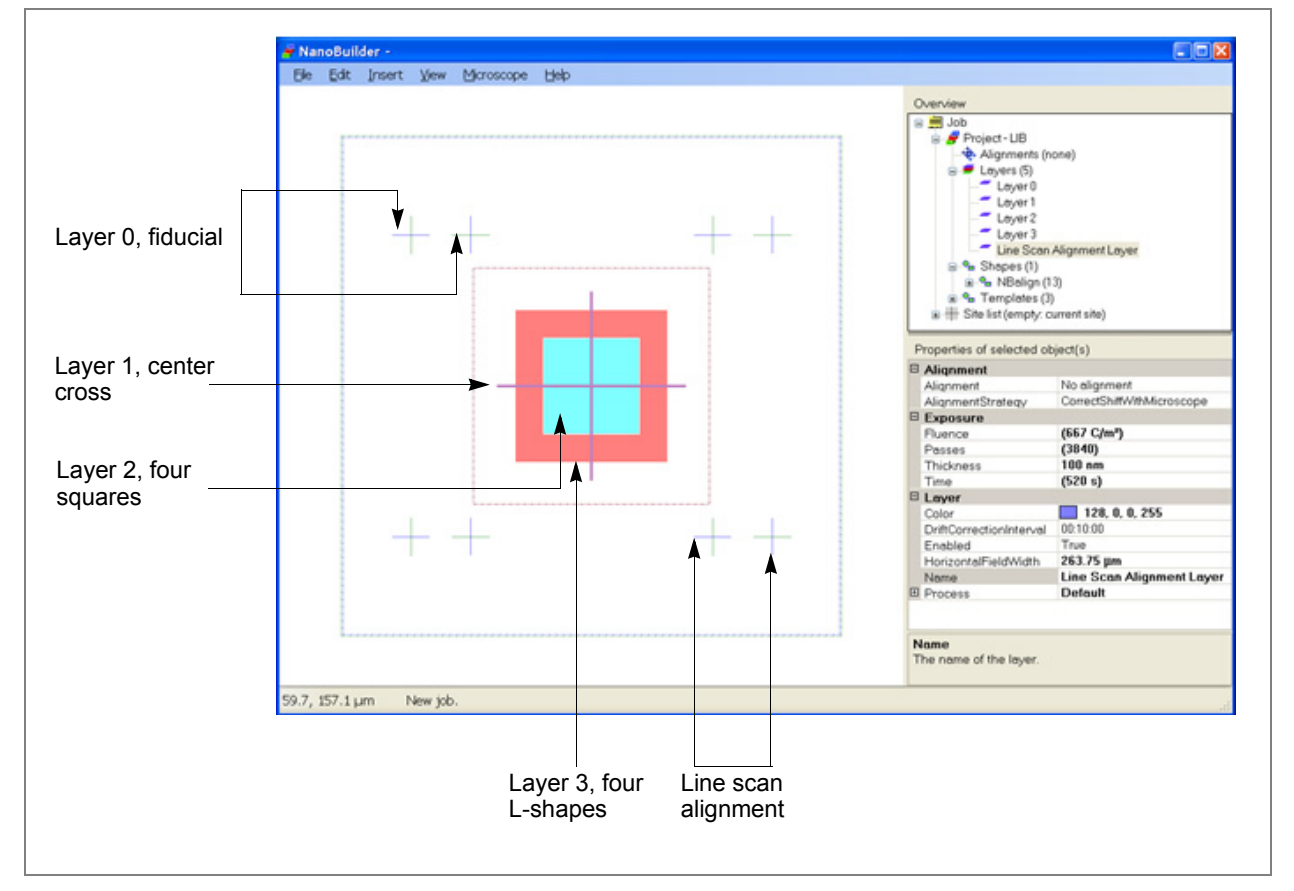

*Figure 3-1 NanoBuilder Layers*

More than one layer can be selected; (hold **Shift** or **Control**) and change the properties for all at the same time.

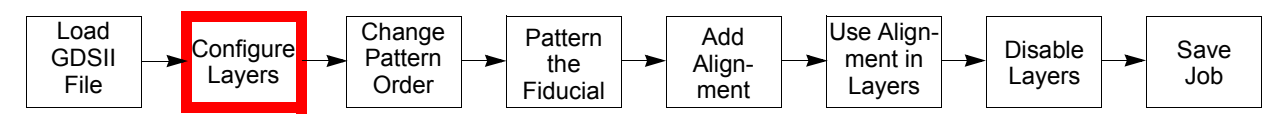

Select Layer 1 in the Overview. Click the **+** to the left of Process to expand this item, then expand the **Beam** item that appears in the same way.

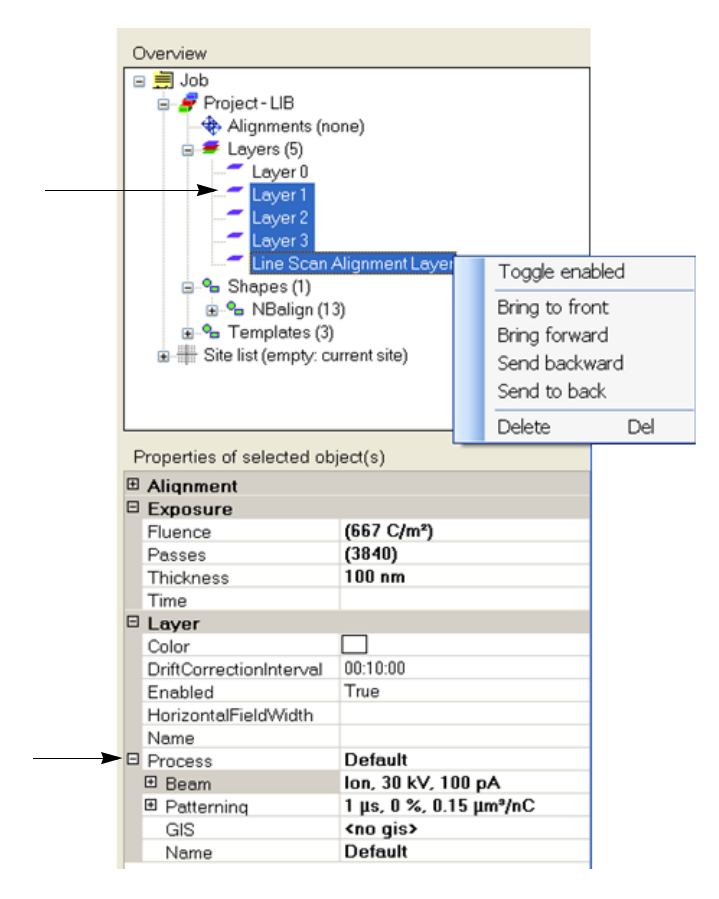

Change the specifications for each layer in this manner, as needed. NanoBuilder will select the closest possible current on the microscope when executing the job.

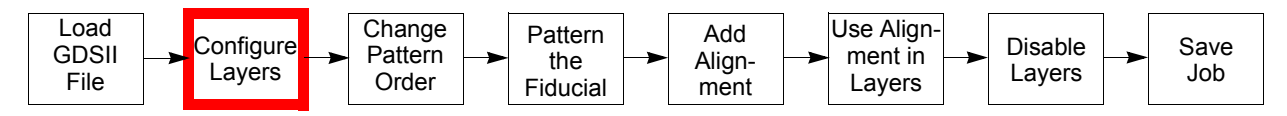

Change the default values for new (imported GDSII) jobs from **File > Preferences > Project Defaults**.

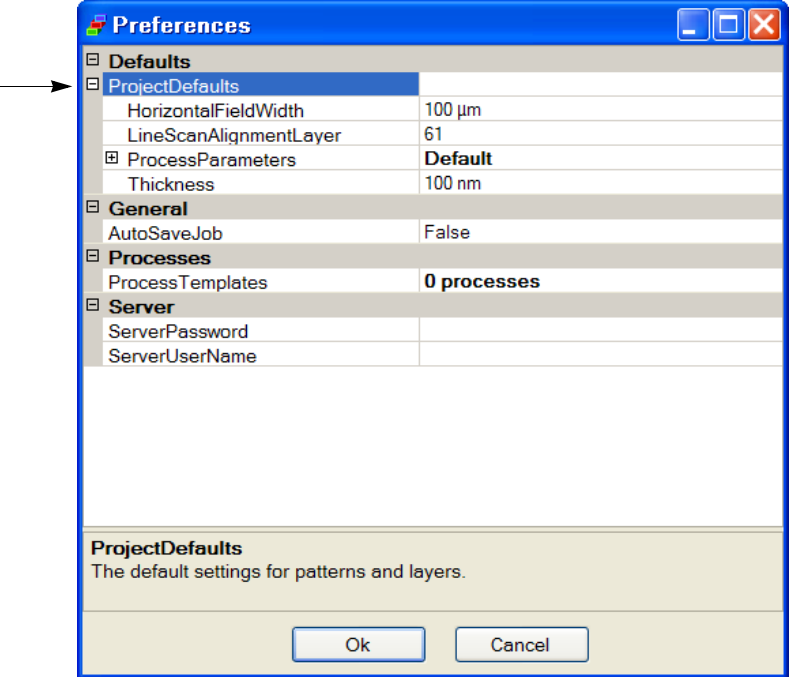

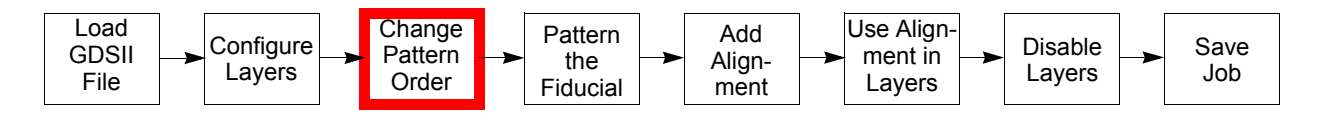

#### <span id="page-23-0"></span>*Change the Patterning Order*

The layers will be patterned in the sequence in which they are shown, e.g., Layer 0 will be patterned first, then 1, 2, and 3. However, we want to change the order of Layers 1, 2, and 3 so they are patterned in decreasing beam current order. The layer order can be changed via drag and drop. To inverse the order of the layers:

- **1.** Select the bottom layer and drag it onto the first layer.
- **2.** Select the new bottom layer and drag it onto the second layer.

Alternatively, use the right mouse button to click on a layer and use **Move Up**/**Down**/**To Top**/**To Bottom** to change the order layer.

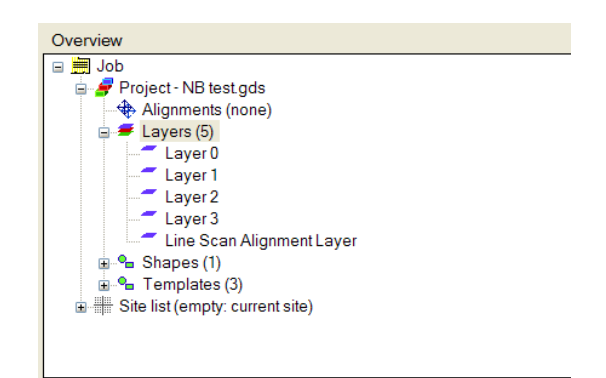

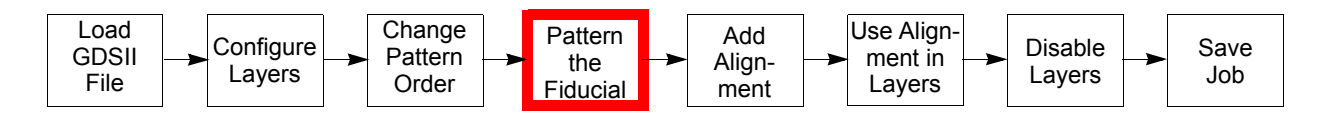

### *Pattern the Fiducial*

In this GDSII file, the fiducial is defined in Layer 0.

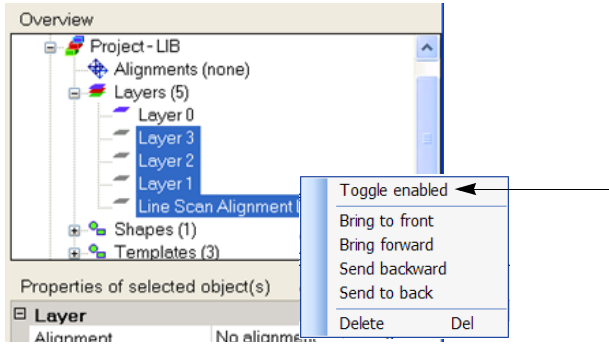

- **1.** With the electron beam, navigate from xT to an unpatterned area of at least 300 µm.
- **2.** Set the beam current to 1 nA from NanoBuilder.
- **3.** Save the job. If AutoSave Job is enabled, this will happen automatically.
- **4.** To execute only Layer 0, right-click it in the tree view and select "Execute at current location".

**NOTE** *Tutorials are located under Program Files. Do not save your data to this location, as it will be lost upon subsequent reinstallation.*

**5.** Verify that fiducial patterning was successful.

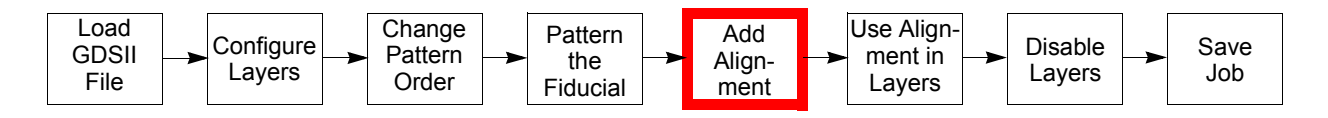

### *Add an Alignment*

Using alignments achieves two things:

- **Align a layer to the sample:** Accurately position the patterns in a layer relative to these marks by finding marks on the sample. Even if the position relative to the sample is not critical, it is useful to align layers with respect to each other.
- **Drift correction:** Correct for drift while patterning by realigning at fixed intervals during patterning.

To add an alignment:

- **1.** Select **Alignments** in the Overview.
- **2.** Add an alignment either by right-clicking the alignment selection or by selecting to **Insert > Alignment**. In this example, choose **Line scan alignment** from the list.

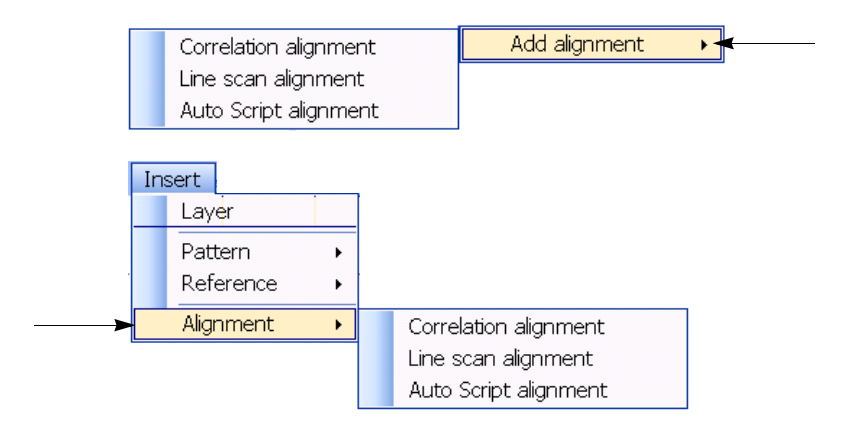

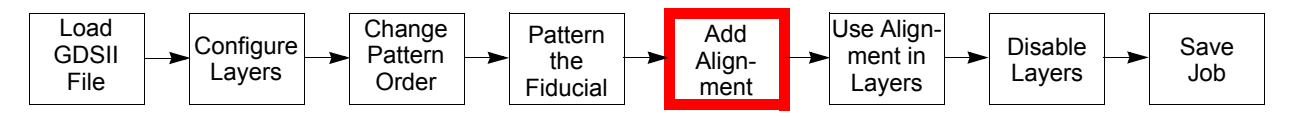

The new line scan alignment will be selected automatically. The line scans that were generated can be seen by expanding the Line Scan Alignment in the tree view.

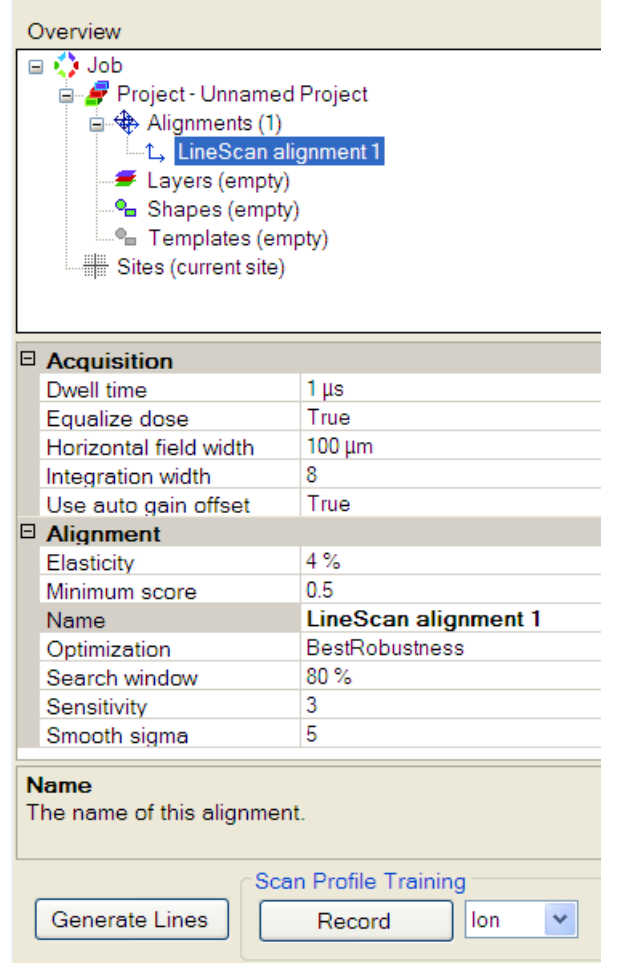

**3.** To re-generate the line scans (converting the shapes on the Line Scan Alignment layer to lines scans) click **Generate Lines**. This can be used to update the alignment after you have modified the design. Set HorizontalFieldWidth to 300 µm.

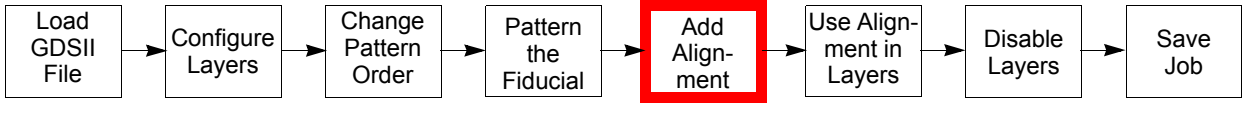

**4.** Set IntegrationWidth to 4.

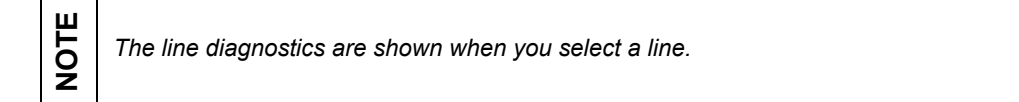

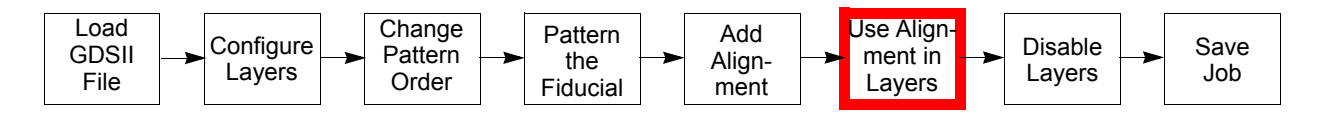

#### *Use the Alignment in Layers*

After defining an alignment, the alignment must be assigned to each layer that should use it. This extra step allows having different alignments for different layers, having layers without alignment, and sharing a single alignment in multiple layers.

- **1.** Select Layers 1–3 (**Shift** + click).
- **2.** Click in the box to the right of Alignment in the Properties area (where it says **No alignment**).
- **3.** Click on the dropdown arrow that appears and select **Line scan alignment 1**.

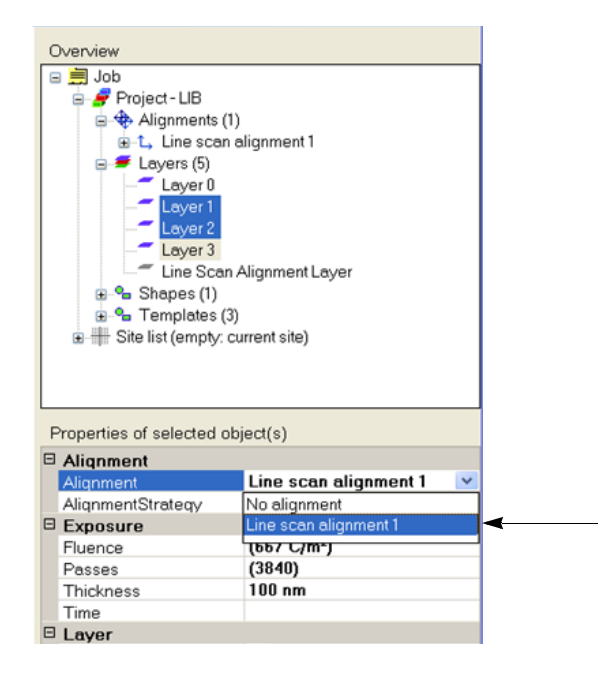

- **4.** Enable layers 1, 2, and 3 by selecting them and right-clicking **Toggle enabled** from the popup menu, or right-clicking **True** in the Enabled property.
- **5.** Set HFW to 300  $\mu$ m for each layer.
- **6.** Set the thickness to 10 nm.

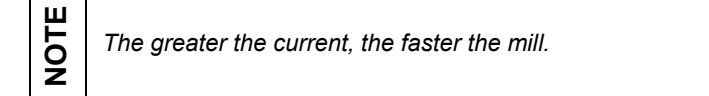

**7.** Click on each layer and set the beam current for each. Choose one of the available apertures. The range of typical beam current settings is 1 pA to 1 nA.

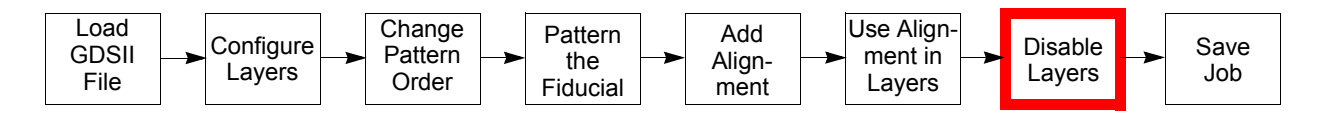

### *Disable Layers Not To Be Patterned*

Layer 0 (fiducial) and the Line Scan Alignment layer help define the line scan alignment and should not be patterned, so they should be disabled.

Right-click on Layer 0 and choose **Toggle enabled** from the popup menu. Or, right-click **True** in the Enabled property.

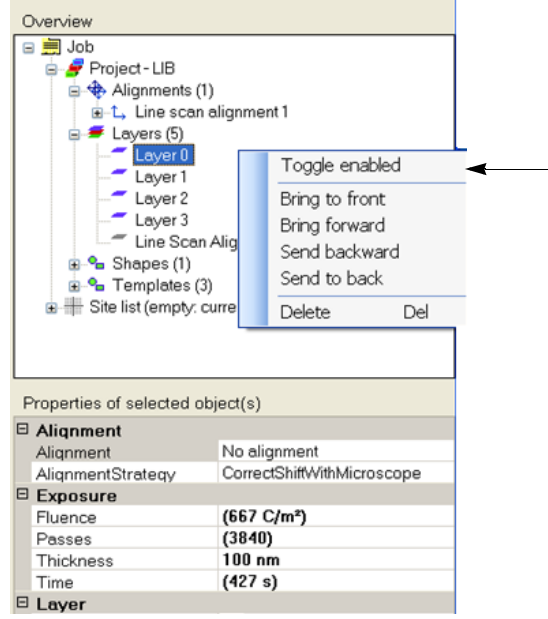

Disabled layers have a gray icon and are not drawn in the graphical view.

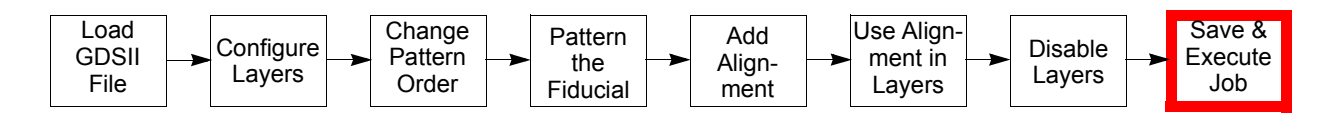

#### *Save the Job*

**1.** Use **File > Save** to save the job as an *.nbj*. file.

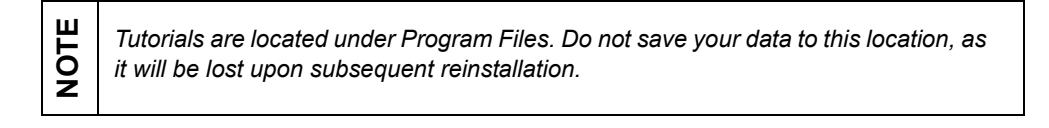

Or use **File > Save** as to give it a new name.

GDSII is not savable, since that format cannot store the extra data that was added.

#### *Execute the Job*

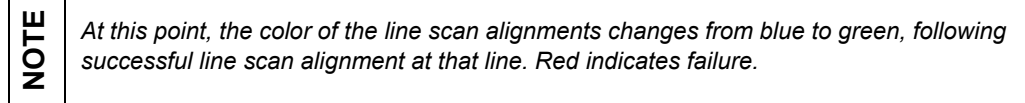

#### Select **Microscope > Execute** and begin patterning.

The job will now be executed. The progress is shown in the progress window and in the status bar. The progress window is minimized by clicking **Hide** and reopened by double-clicking the status bar.

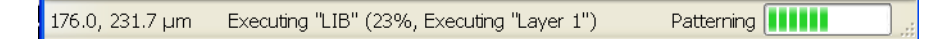

#### **Failed Site Strategy**

If an error occurs during job execution, a failed site strategy message displays in the Job window.

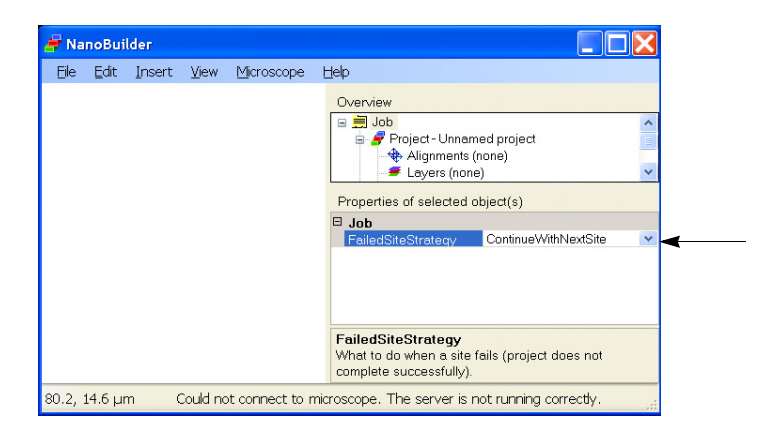

There are two strategies:

- **ContinueWithNextSite:** Stops execution at the current stage position and continues processing at the next site.
- **AbortJob**: Stops execution of the entire job.

### <span id="page-31-0"></span>*Stitching Multiple Write Fields*

This tutorial creates a repetitive design, using the stage to move from one write field to the next and correlation alignments to correct for the stage inaccuracy. For the sake of execution speed (so the demo can be executed in a few minutes) it only creates a small, shallow pattern at each write field.

### **Final Result**

The final result will be an array as shown in the figure below. Each cell consists of an outer circle (donut), a cross and a central dot. Between any two cells there is a stage move.

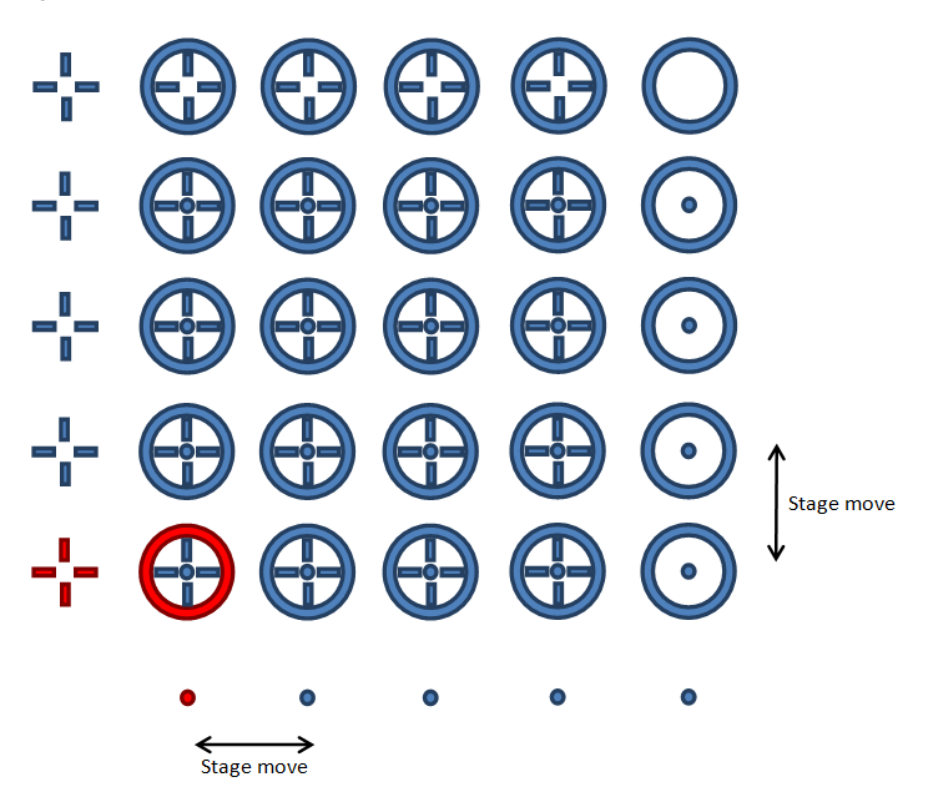

At each stage location the elements as shown in red (for the bottom-left stage location) will be milled: a large donut in the write field center, the 4 lines that make a cross in the column to the left, and a small dot in the row below. At the edges only some of these elements are visible, while the central area contains  $4 \times 4$ complete cells. If the alignment after a stage move fails then the donut, cross and dot will be displaced relative to each other–allowing a quick visual check of the alignment quality.

To allow judging the alignment quality each cell consists of parts patterned at 3 different stage positions. In other words, if the alignments fail then the donut, cross and dot will not be aligned to each other.

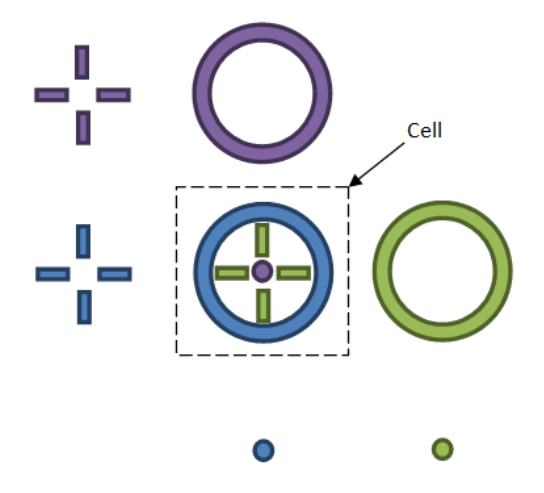

To create a single cell, the results from 3 different stage positions must be combined.

### **Creating the Job**

This section describes how to create the entire job in NanoBuilder (without making use of a GDSII file).

### *Creating the Layers and Shapes*

- **1.** Open NanoBuilder. This job starts with a single layer.
- **2.** Right-click **Layers in Tree View** and select **Add Layers** to add a second layer. Repeat to add a third layer. The first two layers will only be used to run an alignment; they will not contain any shapes.

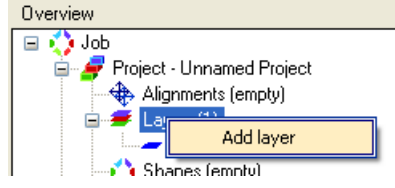

- **3.** Select all three layers (so we only have to set the values below once):
	- Set the horizontal field width to 50  $\mu$ m.
	- Expand the Process section.
		- Expand Beam and set the Ion Beam to 10 pA and 30 kV.
		- Expand Patterning and set 1  $\mu$ s dwell and 0% overlap.
		- Ensure GIS is set to <no gis>.
		- Set up all three layers at the same time to ensure they have identical settings. The time shows as (0 s) because no shapes have been added yet.

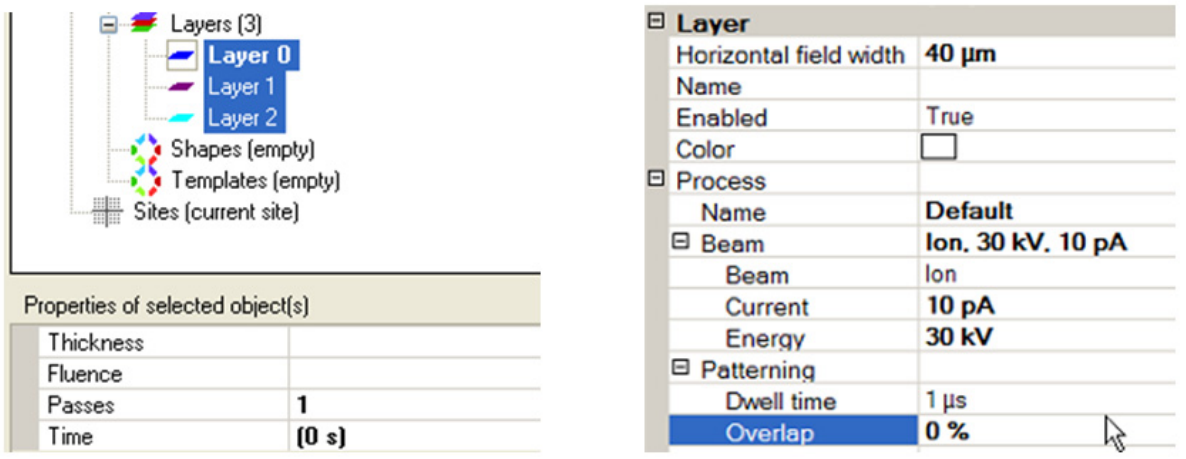

- **4.** Select only **Layer 2** (so newly added shapes will be on this layer).
- **5.** Click in the graphical area and press the **\*** key on the numeric key pad to center the zoom. This ensures that newly added shapes will not have an offset.
- **6.** From the **Insert** menu, choose **Basic Shapes > Circle**.
	- Set the OuterRadius to  $3 \mu m$ .
	- Set the InnerRadius to 2.8  $\mu$ m.
- **7.** From the **Insert** menu, choose **Basic Shapes > Circle**.
	- Set the OuterRadius to  $0.5 \mu m$ ,  $0.1$
	- Set the Position to 0, -10  $\mu$ m.
- **8.** From the **Insert** menu, choose **Basic Shapes > Path**.
	- Expand the Points section.
	- Set the first point to 1  $\mu$ m, 0.
	- Set the second point to  $2 \mu m$ , 0.
	- Set the Line width to 200 nm.

**9.** Drag the Path from the Shapes into the Templates section. It becomes available for Reference shapes.

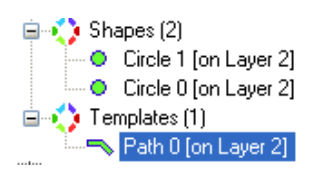

- **10.** From the Insert menu choose **Composite Shapes > Reference (to a Template)**. In the dialog that appears:
	- **Ensure the Template is set to Path 0.**
	- **Ensure the Rotation is set to**  $0^{\circ}$ **.**
	- Click **OK.**
- **11.** Repeat 3 more times, setting the Rotation to 90°, 180°, and 270°, respectively.
- **12.** Select all 4 References and set the Position to be  $-10 \mu m$ , 0.
- **13.** Select Layer 2 and set the Time to 10s.
- **14.** Save.

### **Creating the Alignments**

You must first create an image that the correlation alignments can use as their reference image (the image to search for). You could directly acquire this image from within NanoBuilder, but in practice it is often more convenient to acquire it in the xT UI, save it to disk and load that image into NanoBuilder. It is easier then to reuse the image if you later need to add a similar alignment (as you cannot export the image).

### *Acquiring the Reference Image*

- **1.** Load a sample that is easily marked by the FIB, like a piece of silicon wafer (for example the calibration wafer on the standard multi-stub sample).
- **2.** Using the xT UI, set the stage to eucentric position and 52° tilt, optimize focus and stigmation for the FIB at 30 kV, 10 pA (take the nearest available current).
- **3.** Select a FIB image resolution like 1024 x 884 or 1536 x 1024 and set the dwell time to 10 µs. The detector should ideally be in SE mode. Run Auto Contrast and Brightness.
- **4.** Move to a fresh piece of sample, with as few existing features and particles as possible.
- **5.** In NanoBuilder, right-click on **Layer 2**, select **Execute at current location** and wait until patterning has completed.
- **6.** In the xT UI grab a FIB image, for example by un-pausing and immediately clicking **Pause** again (so the button becomes orange and acquisition stops at the end of the frame). Any shift between patterning and acquisition will result in an alignment error, so don't wait too long (drift) and certainly don't use beam shift or stage moves to position the image.
- **7.** In the xT UI select **File > Save as**, select Tiff 8 bit gray scale Image Files and unselect both **Save Image with Databar** and **Save image with overlaid graphics**. Save the image in the folder where you saved the job. Right-click to execute it (without executing the other layers).

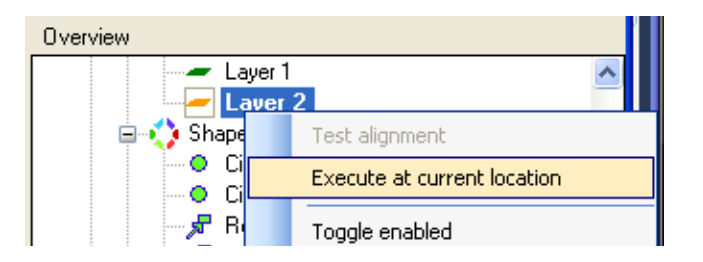

### *Aligning to the Previous Column*

**1.** Right-click **Alignments** and choose **Add alignment > Correlation alignment**.

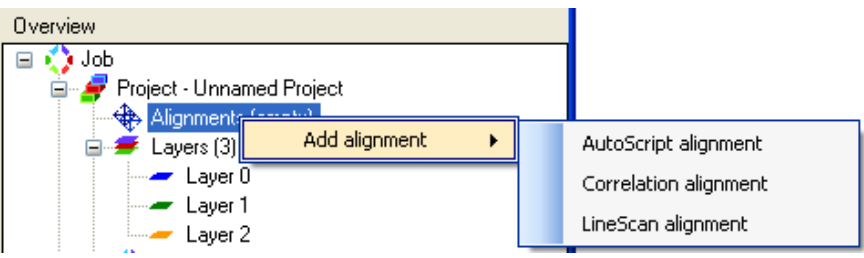

- **2.** Click **Browse** in the dialog that appears, select the saved image, and click **OK**.
- **3.** The new alignment is automatically selected:
	- Set the ReferenceImageOffset to  $-10 \mu m$ , 0 to make the alignment search at the previous site.
	- Set the name to "Align to previous column".
- **4.** Select **Layer 0.**
	- $\blacksquare$  Set the alignment to be the newly created alignment.
	- Ensure the AlignmentStrategy is CorrectShiftWithMicroscope.
**5.** Click in the center of the alignment to select the Template area and resize it to only just contain the central circle (by zooming in you are able to decrease the grid pitch and make smaller steps when dragging). It is important to have as few other features visible as possible, because the alignment may otherwise try to align these to random features (dirt) on the specimen.

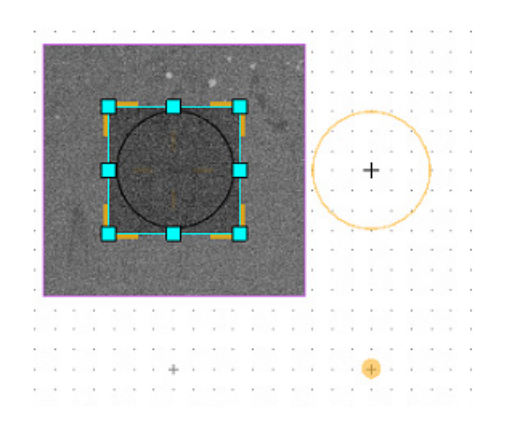

- **6.** To test the alignment:
	- In the xT UI, make a relative stage move of 0.01 mm in x-direction (the circle needs to be about 10 microns left of the screen center).
	- In NanoBuilder, right-click **Layer 0** and select **Test alignment**.
	- $\blacksquare$  If the alignment fails the most common problem is that the minimum score is set too high. The dialog that appears upon failure tells the actual score. Select the alignment and set the MinScore to a value somewhat lower (e.g., half of) the value in the dialog.

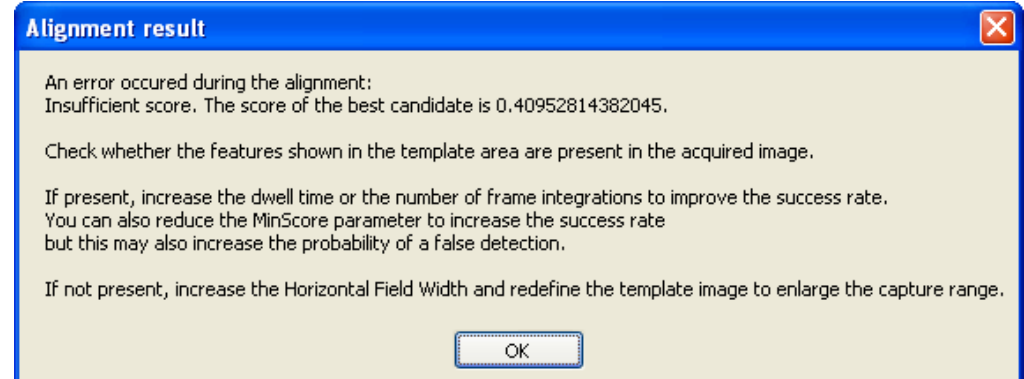

If the alignment fails for a different reason you can often understand the cause by expanding the alignment in the tree view and selecting the Diagnostics item. If you do not see the template in the Matched Image then most likely the detector settings are wrong or the shift is larger than the scan area.

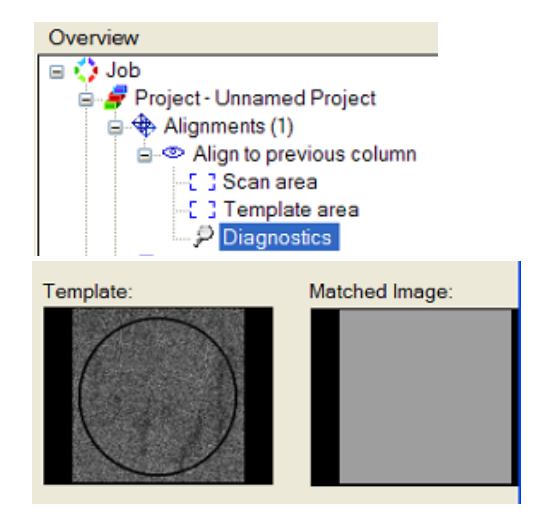

- Select the diagnostics node to see more information about failed correlation alignments. In this example, the quad 4 detector was set to External, resulting in a uniform gray image.
- $\blacksquare$  If the alignment succeeds, you get the option to set the beam shift to correct for the error. It is a good idea to select Yes and re-run the alignment. The second time should also succeed, and the measured shifts should now be very close to zero.

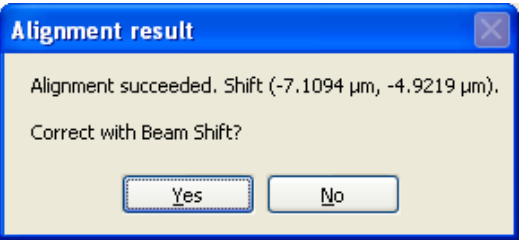

#### *Aligning to the Previous Row*

- **1.** Add a second correlation alignment, setting it up identically to the first one, except that:
	- $\blacksquare$  The ReferenceImageOffset is 0,  $-10 \mu m$  (this will cause it to get a red border because you are now trying to scan outside the field of view - we will fix this below).
	- $\blacksquare$  Set the name to "Align to previous row".
- **2.** Select **Layer 1** and sets its Alignment to be this alignment.
- **3.** Set the template area to only just contain the circle; this also reduces the size of the scan area and it should be possible to make the red border disappear.
- **4.** When testing the circle needs to be about 10  $\mu$ m below the screen center, so make a relative stage move of –0.010, 0.010 mm (assuming you still are where the previous alignment was tested).

### **Adding the Stage Sites**

- **1.** Right-click **Sites** and choose **Add stage site array**. In the dialog that appears
	- Set the row and column pitch to be  $10.2 \mu$ m. Theoretically these should be 10 µm, but we're going to introduce an intentional error so the alignments have something to correct. Note that the error is cumulative, so the last site will have  $0.8 \mu m$  error.
	- Set the number of rows and columns to be 5 each (25 sites).
	- $\blacksquare$  Leave the origin blank.
	- Press **OK**.
- **2.** Select the first site, select **Execute specific layers** and select only **Layer 2**.
- **3.** Select the next 4 sites (remainder of the first row), select **Execute specific layers** and select **Layer 0** and **Layer 2**.
- **4.** Select the remaining sites, select **Execute specific layers** and select **Layer 1** and **Layer 2**.
- **5.** Select the **Job** in the tree view and set the Failed site strategy to AbortJob. If one site fails there is no sense in continuing with the rest, as they all align to each other.

**6.** Save the job.

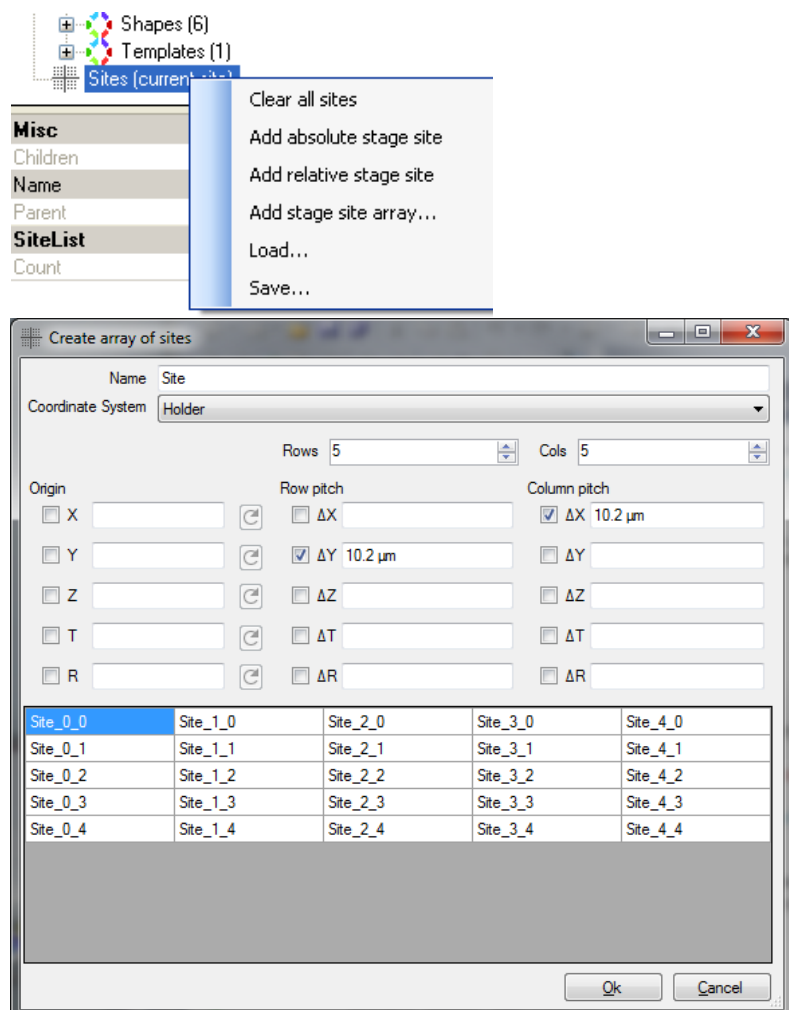

### **Executing the Job**

- **1.** Move to a fresh piece of the specimen.
- **2.** Select **Microscope > Set stage Origin** from the Microscope menu to define the current position as the starting point.
- **3.** Use **Execute** from the same menu to run the job.

# *Job Editing*

NanoBuilder allows creating designs, by inserting shapes, and then resizing, moving, or deleting them. Note that it supports shapes not available in GDS, such as circles, Boolean shapes, bitmaps, and stream files.

*NanoBuilder currently cannot save in the GDSII format, and the format of its native .nbj files may change in the future. Therefore, for long-term design use, it is better to make a GDSII file and convert that to NanoBuilder.*

### **Creating a Job**

Start NanoBuilder.

Or, if NanoBuilder is already running, go to **File > New Job** to create a new job.

### **Creating a Layer**

- **1.** Go to **Insert > Layer** to add a layer.
- **2.** Change the HorizontalFieldWidth and Thickness properties to the appropriate value for the size of the job.

### **Creating a Circle**

**1.** Go to **Insert > Basic Shapes > Circle**.

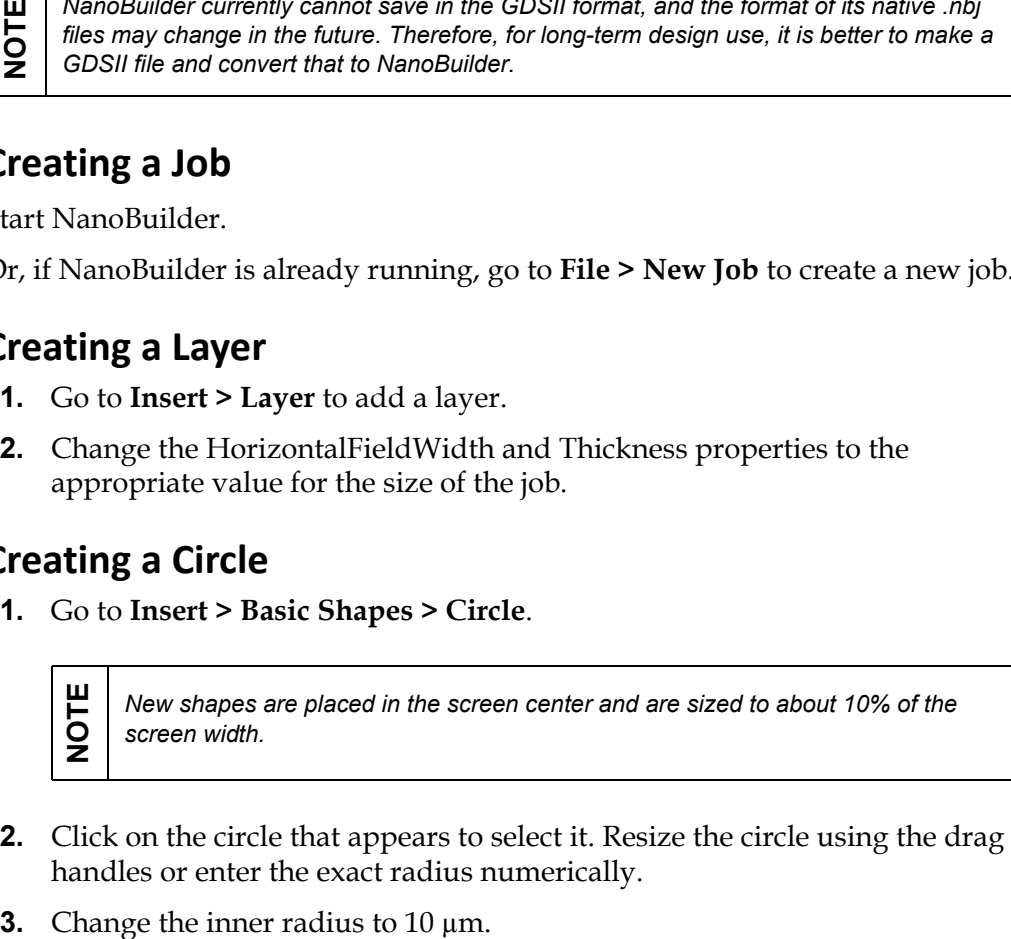

- **2.** Click on the circle that appears to select it. Resize the circle using the drag handles or enter the exact radius numerically.
- 

**4.** Change the outer radius to 12 µm.

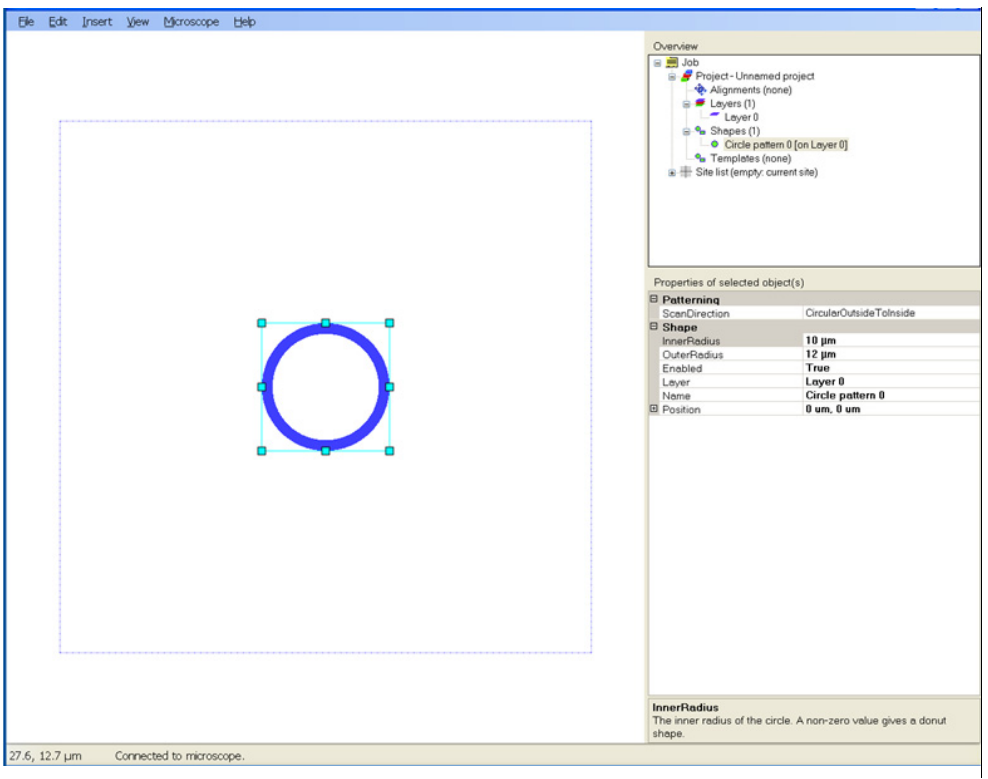

**5.** Select the scan direction for patterning. See also *["Scan Direction" on page 45](#page-46-0)*.

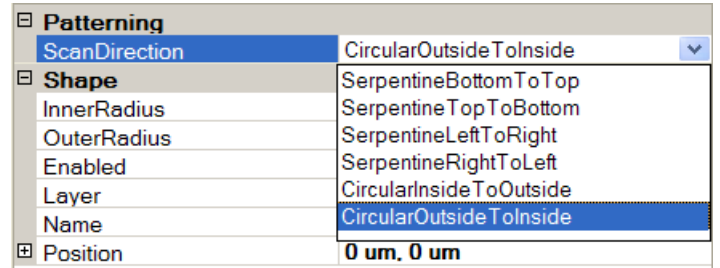

### **Creating a Reference**

- **1.** Create a circle.
- **2.** Drag the circle from Shapes to Templates (in the tree view).

**3.** Go to **Insert > Composite Shapes > Shape Reference**. The Define Reference dialog displays.

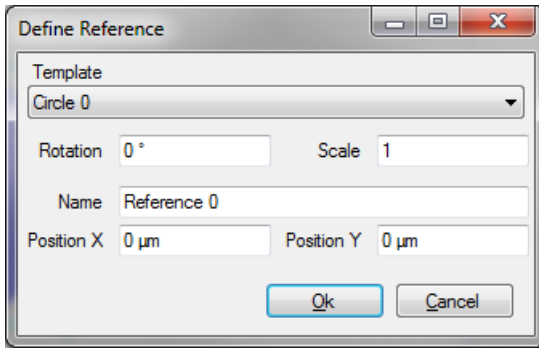

This allows you to select a template shape (for reference), the rotation and scale, and the position (offset with respect to the template's position).

- **4.** Under Template, select the circle pattern you just created.
- **5.** Change the scale to 3.
- **6.** Click **OK**.

Your job now looks something like this:

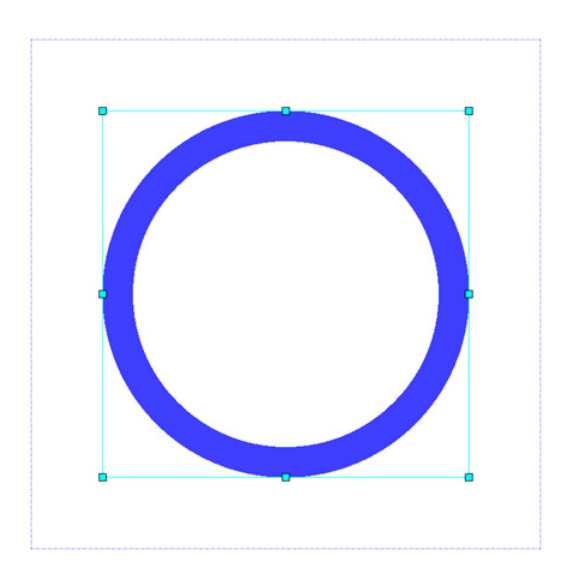

### **Creating an Array**

An array is similar to a reference, but it allows you to make multiple copies at once.

**1.** Assuming the circle has been moved to the Templates section as described above, go to **Insert > Reference > Array**. The Define Array dialog box displays. This allows you to quickly make multiple copies.

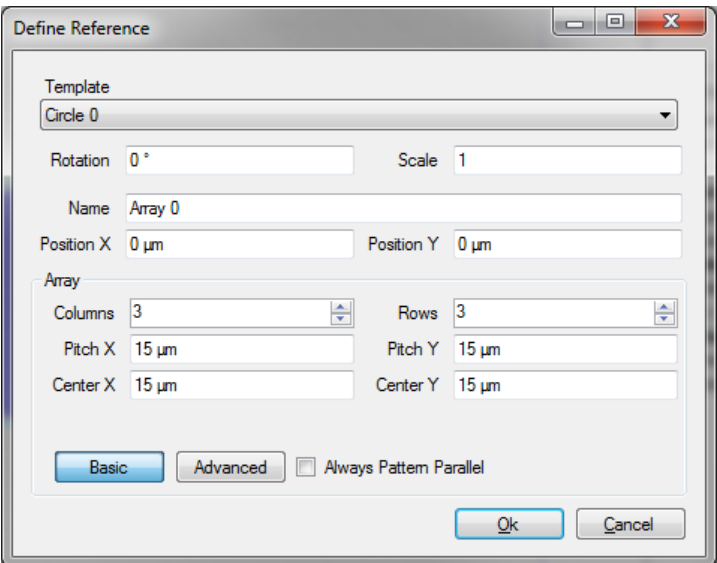

- **2.** Select the circle pattern you created as the template.
- **3.** Change the scale to 0.5 to reduce the size of the ring.
- **4.** Change the number of columns to 3 and the number of rows to 3.
- **5.** Change the width to 30 µm and the height to 3 µm.
- **6.** Click **OK**.

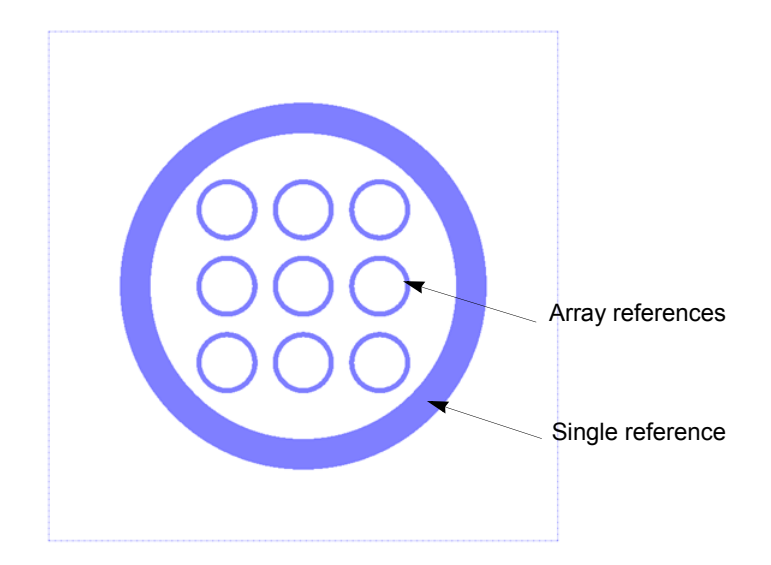

The result should be similar to that shown below.

### *Changing Array Properties*

Change the array's properties, if necessary, after defining it:

- **1.** Select Array 0 in the Shapes list in the Overview pane.
- **2.** Change the Magnification to 0.2, and set the column pitch to  $5 \mu m$ .

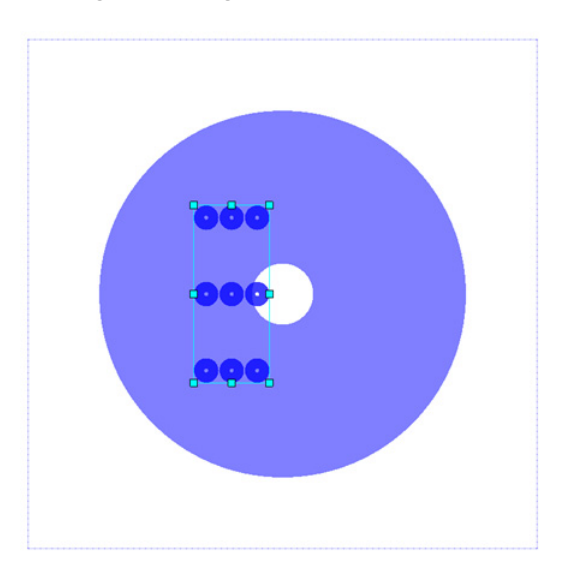

#### *Reference Shape Influences Design*

To see how changing the reference shape influences the design:

- **1.** Select the circle template.
- **2.** Set the inner radius to  $2 \mu m$ .

As shown below, both references have changed. When you change a template, all references to that template will change. Also note that the original circle displays when it is selected in the Overview pane.

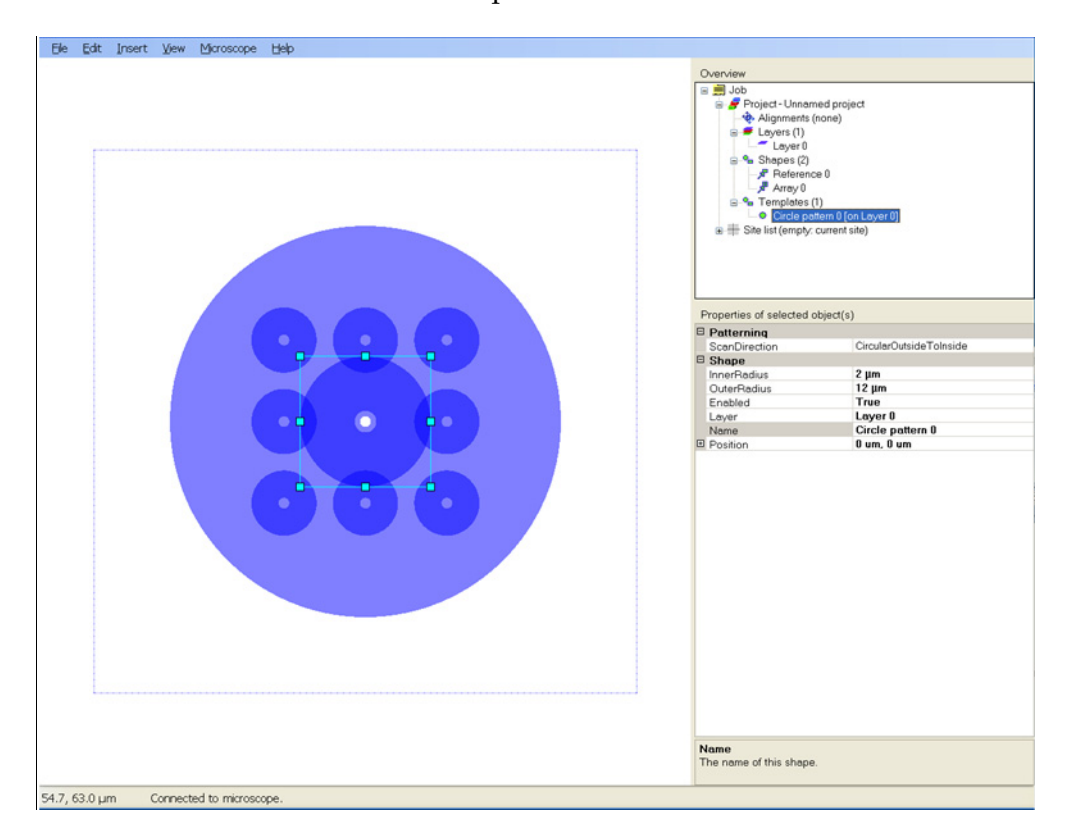

### <span id="page-46-0"></span>**Scan Direction**

NanoBuilder defines six different scan directions:

- Serpentine bottom to top
- **Serpentine top to bottom**
- Serpentine left to right
- Serpentine right to left
- Circular inside to outside
- Circular outside to inside

A schematic illustration of a serpentine scan for a rectangle is shown below.

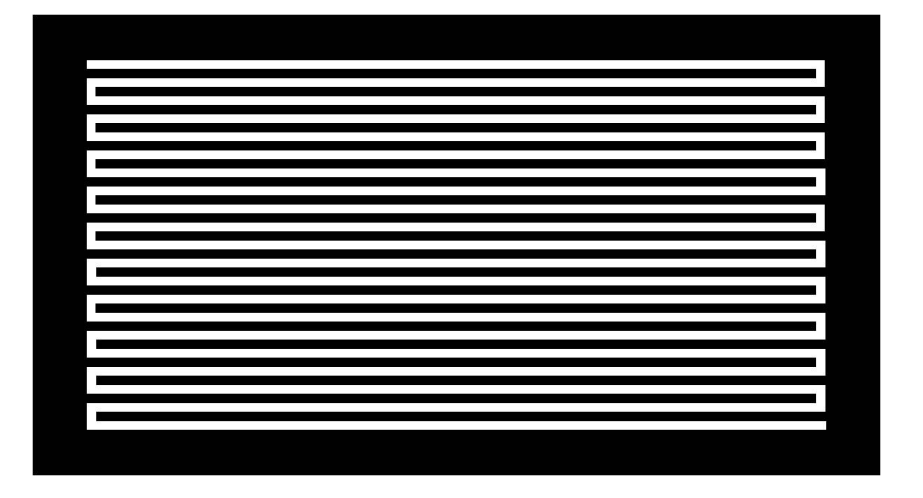

# **4 Alignments**

# *Overview*

Topics in this chapter include:

- *["Line Scan Alignment" on page 46](#page-47-0)*
- *["Correlation Alignment" on page 51](#page-52-0)*

# <span id="page-47-0"></span>*Line Scan Alignment*

The line scan alignment works by scanning several line segments with the beam and measuring the detector signal along each line. Assuming the lines intersect with known features on the sample, transitions (jumps in the signal) will occur at these intersections. By comparing the actual transition locations with the expected locations, or the measured line profile with a reference profile, you can find the shift for each line. A fit to all the lines gives the shift, rotation, scale, and shear parameters that best match the measured shifts. These can then be used to correct these errors.

### **Creating a Line Scan Alignment**

**1.** Create a GDSII file with shapes on the Line Scan Alignment Layer that indicate where the lines are to be scanned and shapes on any other layer that indicate the features that the lines will scan over (the fiducial marks).

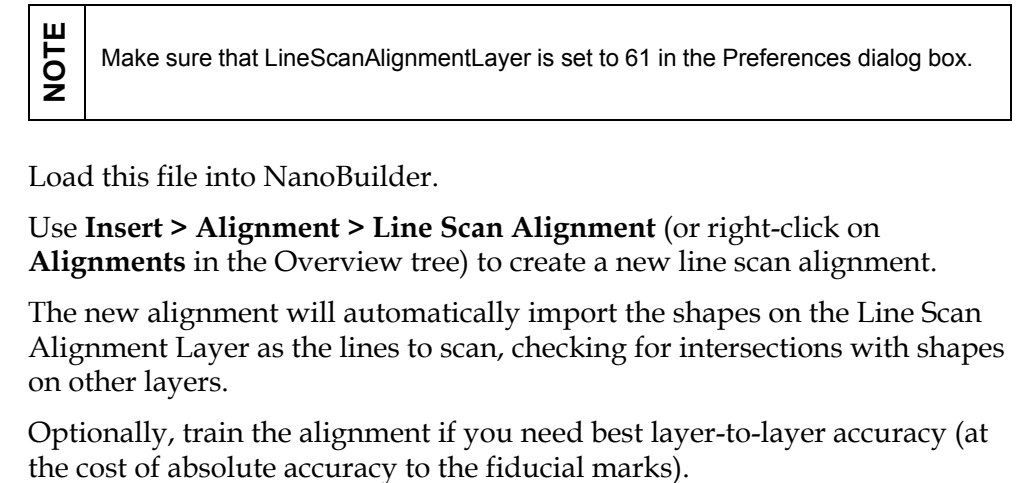

- **2.** Load this file into NanoBuilder.
- **3.** Use **Insert > Alignment > Line Scan Alignment** (or right-click on **Alignments** in the Overview tree) to create a new line scan alignment.
- **4.** The new alignment will automatically import the shapes on the Line Scan Alignment Layer as the lines to scan, checking for intersections with shapes on other layers.
- **5.** Optionally, train the alignment if you need best layer-to-layer accuracy (at

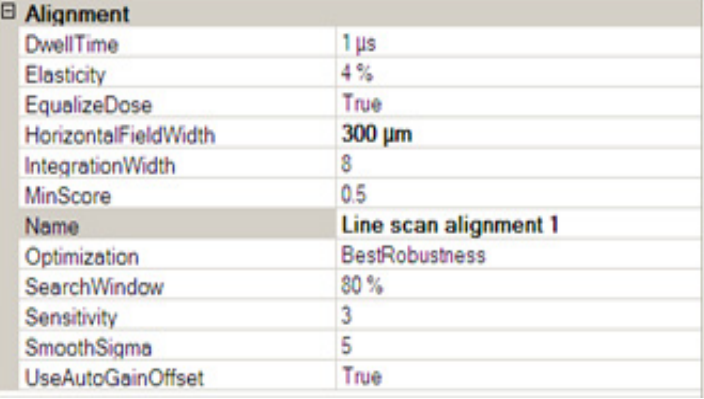

# **Line Scan Alignment Properties**

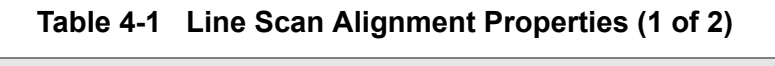

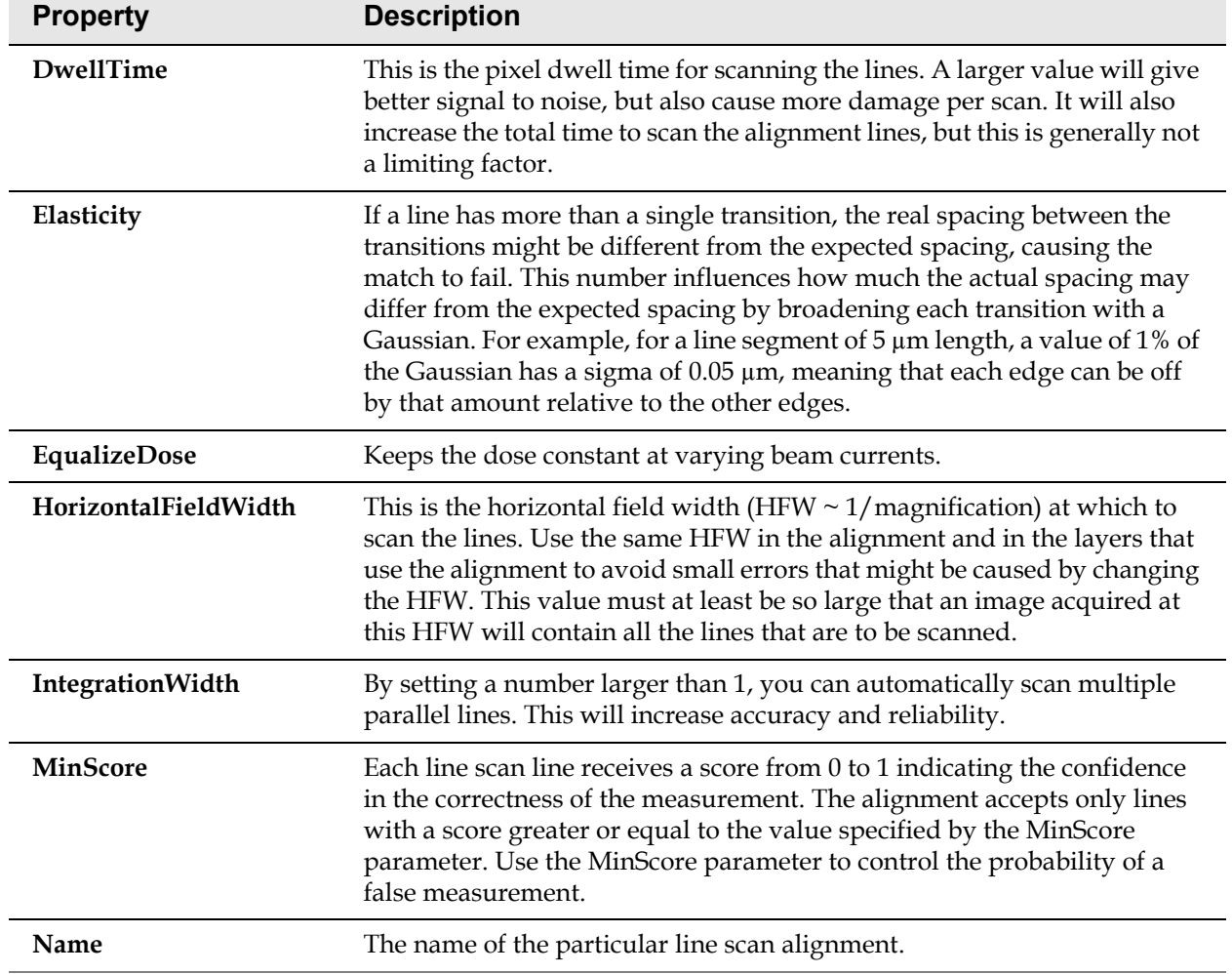

*FEI CONFIDENTIAL, Limited Rights Data NanoBuilder UG (2.0 and higher)*

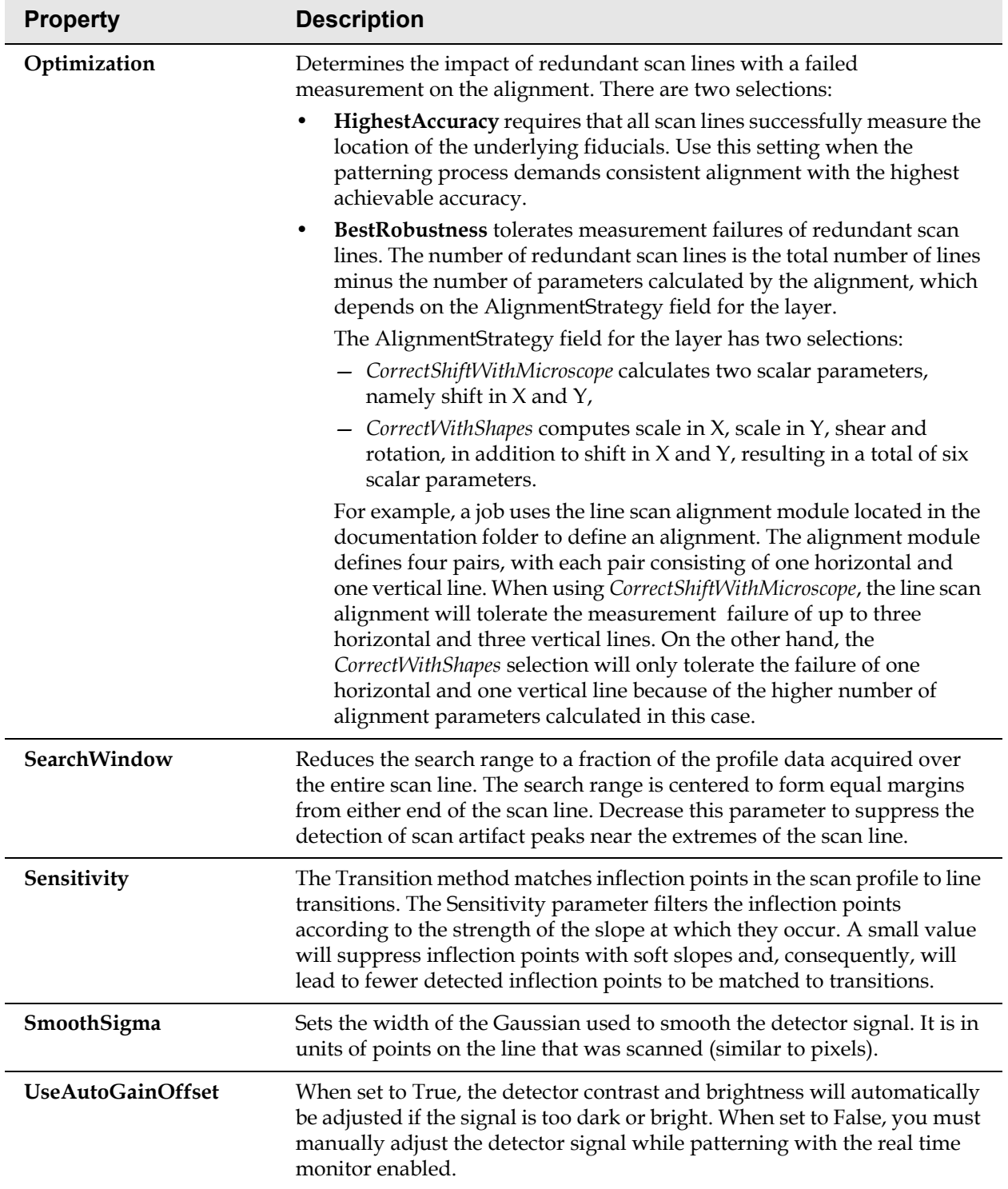

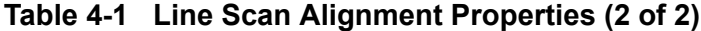

### **Line Properties**

The line scan alignment has a list of lines that are to be scanned when the layer is executed. At least two lines (nonparallel, ideally perpendicular) are required for measuring and performing a translation (shift) in X and Y. At least six lines (not all parallel) are needed to measure translation, rotation, scaling and shear.

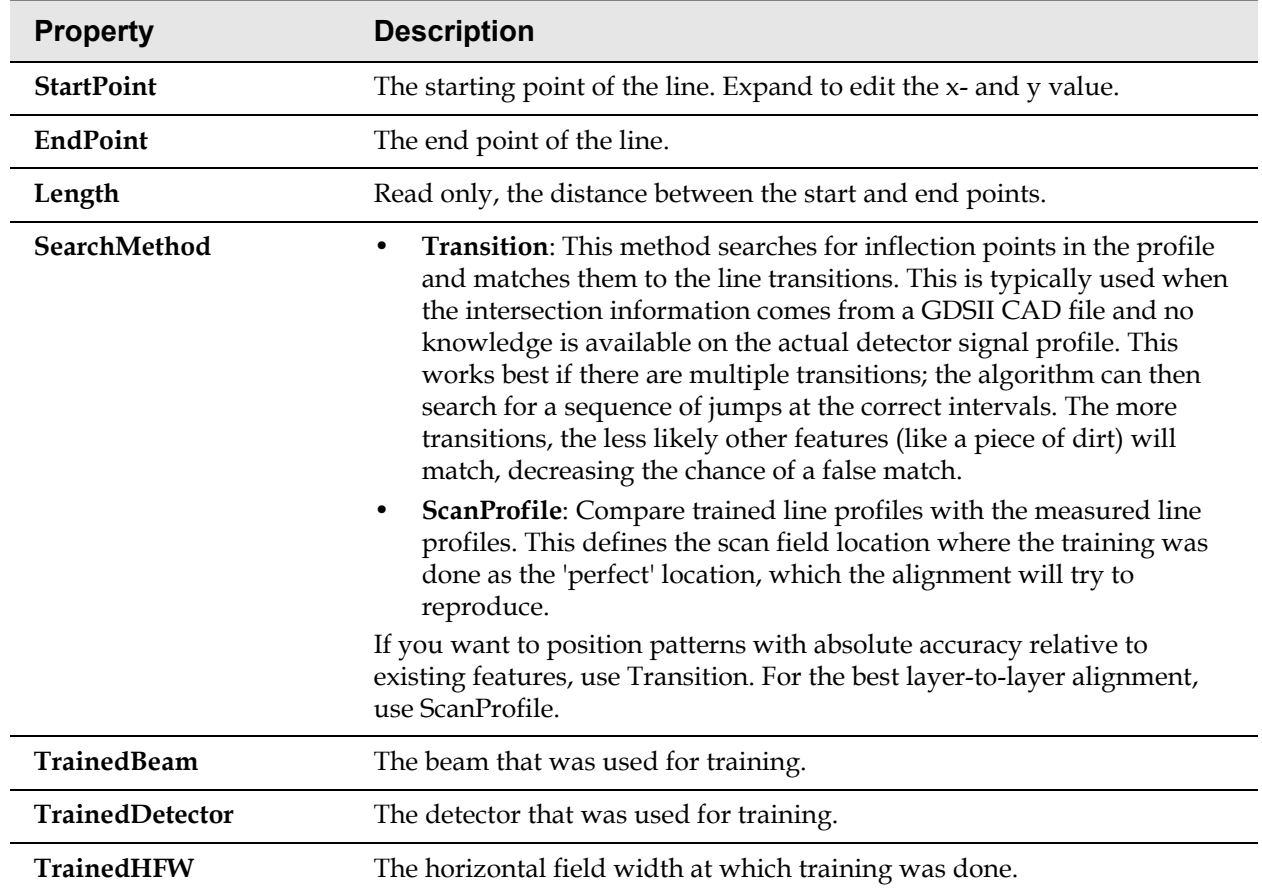

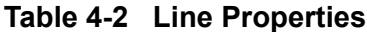

### **Use Single Lines with IntegrationWidth Parameter**

Line scan lines can be widened to a larger scan area by using the IntegrationWidth parameter. All pixels perpendicular to the line direction are averaged to reduce noise and lessen the impact of fiducial line roughness. Values of 4–8 typically achieve good results for beam currents ranging from 50 pA–1 nA. In general, use larger values for smaller beam current.

### **Choose Search Method for Line Scan Alignment**

The line scan alignment can search for the fiducial location in two different ways:

- The *Transitions* method matches inflection points in the line profile with material or topography transitions described by the fiducial layer in the GDSII file. Depending on the nature of the fiducial and the particular imaging conditions, the location of the detected inflection points may differ slightly from their respective calculated transitions. The Transitions method calculates the total shift from the average of the transition deviations to achieve "center of mass" alignment.
- The *ScanProfile* method, on the other hand, uses a sample scan profile recorded during the training step of the line scan alignment to find the fiducial.

Use the *Transitions* method when absolute pattern placement is critical and the edges of the fiducial display as bright narrow lines in the image. Typically, this is the case for features produced by a lithography process applied to a silicon substrate. The *ScanProfile* method is recommended when robust and precise alignment of the layers to each other is more important than absolute placement of the entire structure.

### **Line Scan Alignment Capture Range and Line Placement**

The capture range of the line scan alignment is determined by the length of the fiducial line. Individual fiducial lines milled by NanoBuilder should be spaced from each other by at least their length to avoid the sample-staining or mill artifact of one scan line to alter the acquired profile of a neighboring scan line. This is illustrated by the figure below on the left. For fiducial crosses, place the scan line 3/4 from the center and set its length to 1/2 of the length of the cross arm. This will ensure a maximum capture range without scan line interference.

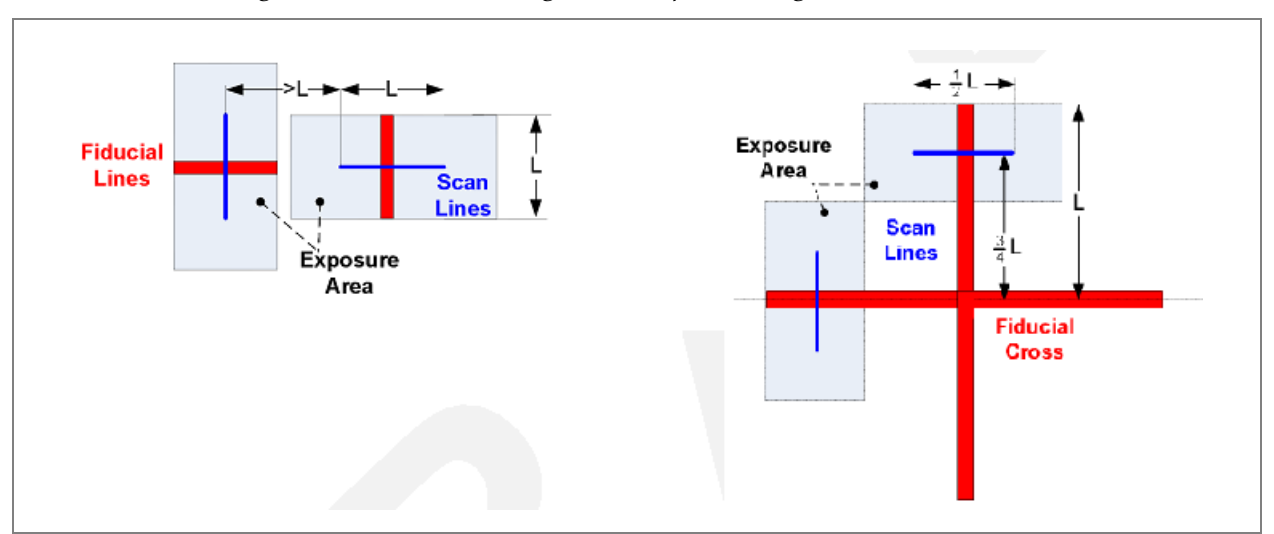

*Figure 4-1 Line Scan Alignment Capture Range & Line Placement*

*FEI CONFIDENTIAL, Limited Rights Data NanoBuilder UG (2.0 and higher)*

# <span id="page-52-0"></span>*Correlation Alignment*

The correlation alignment is based on cross correlation techniques, using a predefined template image that is searched in an image that is acquired on the microscope during the alignment task.

Correlation alignment is most useful when:

- Aligning to sites with prefabricated alignment fiducials. The following example demonstrates how multiple crosses on the mapping wafer test substrate can be modified consistently with one NanoBuilder job.
- You expect a relatively large shift. The line scan alignment typically has limited range, while the correlation alignment can handle much larger shifts.
- When the amount of noise in the acquired line scans is too significant for a stable line scan alignment. Cross correlation is generally less sensitive to noise.

Before beginning, prepare the microscope for patterning. Drive to a location on the mapping wafer sample, bring it to eucentric height, optimize the SEM and FIB images, and then align the ion beam with the E-beam using beam shift.

**1.** Start NanoBuilder and go to **File > Import GDSII... > Tutorial03** and select the file *Tutorial03.gds* 

*C:\Program Files (x86)\FEI\NanoBuilder\Documentation\Tutorials\ Tutorial03\tutorial03.gds*.

**2.** Right-click on Alignments in the Overview window and select **Correlation alignment** from **Add alignment**.

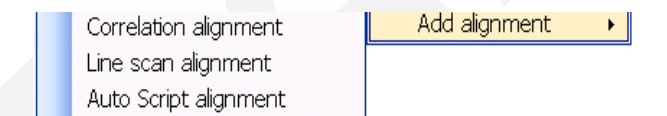

**3.** In the Properties window, set HFW to  $150 \mu m$ .

**4.** In the Template pane, click **Reference Image** to enable a **Browse** button at the right of that property.

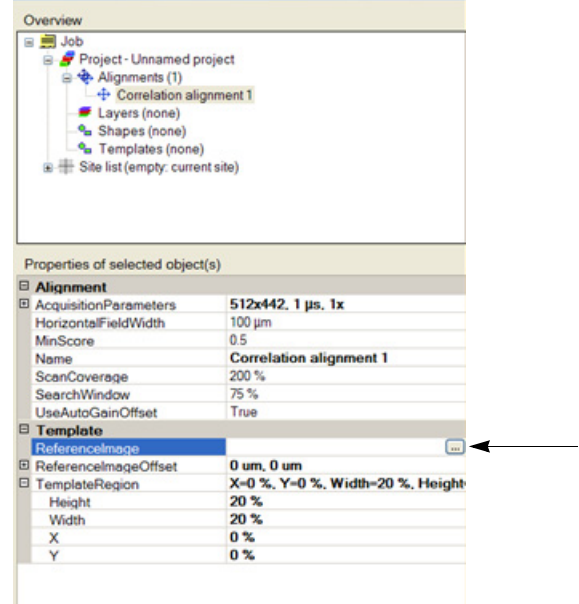

**5.** Click the **Browse** button to display the Change Image dialog box.

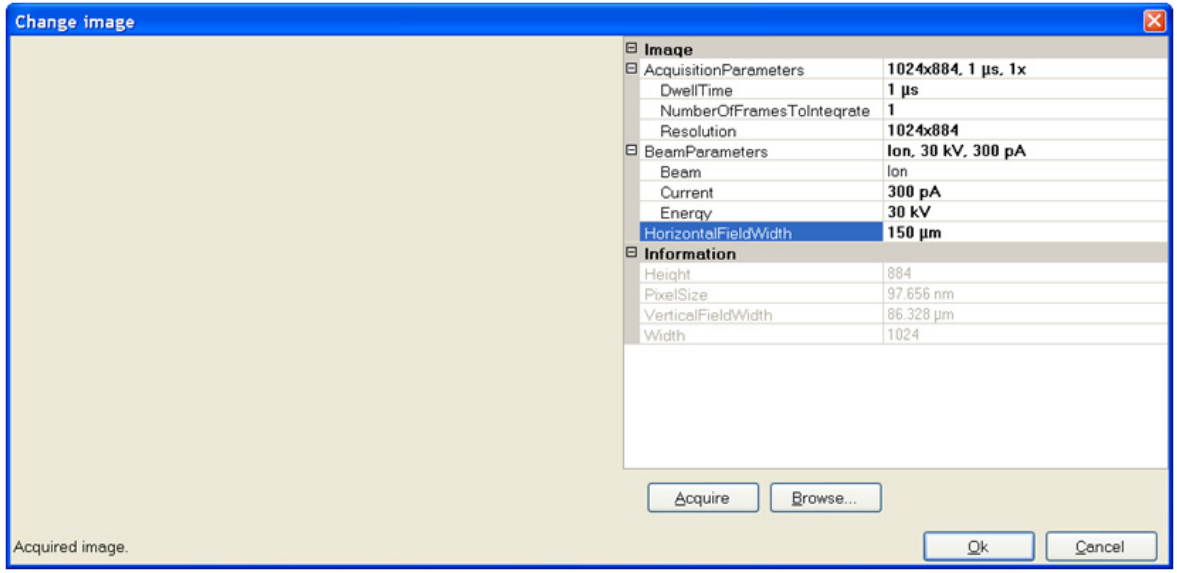

- **6.** Expand the Acquisition Parameters and Beam Parameters properties and set the following:
	- Resolution: 1024x884
	- Current: 100 pA
	- $HFW: 150 \mu m$

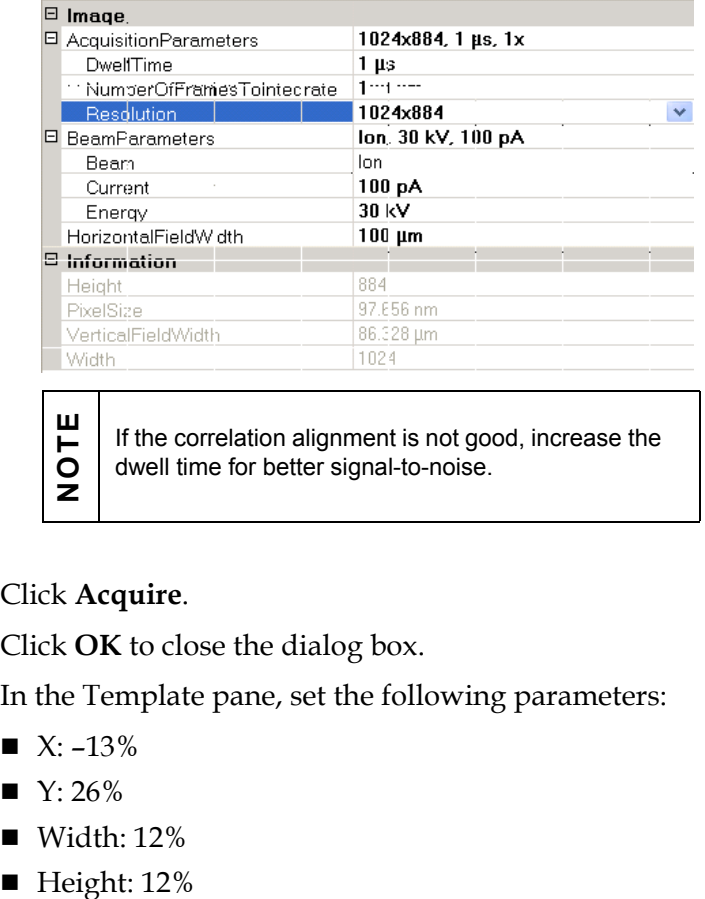

- **7.** Click **Acquire**.
- **8.** Click **OK** to close the dialog box.
- **9.** In the Template pane, set the following parameters:
	- $\blacksquare$  X: -13%
	- $\blacksquare$  Y: 26%
	- $\blacksquare$  Width: 12%
	-

<span id="page-55-0"></span>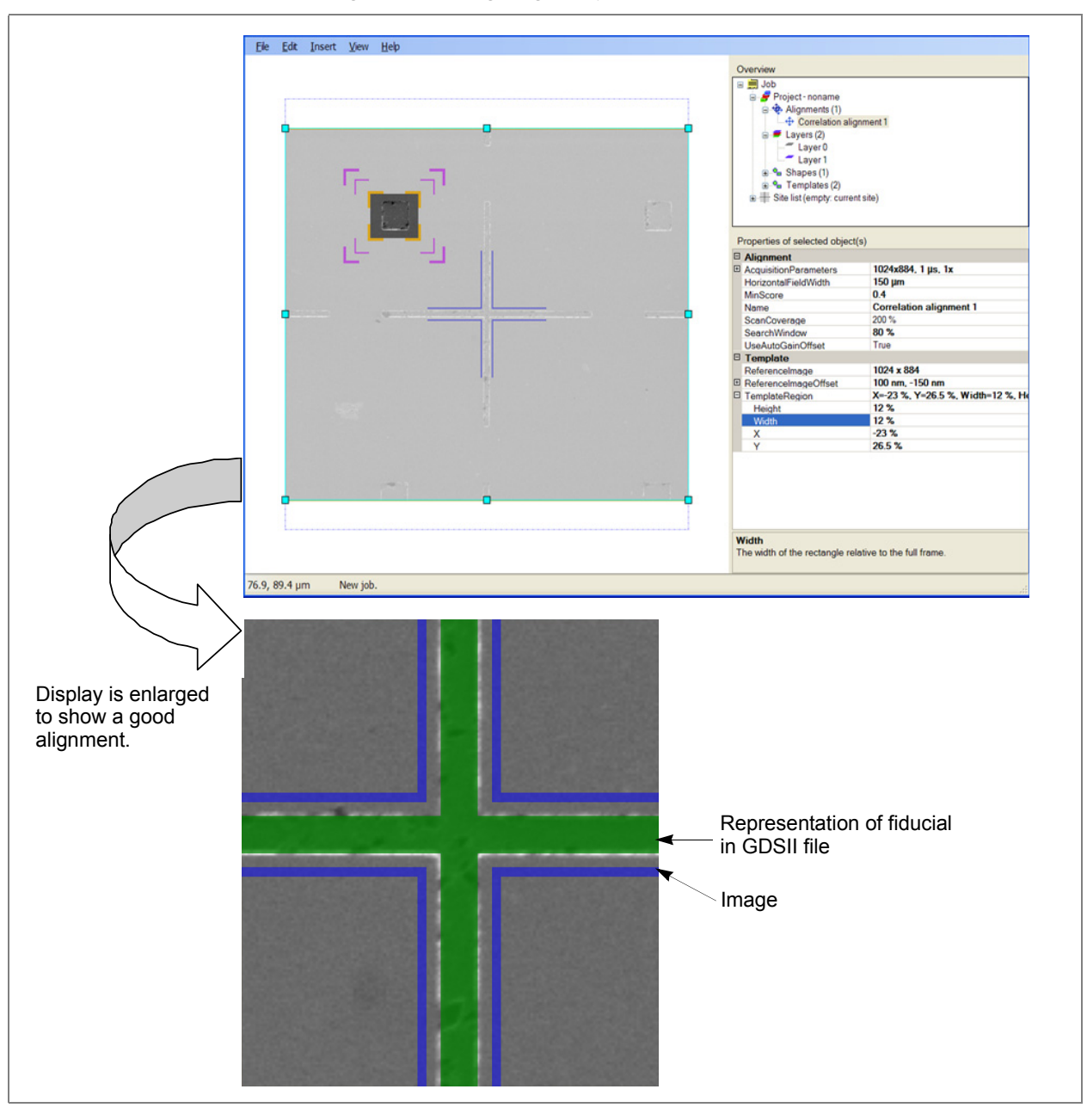

*Figure 4-2 Aligning Template to Fiducial*

**10.** Set the *ReferenceImageOffset* to precisely align the template to the fiducial displayed in Layer 0. The display of the fiducial pattern in Layer 0 helps align the image template, as shown in *[Figure 4-2](#page-55-0)*.

> Once you have developed a robust alignment job, you can reuse it from different projects. To do so, save the alignment job for later use. Then when you need an alignment during the development of a new job, use the **Merge Job** selection on the File menu to include the previously saved alignment job. After you have merged the alignment job, move the fiducial layer and the burn-in layer, if present, to the start of the patterning list.

**11.** Right-click on **Layer 0** to disable it so that the fiducial will not be patterned.

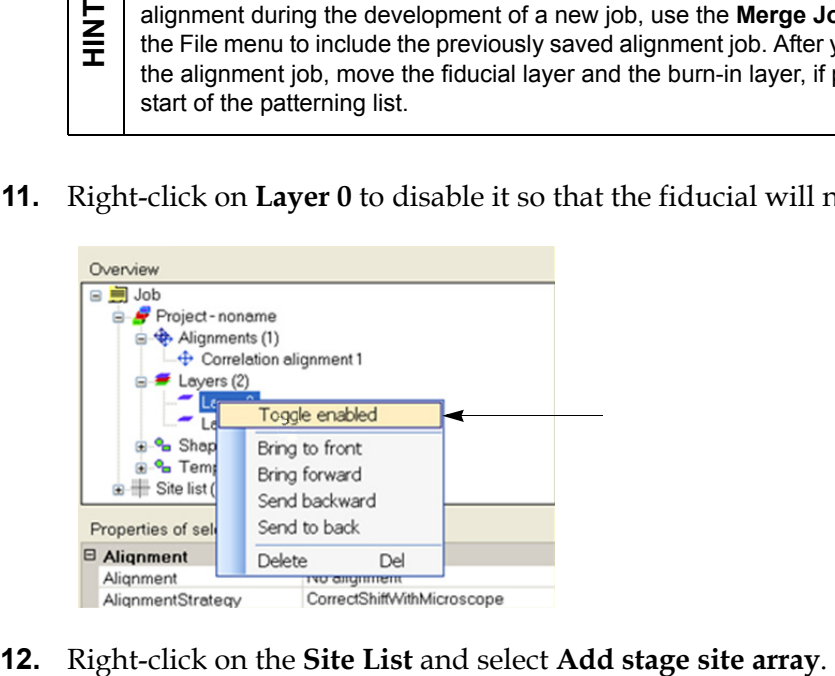

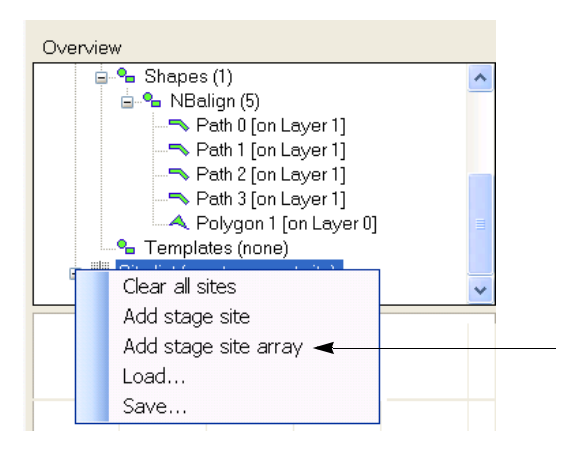

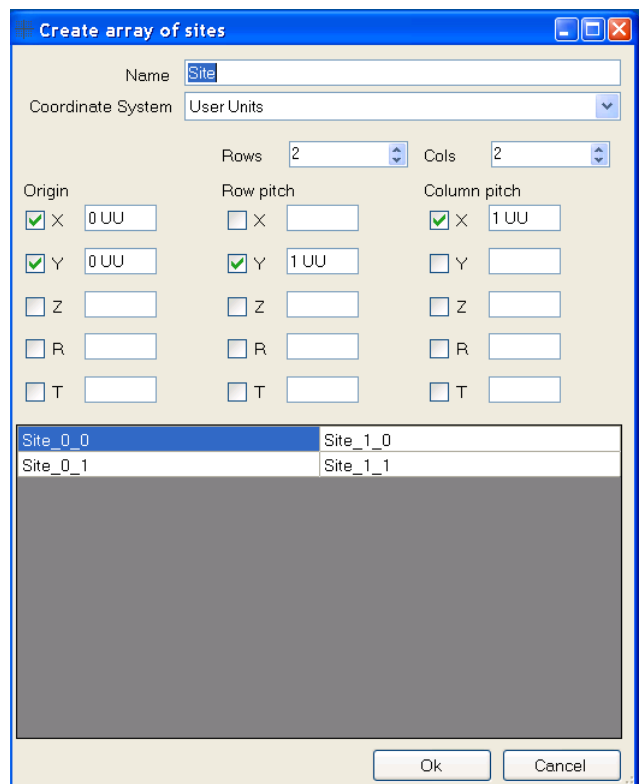

**13.** Click **OK** on the Create array of sites dialog box that displays.

- **14.** Select **Layer 1** in the Overview window and make the following property changes:
	- HFW: 100 µm (to pattern with the same HFW that is used for the alignment)
	- Thickness: 20 nm (to shorten patterning time)
	- **Alignment:** Correlation alignment 1

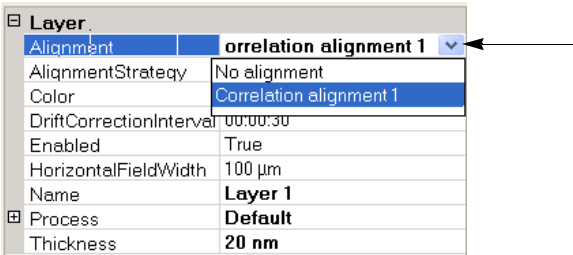

- **15.** Go to **File > Save** and save the job.
- **16.** Execute the NanoBuilder job to modify the fiducials at four sites.

# **5 Advanced Operations**

## *Overview*

Topics in this chapter include:

- *["Patterning with a Certain Dose" on page 57](#page-58-0)*
- *["Parallel and Sequential Patterning" on page 59](#page-60-0)*
- *["Shapes in NanoBuilder" on page 60](#page-61-0)*
- *["Sites" on page 71](#page-72-0)*
- *["Creating Stream Files" on page 78](#page-79-0)*
- *["Setting Default Processes" on page 82](#page-83-0)*

# <span id="page-58-0"></span>*Patterning with a Certain Dose*

Patterning with a certain dose is useful when exposing a resist layer.

### **Dose and Fluence**

The term *dose* is often loosely used, sometimes to express the total number of particles that hit the sample, sometimes to express the number of particles per area. The latter is called the *fluence*, while dose refers to the total number of particles. Assuming singly charged particles (electrons or Ga+ ions), the dose is more easily expressed in Coulomb (typically in the pC or nC range), while fluence is in units  $C/m^2$ , typically in the n $C/\mu m^2$  or p $C/\mu m^2$  range.

The relation between dose and fluence is that the dose is the fluence times the exposed surface area. For a specific layer in NanoBuilder, the dose is its fluence multiplied by the combined surface area from all the patterns on the layer.

#### **Thickness, Fluence, Passes, and Time**

Specify the exposure for a layer by setting either *Thickness, Fluence, Passes,* or *Time* in the Layer Properties section. NanoBuilder will automatically calculate the other quantities and display their values in parentheses to indicate that they were calculated rather than specified.

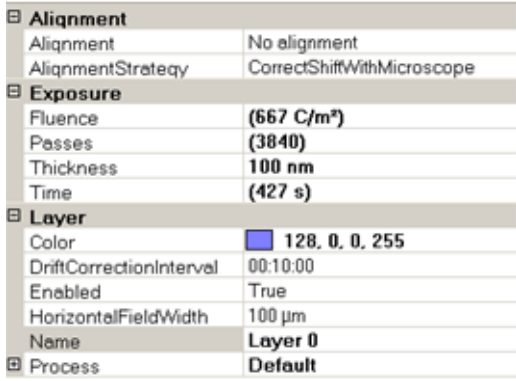

For example, if you specify the *Thickness,* then the *Fluence, Passes,* and *Time* will be calculated as follows:

$$
Fluence := \frac{Thichness}{VolumePerDose}
$$
\n
$$
FluencePerPass := Current \cdot Pitch^2 \cdot DwellTime
$$
\n
$$
Passes := INT \left[ \frac{Fluence}{FluencePerPass} \right]
$$
\n
$$
Time := Passes \cdot TimePerPass
$$

The little integer in the calculation for the Passes property. Moreover, the beam current or dwell time.<br>
Selecting Apertures<br>
When a current is selected that is available by more than closest to the lowest index (lowest b Calculated exposure values may be inaccurate as a consequence of the rounding to an integer in the calculation for the Passes property. Moreover, the Passes property cannot be smaller than 1. To reduce the dose with a Passes value of 1, you can select a smaller beam current or dwell time.

### **Selecting Apertures**

When a current is selected that is available by more than one aperture, the one

# <span id="page-60-0"></span>*Parallel and Sequential Patterning*

The concept of Parallel and Sequential patterning in NanoBuilder is the same as in xT, but there are some subtle differences. Conceptually the meaning is as follows:

- **Parallel:** All shapes in a layer receive a single pass of the beam, then they all receive the next pass, etc., until the required number of passes has been reached.
- **Sequential:** The first shape receives the number of passes specified for its layer, then the next shape, etc., until all shapes on the layer have been patterned.

### **Sequential Patterning Displays as Parallel in the xT UI**

Even if you set a NanoBuilder Layer to pattern Sequentially, the Patterning page in the xT UI will still show Parallel. The reason is that NanoBuilder patterns the shapes one by one, starting/stopping patterning for each shape. This allows it to use the maximum number of points (currently 8 million) per shape, rather than all shapes having to fit in this limitation together.

### **Always Pattern Parallel**

#### *Arrays*

By default the individual elements of an Array will be patterned one-by-one in Sequential mode. However, this can result in a very high number of start/stop patterning cycles, which is slower due to the cumulative overhead (especially for nested structures like Arrays of Arrays). If the total number of points for the Array is less than the maximum number of points it is more efficient to select the **Always Pattern Parallel** option of the array. This will pattern all the points for the array in one go, treating it as a monolithic shape.

#### *Structures*

Structures are collections of shapes, which can even be on different layers. When a layer is executed in Sequential mode all the shapes in the structure that are on the executing layer will be patterned one by one. As with the Arrays, the overhead of start/stopping patterning can be reduced by selecting the **Always Pattern Parallel** option for the Structure, in which case all the shapes in the structure which are on the executing Layer will be patterned in one go, treating the structure as a single shape.

# <span id="page-61-0"></span>*Shapes in NanoBuilder*

The shapes in NanoBuilder are grouped in a number of categories:

- **Basic shapes:** Simple geometric shapes
- **Composite shapes:** Shapes that are combinations of other shapes
- **Special shapes:** Shapes that deviate from the general concept of a shape

### **Shape Properties**

Each shape has a number of properties that are shown in the property box when the shape is selected. Some properties are applicable to all shapes (Name, Position, Layer), while others will vary from shape to shape. The available ScanDirections, (in the order which the pattern points are generated/rastered), will also depend on the specific shape.

### **Display and Selection**

Shapes are visualized with the color of their layer and drawn in the same order as they are listed in the project. A slight transparency is applied to ensure overlapped shapes are still visible.

A shape is selected by clicking on the shape in the viewer or by clicking on its node in the overview tree. When a shape is selected, additional annotation is shown: its position (red cross), the bounding box, and drag handles.

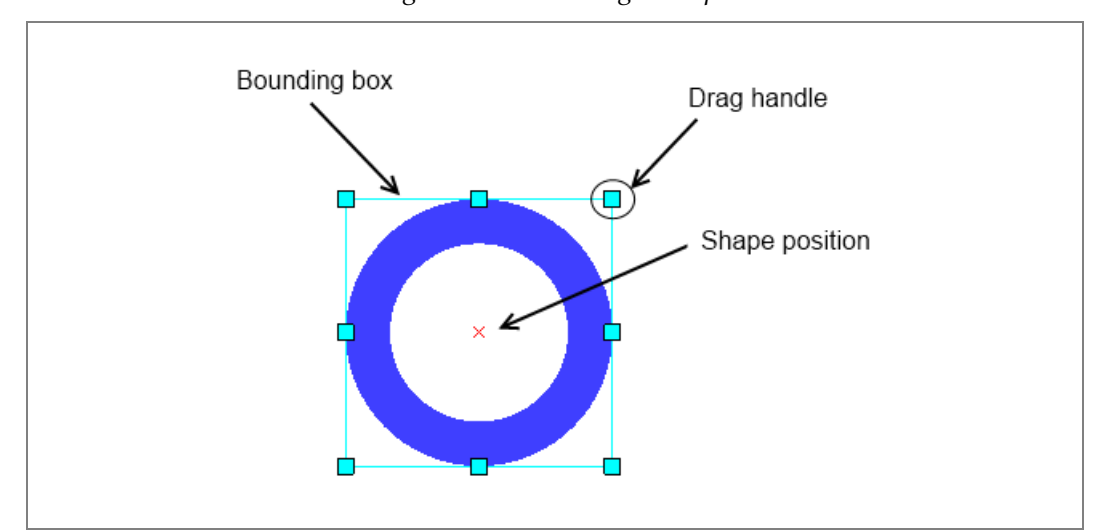

*Figure 5-1 Selecting a Shape*

### **Shape Editing**

When a shape is selected, its size and position is editable directly in the viewer. Adjust the size by using the drag handles that are attached to the bounding box of the shape. To move the shape, position the mouse cursor inside the bounding box and drag the shape (hold the mouse button down while moving).

For ultimate precision, use the property box (lower-right part of the screen) to edit the position and dimensions (and other properties of the shape) using numeric keyboard input.

Adjust the order in which the shapes are patterned (and displayed) by dragging their nodes in the overview tree. Alternatively, right-click on the shape in the overview tree and use the menu items **Move Up**, **Move Down**, **Move to Top**, and/or **Move to Bottom** to adjust the order.

### **Grid and Snap**

A grid with drag handles that snap is available to facilitate shape editing in the viewer. The grid can be enabled via **View > Grid**.

The grid will scale dynamically with the zoom level with no need to specify the grid-spacing. If you need a higher grid density, just zoom in.

### **Basic Shapes**

The basic shapes are the straight-forward geometrical shapes and can be considered as the NanoBuilder primitives.

#### *Circle*

The circle represents a solid disk. If the inner radius has a value greater than 0, it becomes a donut (a circle with a line width that is equal to the outer radius minus the inner radius).

#### **Shape‐Specific Properties**

- Outer radius
- **I** Inner radius

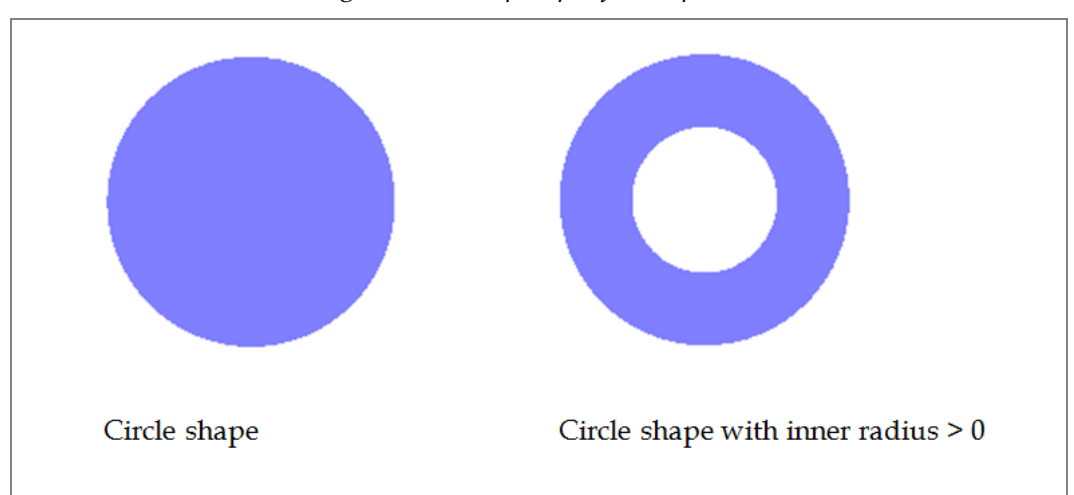

*Figure 5-2 Shape-Specific Properties*

#### *Path*

A path is a single line or a number of connected lines, all with the same line width. To edit the points (or add/delete points), select the path shape, right-mouse click and select **Edit Points**. The shape will now be shown in **Edit Mode**, allowing you to drag the points. Add points by dragging the red line between two points; this will insert a new point between the two points. Alternatively, enter the exact point coordinates in the shapes property area.

*Figure 5-3 Path*

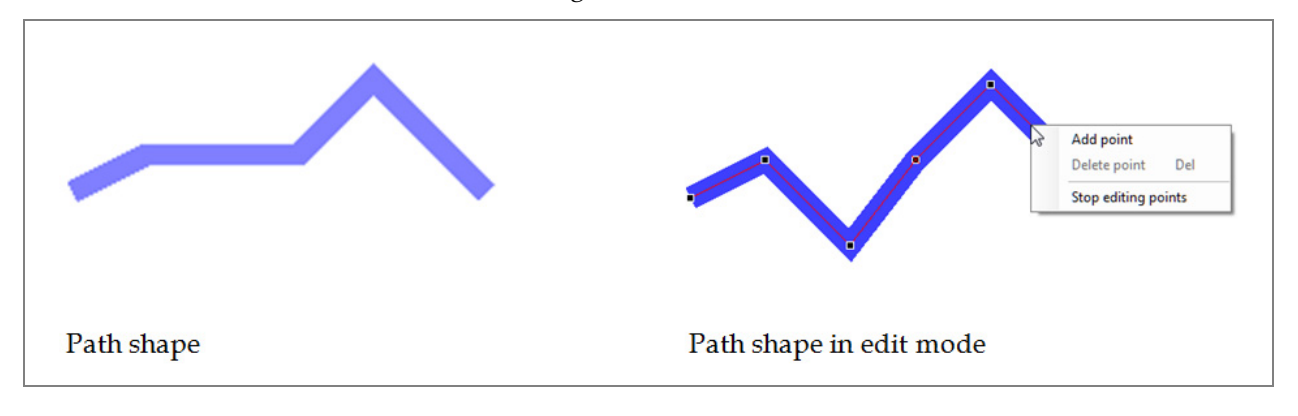

#### **Shape‐Specific Properties**

- **EndStyle:** Specifies how the two ends are drawn (rounded or straight)
- **Width:** The line width of the path
- **Points:** The end points of the line segments that define the path

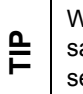

When you want to close a path shape, define the first and last point to be at the same position, and choose them such so they are on a straight line (between the second point and second to last point).

#### *Rectangle*

The rectangle represents a solid rectangular area, specified by its width and height. **Hender's** same position, and choose is<br>econd point and second to<br>**Rectangle**<br>The rectangle represents a solid is<br>height.<br>**Shape-Specific Properties**<br>Width: Horizontal dimension<br>**Height:** Vertical dimensions

#### **Shape‐Specific Properties**

- **Width:** Horizontal dimensions
- 

#### *Polygon*

A polygon is a solid multi-line shape, varying from three-point triangle to any number of points. To edit the points (or add/delete point), select the polygon, right-mouse click, and select **Edit Points**. The shape is now shown in **Edit Mode**, with points that drag. Points can be added by dragging the red line between two points. This will insert a new point between the two points. Alternatively, enter the exact point coordinates in the shapes property area.

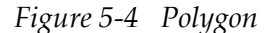

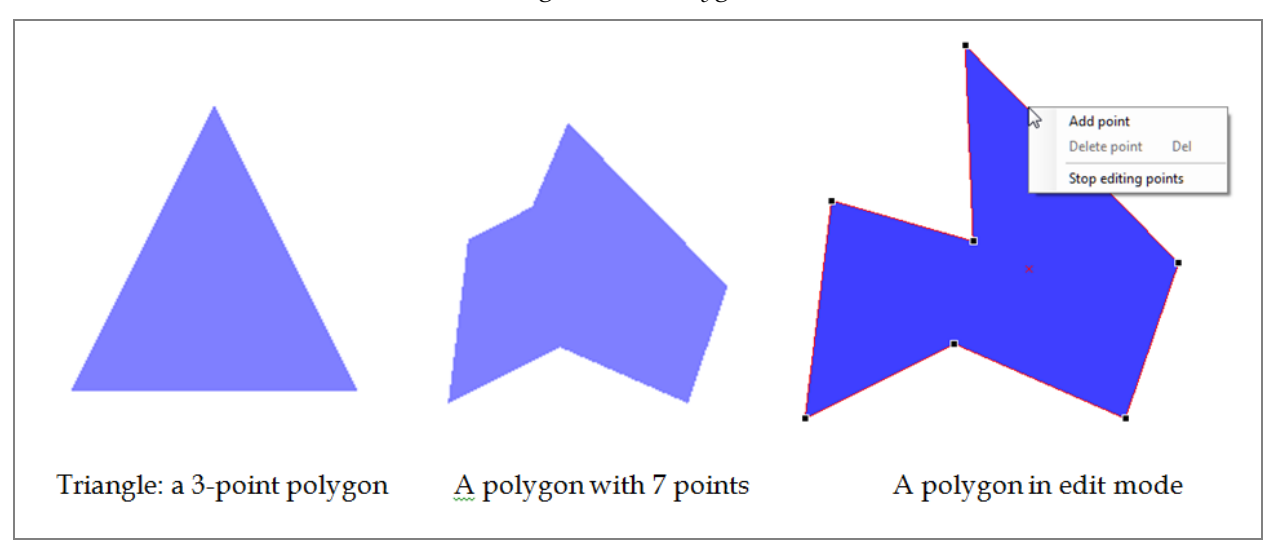

#### **Shape‐Specific Properties**

The points are the end points of the line segments that circumference the polygon.

#### *Text*

With the text shape the design can be annotated with text labels; these labels are patterned and behave just like any other shape.

# **Some Text**

#### **Shape‐Specific Properties**

- **Alignment:** Specifies how the text is placed with respect to the position
- **Font:** Specifies font type, style, and size
- Text–the text to display and pattern

#### **Composite Shapes**

Composite shapes are shapes that are a combination of other shapes. The specific composite shape defines how the shapes are combined. **Boolean Shapes** and **Reference Shapes** can be identified within the composite shapes.

Reference shapes implement the concept of re-using copies of an existing shape (the template). Such references are based on a transformation or repetition of one of the shapes that has been placed in the Templates collection (see *["Reference" on](#page-69-0)  [page 68](#page-69-0)*).

Boolean shapes use logical operations like AND, OR, XOR to combine the child shapes. The child shapes can be composed by dragging the shapes into the composite within the tree view. Though Boolean operations are typically applied to two operands, in NanoBuilder any number of child shapes is allowed.

The individual shapes that make up the composite can be edited independently. With Boolean Shapes, all child shapes will inherit the layer of the composite.

Composites can be nested allowing you to create complex shapes.

#### *Structure*

A structure is a **collection of shapes**, typically used for grouping shapes in a functional block. The individual shapes can reside on different layers.

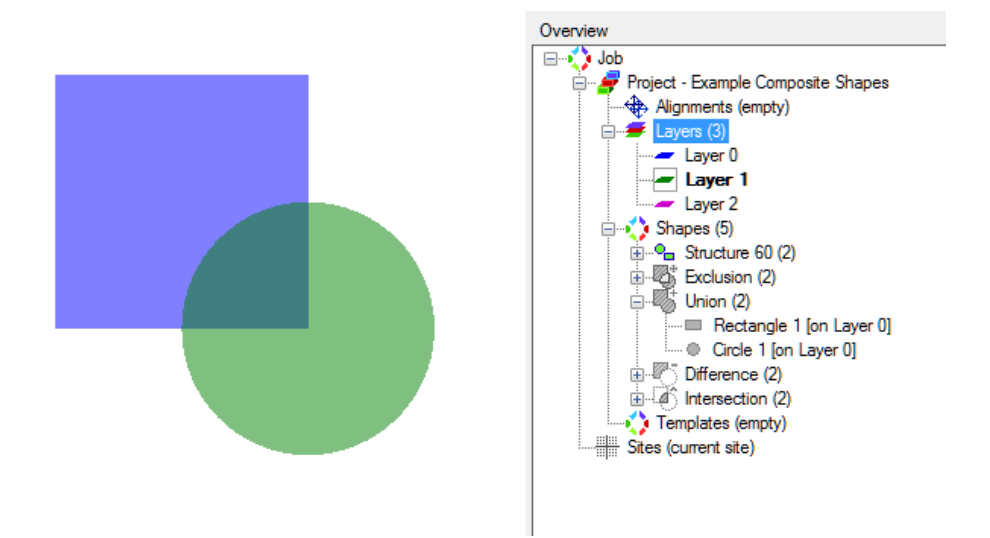

#### **Shape‐Specific Properties**

If **Always pattern parallel** is selected, the shapes within the structure are patterned in a parallel fashion, even if the layer is set to serial pattering. This means the whole structure is treated as if it was a single shape. Patterning is still by layer, so only the shapes on the currently executing layer are combined. In previous versions, the structure was called "shape collection".

#### *Union*

The union shape is the equivalent of the Boolean OR operation, merging the constituents into one big shape. Unlike the Structure, overlapping parts are not patterned twice.

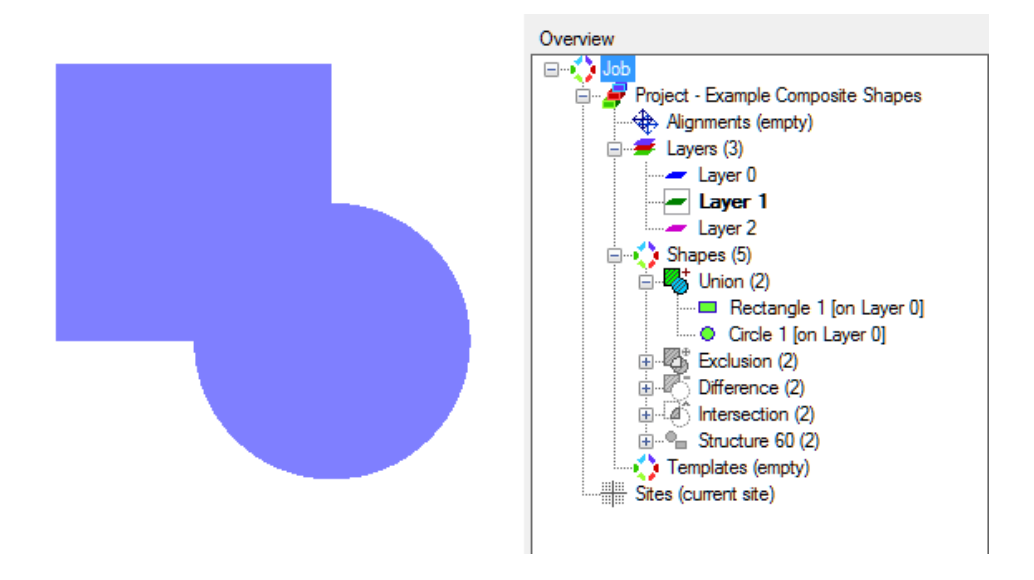

#### *Intersection*

The intersection shape is the equivalent of the Boolean AND operation, only patterning the overlapping parts of the shapes.

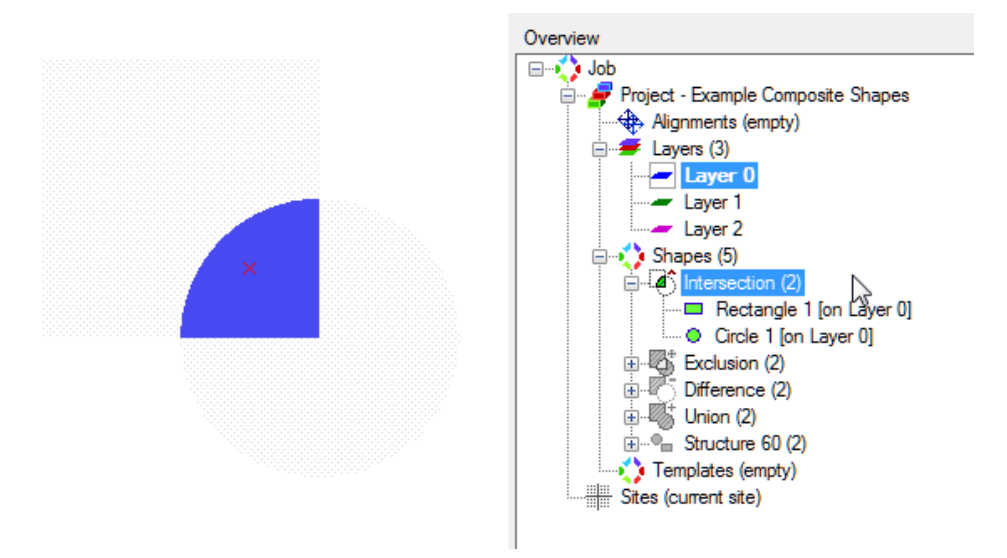

#### *Exclusion*

The exclusion shape is the equivalent of the Boolean XOR operation, patterning everything except for the overlapping parts of the shapes. This is the inverse of the Intersection shape.

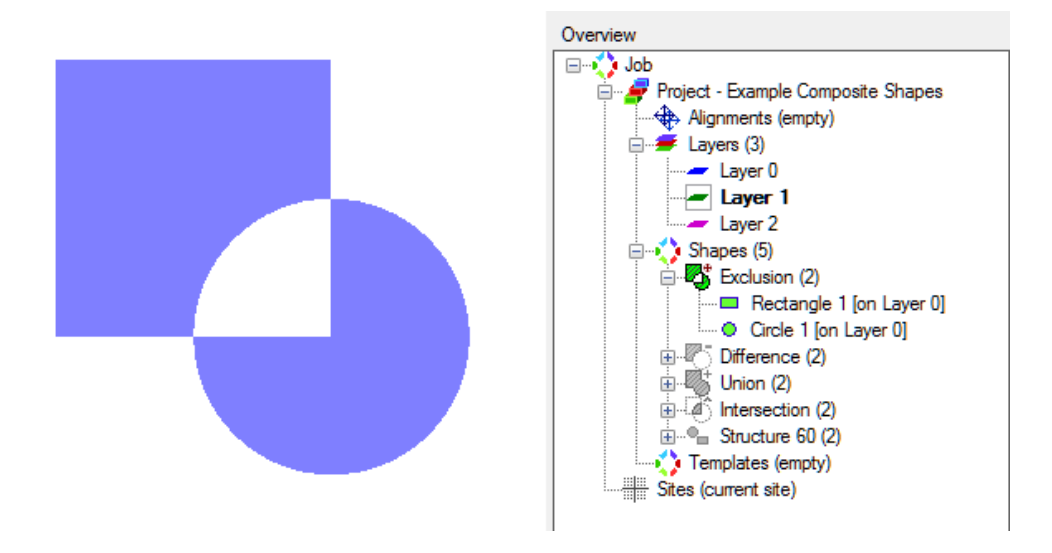

### *Difference*

The Difference shape is the equivalent of subtraction operation, removing the parts from the first shape that are overlapped by the other shapes.

The difference shape can be used to invert part of a design: use a rectangle as the first shape to define the 'exclusion zone' (which is milled away), in which the other shapes will not be patterned.

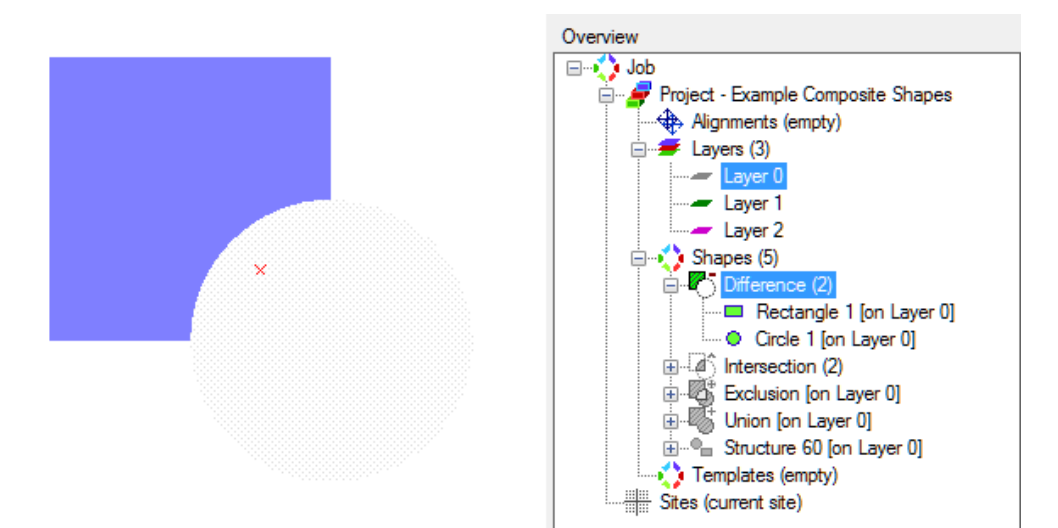

#### <span id="page-69-0"></span>*Reference*

The Reference shape holds the concept of re-using an existing shape (the template) at different locations and optionally adjusting its size and/or rotation. In order to re-use another shape, that shape first has to be promoted to a template, which is accomplished by dragging the shape to the templates node in the tree view.

The image below shows two instances of a reference shape; with and without a rotational offset. In this example the referenced shape is a structure.

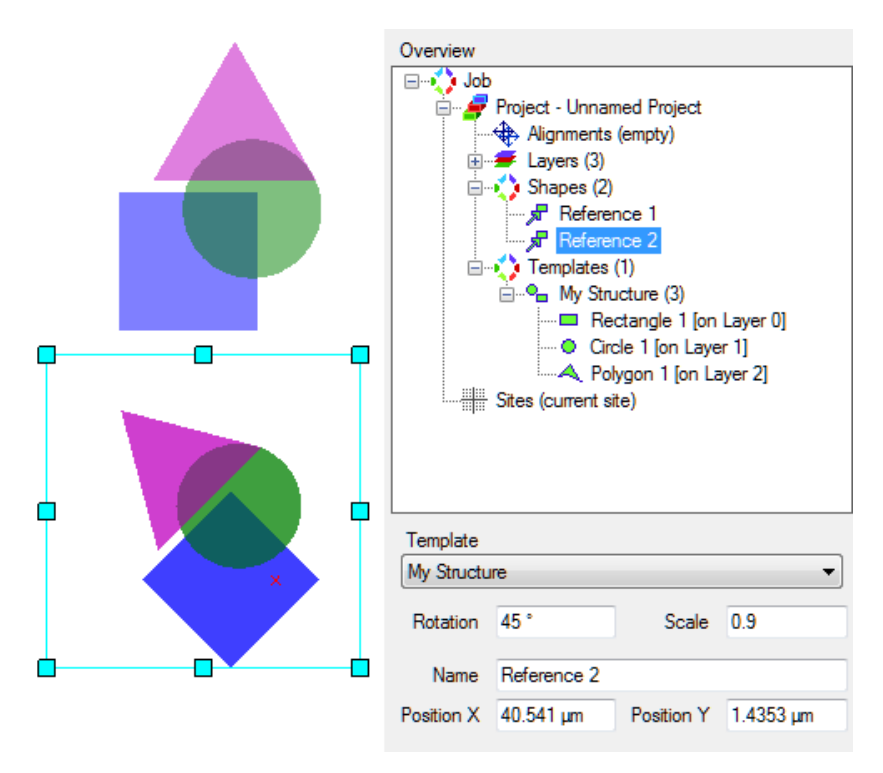

#### **Shape‐Specific Properties**

- **Template:** The shape that is used as the template for this shape
- **Rotation:** Angle to rotate the template with (default is 0)
- **Scale:** Scale factor to increase or decrease the size of the template (default is 1)

#### *Array*

The Array shape allows you to repeat in existing shape in a regular grid. Optionally the repeated shape–which has to be a template–can be rotated and rescaled when it is repeated in the grid.

The following image is a shape array using a  $3 \times 4$  grid and a rotational offset. In this example the repeated shape is a structure.

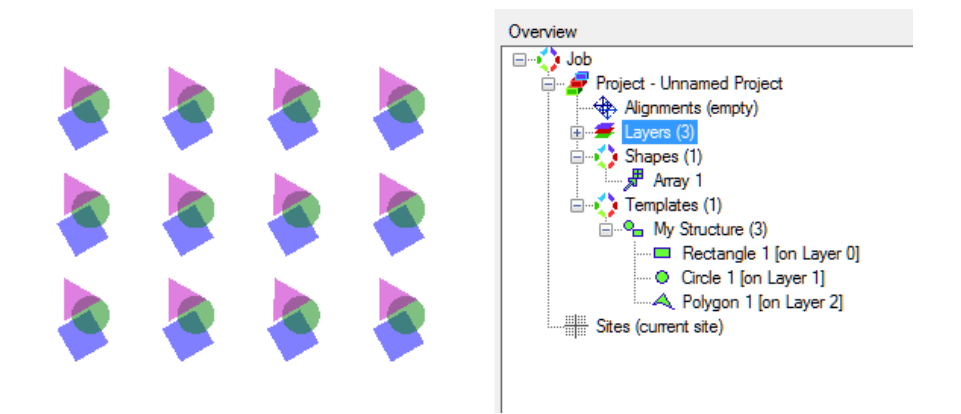

#### **Shape‐Specific Properties**

- **Template:** The shape that should be repeated in the array (the referenced template)
- **Rotation:** Angle to rotate the template with (default is 0)
- Scale: Scale factor to increase or decrease the size of the template (default is 1)
- **Columns, rows:** The number of columns and rows for repeating the template
- **Pitch X, Y:** The spacing between the repeated shapes
- **Center X,Y:** This is an alternative representation of the position of the array, using the center as the point of reference; this facilities aligning the center of the array to a specific position
- **Always pattern parallel:** If selected, the shapes within the array are patterned in a parallel fashion, even if the layer is set to serial patterning

#### **Special Shapes**

The special shapes are shapes that deviate from the general concept of shapes, for example in how they are rastered or how process parameters are applied.

#### *Bitmap Shape*

The bitmap shape is a pattern that uses an image from disk as the basis for patterning. The different gray scale values of the pixels are translated to specific dwell times at the corresponding pixel locations, such that after patterning an imprint of the image remains. The result of the Bitmap Shape is equivalent to patterning a bitmap in the xT UI.

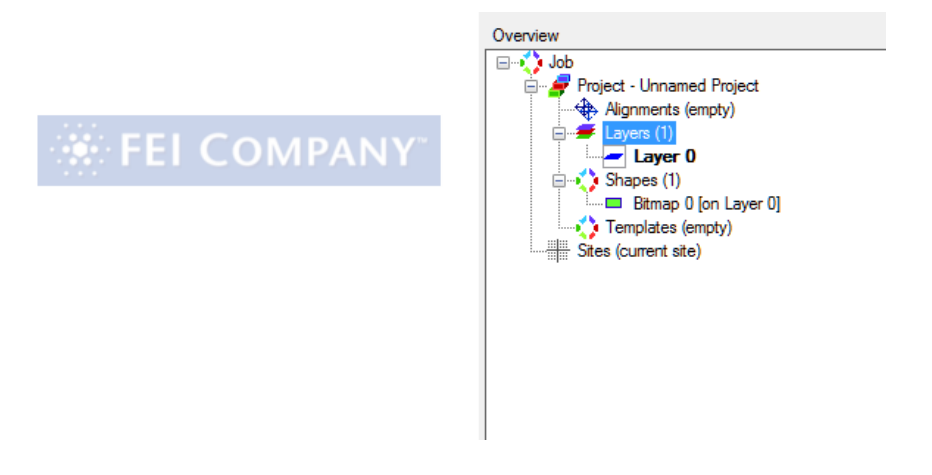

#### **Shape‐Specific Properties**

- **Bitmap:** The image used for the shape; to change files, click the **[...]** button in the field. A bitmap shape is always patterned in a row-by-row serpentine, starting at top-left corner.
- **Physical height and width:** The actual dimensions of the image when it is patterned
- Pixel: The size of a pixel when patterned (pixel size = physical size/bitmap resolution). The maximum possible dwell time of a pixel–if it has value 255–is the dwell time as set for the layer.
#### *StreamFile Shape*

The StreamFile shape allows you to add an existing stream file (a native xT format for specifying pattern points) to be included in the design. The stream file has to be specified when the shape is added.

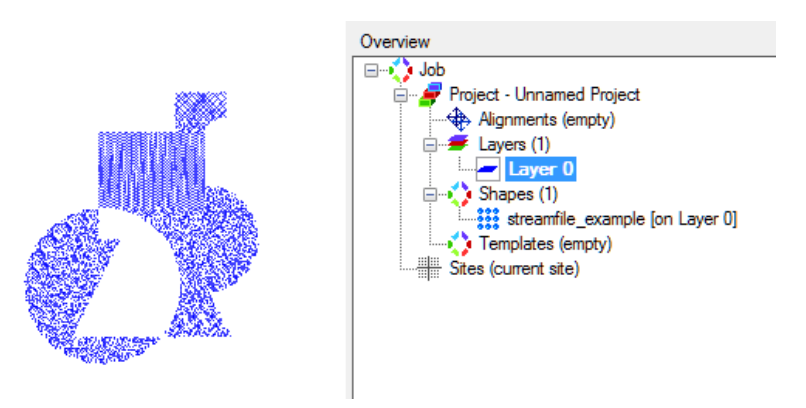

- $\blacksquare$  The dwell times of the points in the stream file are not determined by its layer, but merely by the times specified for each point in the stream file.
- The number of passes is determined by the layer. When loading a stream file the number of passes for the layer is initially set to the value from the stream file, but you can edit this afterwards.
- Because the number of points in a stream file can be considerable, not all points are drawn for performance reasons. They may lead to interference patterns in the display. Zooming in to scale of a pattern point will show all points within the view port.

# *Sites*

By default, NanoBuilder executes the Project at the current stage location. By adding one or more sites to the Job, it is possible to:

- Execute the same Project at multiple stage locations (simplest use case).
- Do perpendicular patterning with both the e-beam and i-beam, by tilting the stage per beam (see *["Tilt per Beam" on page 76](#page-77-0)*).
- Create a design that spans multiple write fields (see "*Stitching Multiple Write [Fields" on page 30](#page-31-0)*).

## **Site List**

The SiteList contains zero or more sites. If it is empty, the Project is executed at the current position, otherwise the sites are visited one by one (starting at the topmost one in the list). Drag the sites up or down to change the order.

#### *Site*

A site describes a stage location. There are two flavors:

- Absolute sites define an absolute position. For example, move the stage tiltaxis to 0°.
- Relative sites define a change in position. For example, move the stage x-axis by 100 µm.

For both, the user can define which axes need to move, e.g., move the x- and yaxis, but leave the z-, tilt- and rotation-axis where they are. It is also possible to define a site that changes no axes at all (leaves the stage where it is). You can mix relative and absolute sites.

You add sites through the context menu of the SiteList (right-click the site list).

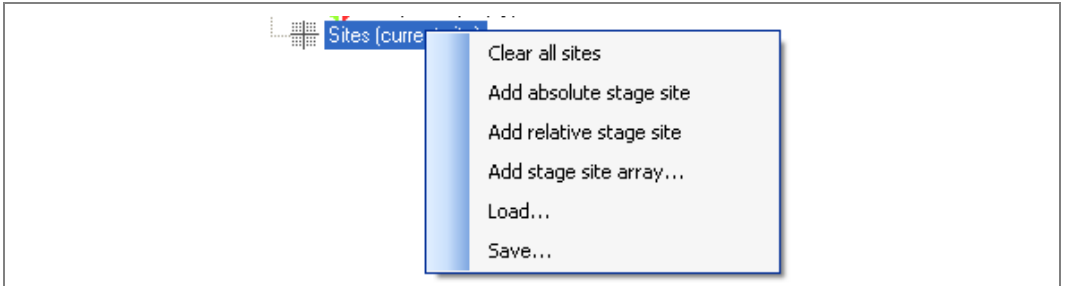

*Figure 5-5 Site List*

You can add multiple relative sites efficiently by choosing **Add stage site array…**; this will open a dialog where you can specify the number of rows and columns and the distance to move per row and column.

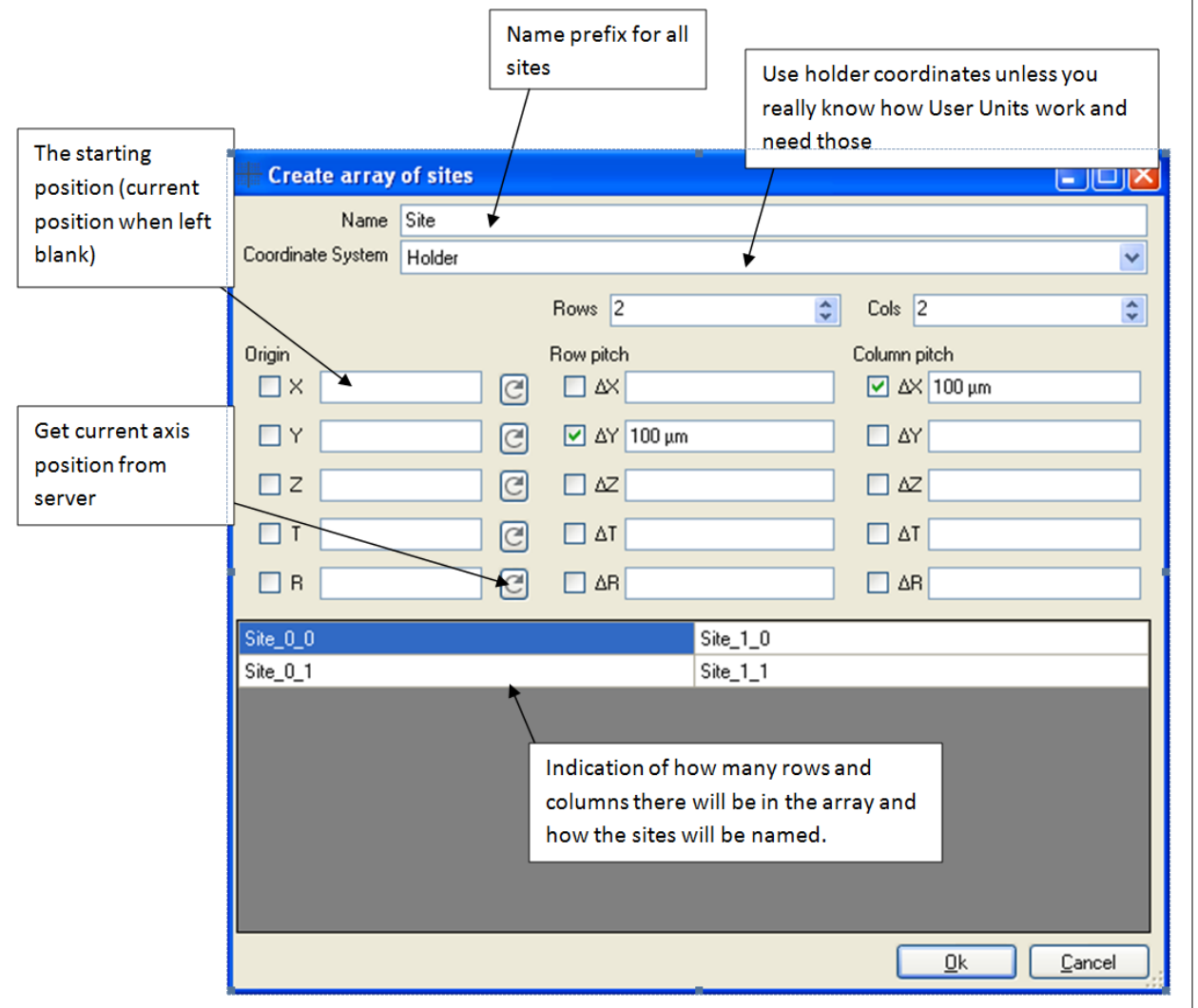

*Figure 5-6 Create Array of Sites*

By default the x-axis is moved per column and y-axis per row. By setting this up differently you could, for example, also sweep the tilt axis.

The Origin column is empty by default; this will result in the first site being relative, with no change for any axis (leaves the stage where it is). If instead you specify an (absolute) stage position for one or more axes then the first site will be an absolute site. You can use the **Reload** button to copy the current stage location (when connected to the microscope) for the corresponding axis.

The dialog just creates a list of sites; it is not possible to re-run the dialog to change the sites. Instead you need to clear the existing sites and define a new list from scratch. You can manually change, delete or re-arrange the sites after creation.

#### *Origin*

When using relative sites the concept of the stage Origin becomes important: this is the position relative to which the first move is made. You can specify the current stage position to be the origin by selecting **Microscope**, **Set stage Origin** in the menu. If you don't do this step, then the first move (e.g., by executing the Job) will automatically set the current position to be the stage Origin.

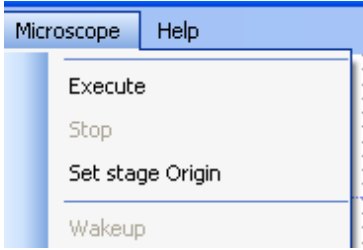

Having the Origin means you can right-click any site and select **Move stage here**. Conceptually all the (relative) moves are made one by one until the selected site is reached, starting from the Origin. This means you can move to the last site to check where that is on the sample, then move back to the first site before starting execution. And after the job has executed you can visit any site for inspection by right-clicking and selecting **Move stage here**.

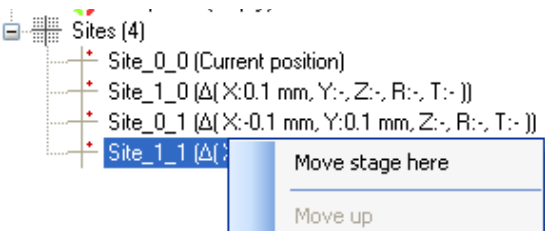

You may get the warning dialog below when starting Job execution. This happens when the Origin has been defined and the current position is elsewhere. Selecting **Yes** will drive back to the previously defined Origin; **No** will use the current position as the Origin, and Cancel will stop execution.

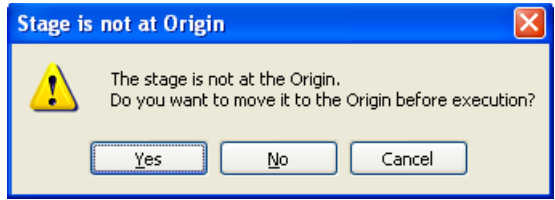

*FEI CONFIDENTIAL, Limited Rights Data NanoBuilder UG (2.0 and higher)*

When using absolute sites, the Origin is not used; when mixing absolute and relative sites, the Origin defines the starting point for any axes that have not been set yet by an absolute site.

## **Layers per Site**

By default, the entire Project is executed at each site. By selecting one or more sites, then selecting **Execute specific layers** and selecting one or more layers to execute, you can define per site which layers need to be executed. In principle, each site could execute only its own layer or layers, but usually sites will share some layers.

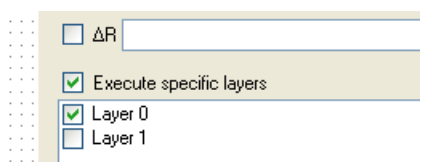

#### *Visualization*

By default, the zoom level only shows the first site. By zooming out, you can see where the other sites are relative to the first site. Only the layers selected for execution are visualized at each site; this should help to verify that the right layers have been selected.

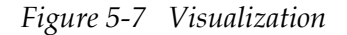

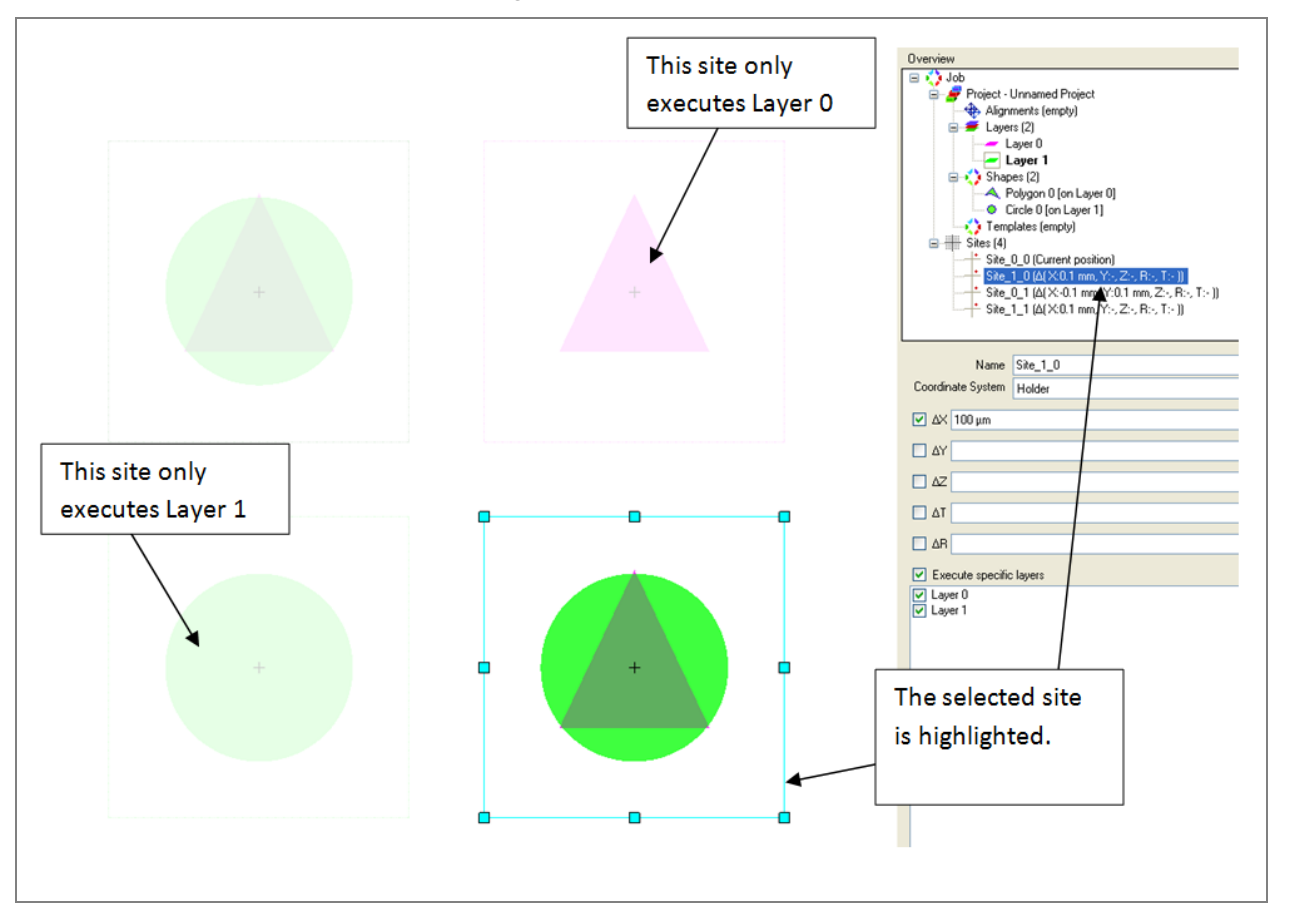

#### <span id="page-77-0"></span>*Tilt per Beam*

To let both beams be perpendicular to the specimen, the stage needs to tilt between 0° (SEM) and 52° (FIB). When patterning with both beams, you will need at least two layers; one for the SEM and one for the FIB. Perpendicular patterning can be achieved by also creating two absolute sites, one setting the stage tilt to 0° and the other to 52°, and letting these execute the SEM and FIB layer, respectively. You can even add an alignment to the second layer, letting it search for the structure created by the first layer, and in this way align the beams to each other.

### *Multiple Write Fields*

A typical scenario is spanning a large design with multiple write fields, using stage moves between the write fields (stitching). Typically, such a design consists of a repeating structure; in this example, we assume that a single layer can create a cell of the design, and that stage moves are used to stitch as many of these cells together as needed to create the entire structure.

Stitching an array of cells typically shows three different situations:

- **1.** At the first site, there is nothing to align to yet, so we just need to execute the design (to create the first cell).
- **2.** At the second site, you need to align to the previous site to remove the stage inaccuracy. In a similar way the third site can align to the second one and by repeating this concept we can create the whole first row or first column. All these sites can reuse the same alignment.
- **3.** When starting on the second row or column, you need to align in a different direction, i.e., to a site in the previous row or column. This requires a second alignment, that is set up differently from the first one.

One way to achieve this with a single Job is to define three layers (with identical Process parameters):

- **Layer 1:** Uses the alignment that aligns to the previous site in the same row, setting the beam shift to correct for the stage error. It has no shapes, but the beam shift will be inherited by the following layers so they will also be corrected.
- **Layer 2:** Uses the alignment that aligns to the site in the same column but the previous row, again setting the beam shift and not having any shapes.
- **Layer 3:** Contains the actual shapes to pattern (to create a single cell).

And to set the layers-per-site as follows:

- $\blacksquare$  The first site only executes Layer 3, as there is nothing to align to yet.
- $\blacksquare$  The sites for the first row execute Layer 1 (to align to the previous site in this row, starting with the first site) and Layer 3 (to create the cell).
- $\blacksquare$  The remaining sites execute Layer 2 (to align to the site in the same column but in the previous row) and Layer 3 (to create the cell).

# *Creating Stream Files*

This section shows how to create stream files with GDStoDB and import them into NanoBuilder.

## **Creating Stream Files in GDStoDB**

- **1.** Start GDStoDB.
- **2.** In the System menu, select the tool type you will use (e.g., *Helios NanoLab™*).
- **3.** Go to **File > Open GDSII** and navigate to *tutorial02.gds* and click **Open***.*
- **4.** Select **Layer 1** by clicking on the corresponding tab.

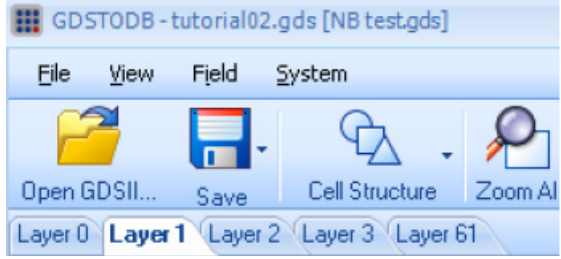

- **5.** In the Layers Parameters dialog box that displays, make the following selections:
	- **Material:** Si
	- **Dwell time:** 1 µs
	- **Overlap:** 50%
	- **Beam current: 93 pA**
	- **Scan mode:** Serpentine
	- **Depth:**  $0.1 \mu m$

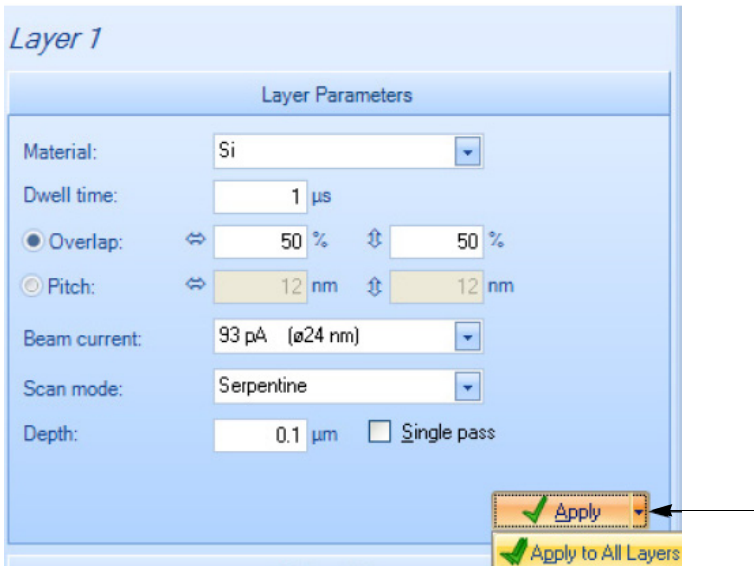

- **6.** Click the down arrow next to the **Apply** button to display the **Apply To All Layers** button and click the button.
- **7.** Select **Layer 2** and change the beam current to 920 pA (for this layer only).
- **8.** Select **Layer 3** and change the beam current to 2.8 nA (for this layer only).
- **9.** In the Fields of View dialog box, select 288 µm for Field width.

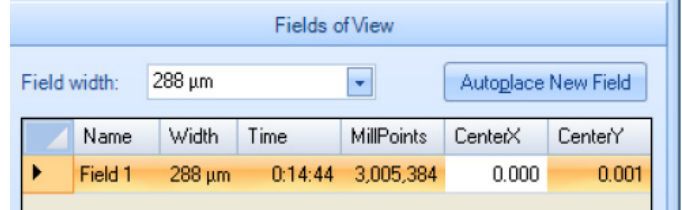

- **10.** Go to Add field and click in the center of the structure to create a field.
- **11.** Select the CenterX box in the Field 1 row that was just added to the Fields of View box and change the value to 0. Do the same for CenterY.
- **12.** Repeat Steps 11 and 12 for Layers 1 and 2.
- **13.** Navigate to **File > Save > ASCII Stream File** and open the Browse for Folder dialog box.
- **14.** Select the folder that contains the *tutorial02.gds* file (or create a new folder) and click **OK**. This will create two files in the selected folder.
- **15.** Select **Layer 2** and repeat the above step, using the same folder.

<span id="page-81-0"></span>**16.** Repeat for Layer 3.

The folder should now contain 6 files:

- Layer 1 Field 1 [288µm 93pA].str
- Layer 1 Field 1 [288µm 93pA].txt
- Layer 2 Field 1  $[288\mu m 920pA]$ .str
- Layer 2 Field 1  $[288\mu m 920pA]$ .txt
- Layer 3 Field 1  $[288\mu m 2.8nA]$ .str
- Layer 3 Field 1  $[288\mu m 2.8nA]$ .txt

## **Load GDStoDB Output into NanoBuilder**

To add a stream file to a job, you must first have a layer to which to add it.

- If you load a GdsToDb.txt output file, NanoBuilder will create a layer based on the settings in the file and will load the stream file into that layer.
- If you load the .str file, it will end up in the active layer. You will need to set the layer parameters manually.
- **1.** Start NanoBuilder.
- **2.** Select Layer to create a new layer.
- **3.** Select **Insert > Special Shapes > Stream File**.

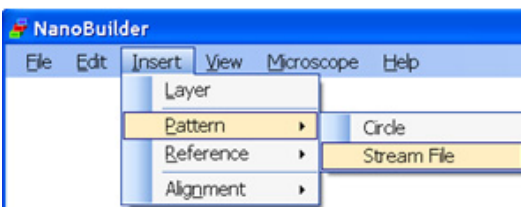

**4.** In the Open dialog that appears, navigate to the folder that contains the result of *[Step 16](#page-81-0)*, above. Select the three .*txt* files and click **Open**.

**5.** After loading the stream files, you should see three new layers.

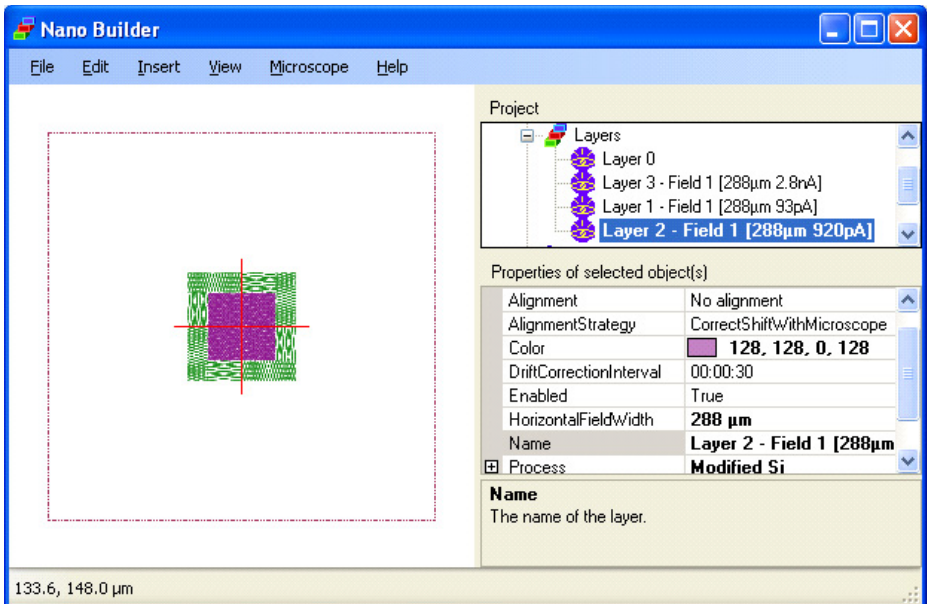

## **Executing the Job**

Select **Microscope > Execute** and begin patterning.

The job will now be executed. The status bar at the bottom of NanoBuilder displays the overall progress (0…100%), as well as a progress bar for the current activity.

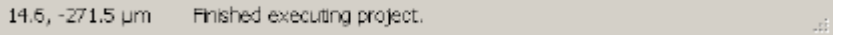

# *Setting Default Processes*

A *process* in NanoBuilder contains all the settings that should be applied when patterning a layer, i.e., the beam and the beam settings, the patterning parameters, and the GIS and its parameters. This approach achieves two goals:

Set all the parameters at once, without having to know any of the details, by selecting a predefined process from a list.

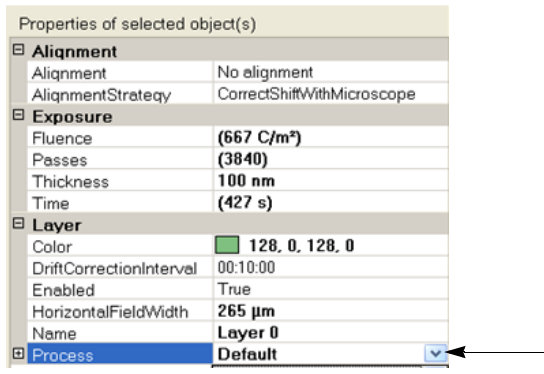

or

■ Easily fine-tune any of the parameters by expanding the Process.

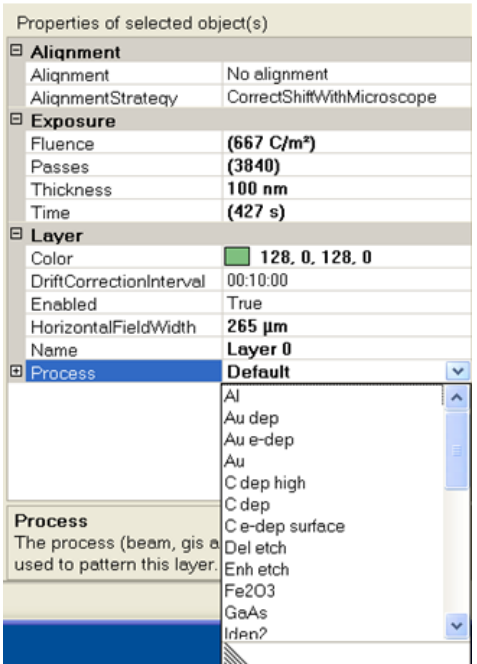

*FEI CONFIDENTIAL, Limited Rights Data NanoBuilder UG (2.0 and higher)*

## **Changing Available Processes**

- **1.** Open the Preferences dialog box by selecting **File > Preferences**.
- **2.** Select the field to the right of ProcessTemplates (where it says "0 processes" in the example below) to display the Browse button.

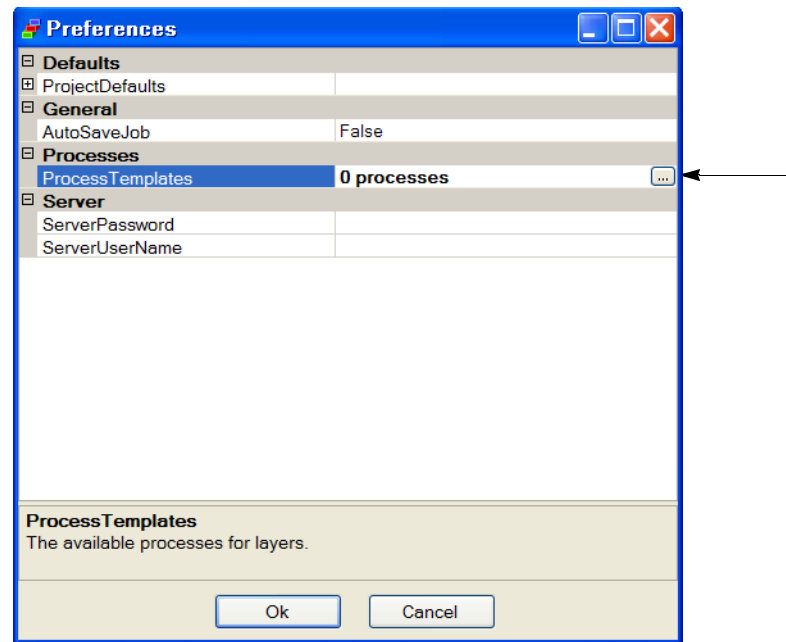

**3.** Click the Browse button to display the Available Processes dialog box.

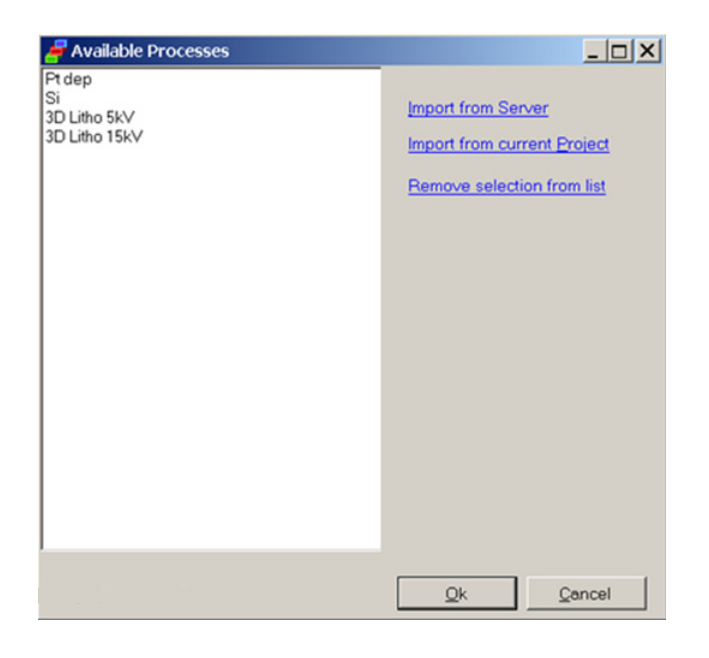

Available processes are shown on the left.

- **Import from Server:** This link is enabled if NanoBuilder is connected to a microscope. Selecting it will import all the patterning applications from xT to equivalent processes (as far as possible, as the applications do not specify a beam or its settings).
- **Import from Current Project:** This link will import the processes from the layers in the currently open project in NanoBuilder (also see Editing a process below).
- **Remove Selection from List:** This link will remove the items you have selected in the list. This is useful when importing more items than you need; trimming the ones you won't be using makes it easier to find the desired process in the list.
- **4.** Click **OK** to store the new list, which you can use in any project. The list is stored per user (i.e. not as part of the current project), so if you log on as a different user, you will see a different list.

## **Editing a Process**

It is easy to modify a layer's process. However, it is important to realize that these changes only influence that layer. In other words, if two layers are assigned the "Pt dep" process and you edit the process for one of these layers, the changes will not show up in the other layer. Similarly, the changes will not show up in a later layer that gets assigned the "Pt dep" process. The way to make the changes available to other layers is to change the name of the process (give it a unique name), then select the *Import from Current Project* link as described above.

If you change a process called "ABC", its name will change to "Modified ABC" to indicate it no longer corresponds to the original ABC. By typing in a new name, the "Modified" is removed, as it is now clearly a different process.

**NOTE**

# **6 Troubleshooting**

# *Overview*

Topics in this chapter include:

- *["FEI Customer Service" on page 85](#page-86-2)*
- *["Known Issues" on page 85](#page-86-1)*

# <span id="page-86-2"></span>*FEI Customer Service*

For help, contact FEI Customer Service at 1-866-693-3426 (US) or email *cshelpdesk@fei.com*.

# <span id="page-86-1"></span>*Known Issues*

*[Table 6-1](#page-86-0)* lists the known issues along with workarounds for each.

<span id="page-86-0"></span>

| <b>Issue</b>                                                                                                    | Workaround                                                                                                    |
|----------------------------------------------------------------------------------------------------|----------------------------------------------------------------------------------------------------|
| When a particular thickness is<br>specified for a given layer in a<br>NanoBuilder job, the actual<br>thickness can vary from this<br>value. | There are two main causes for this variation:<br>NanoBuilder does not read the actual current before<br>calculating patterning times. Thus, if the aperture is<br>delivering more current than its nominal value, the does<br>applied to the sample also will be off by that factor.<br>Apertures allow more current through as they age (wear<br>out), and this will lead to deeper mills or thicker than<br>expected depositions. |
|                                                                                                    | Beam chemistry depends on the precursor flux. If the needle<br>$\bullet$<br>alignment is off, or if the precursor has aged, the actual<br>process speed will differ from the expected value.                                                                                                    |
|                                                                                                    | Perform a test exposure of critical layers, and if the actual mill<br>depth or deposition height is different from what is expected,<br>adjust the layer's thickness correspondingly. For example, if the<br>requested thickness is 1 $\mu$ m but the actual depth is 1.2 $\mu$ m, change<br>the layer thickness to $1/1.2 = 0.833 \,\mu \text{m}$ .                                                                                |
| NanoBuilder does not support<br>the xT wide screen display.                                                                                 | NanoBuilder sets the display area automatically to fit with the<br>server XT display screen ratio. For example: when setting HFW in<br>NanoBuilder to 150 $\mu$ m, the height is automatically set to 100 $\mu$ m<br>for the patterning area.                                                                                                    |

**Table 6-1 Known Issues (1 of 4)**

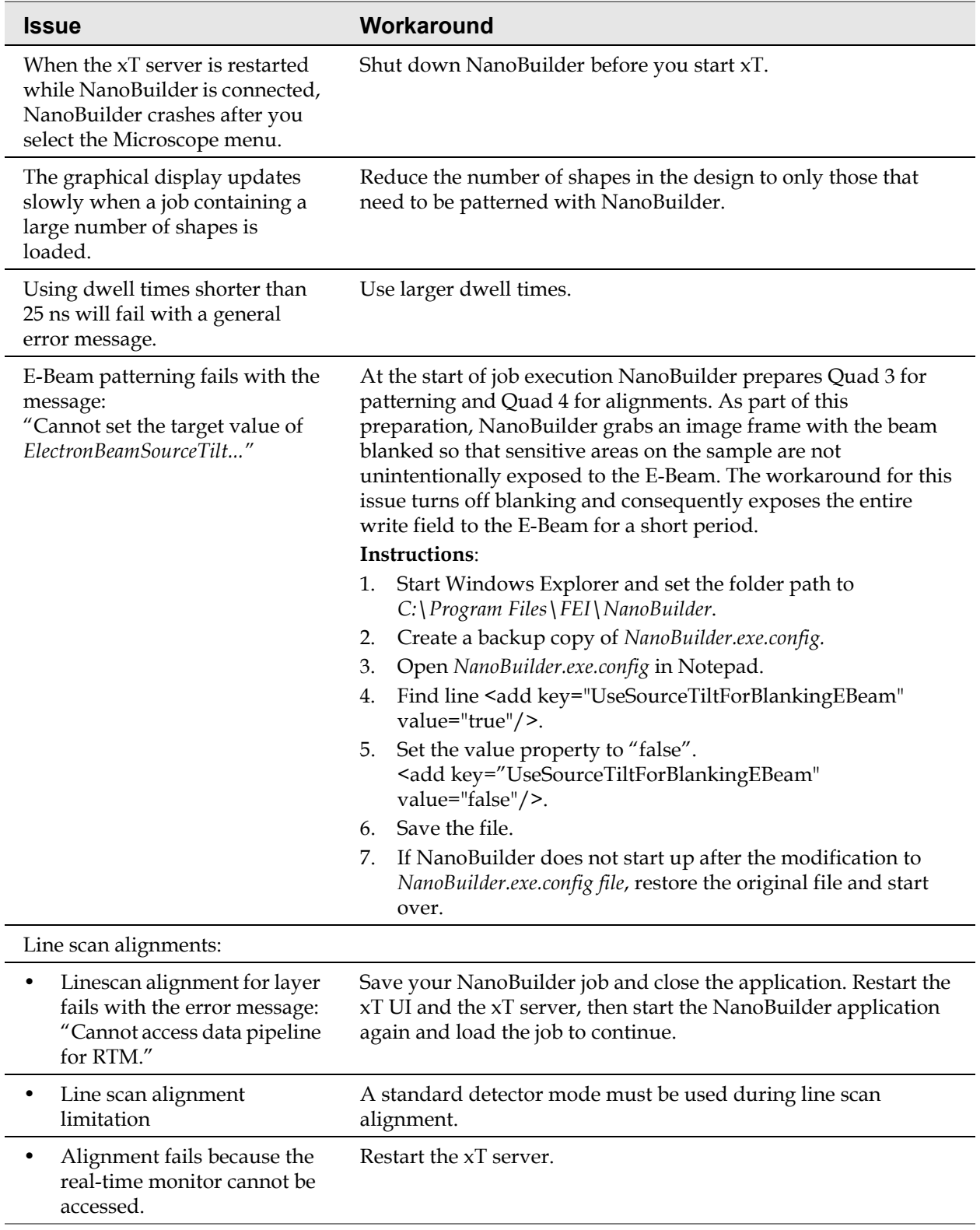

#### **Table 6-1 Known Issues (2 of 4)**

*FEI CONFIDENTIAL, Limited Rights Data NanoBuilder UG (2.0 and higher)*

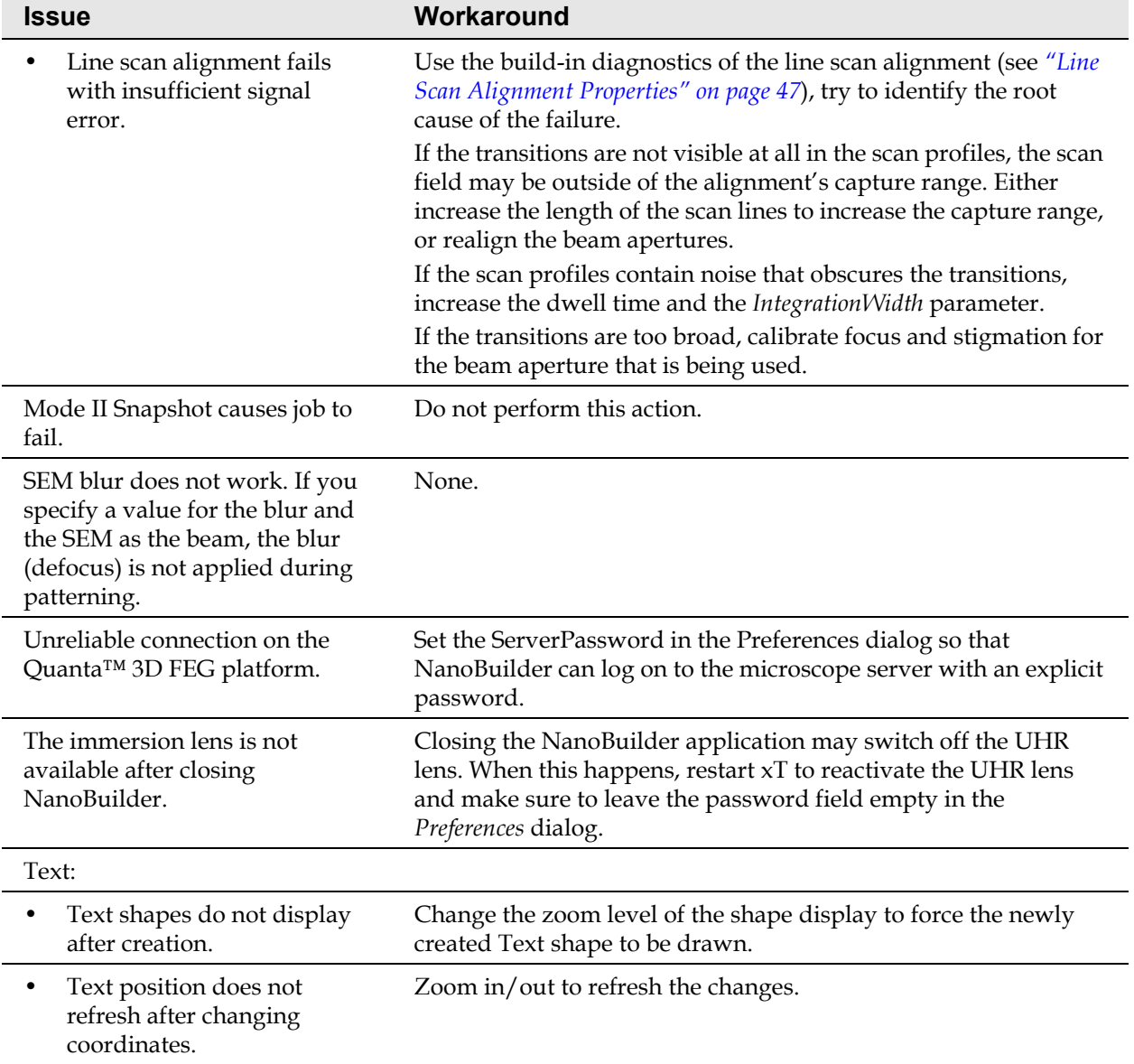

#### **Table 6-1 Known Issues (3 of 4)**

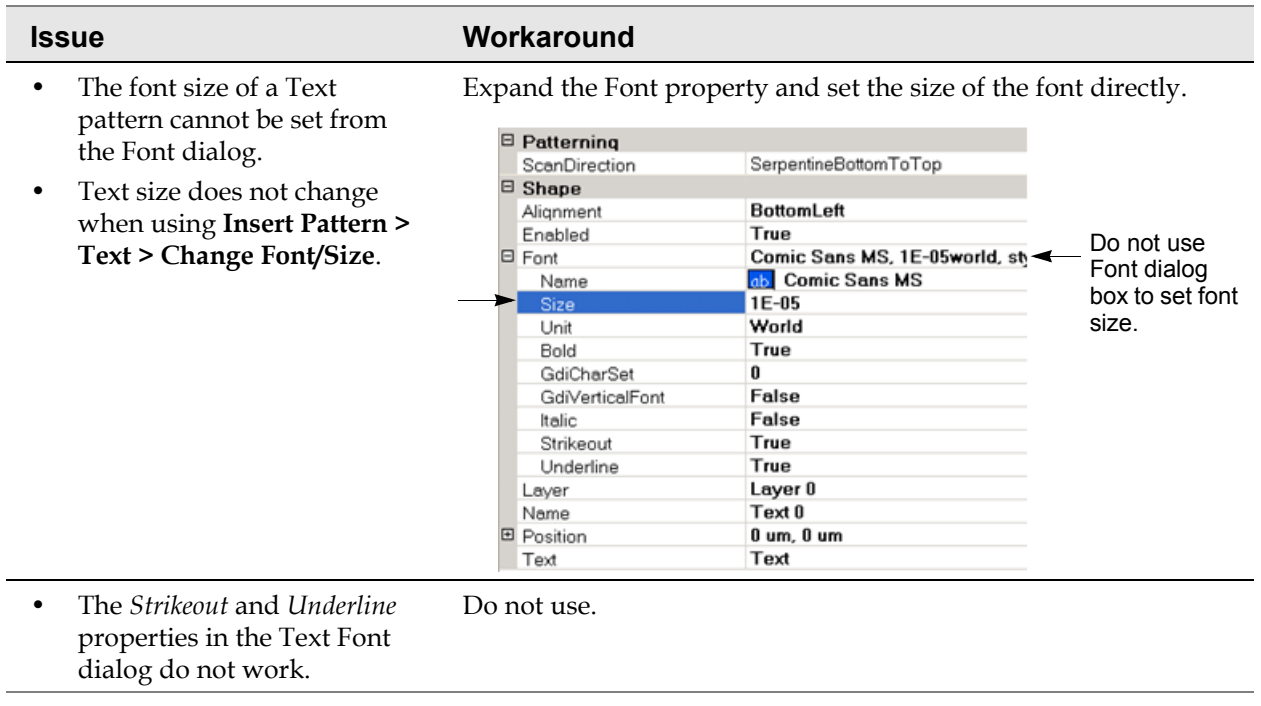

# **Table 6-1 Known Issues (4 of 4)**